# <span id="page-0-1"></span><span id="page-0-0"></span>**Dell 1708FP** 平板显示器用户指南

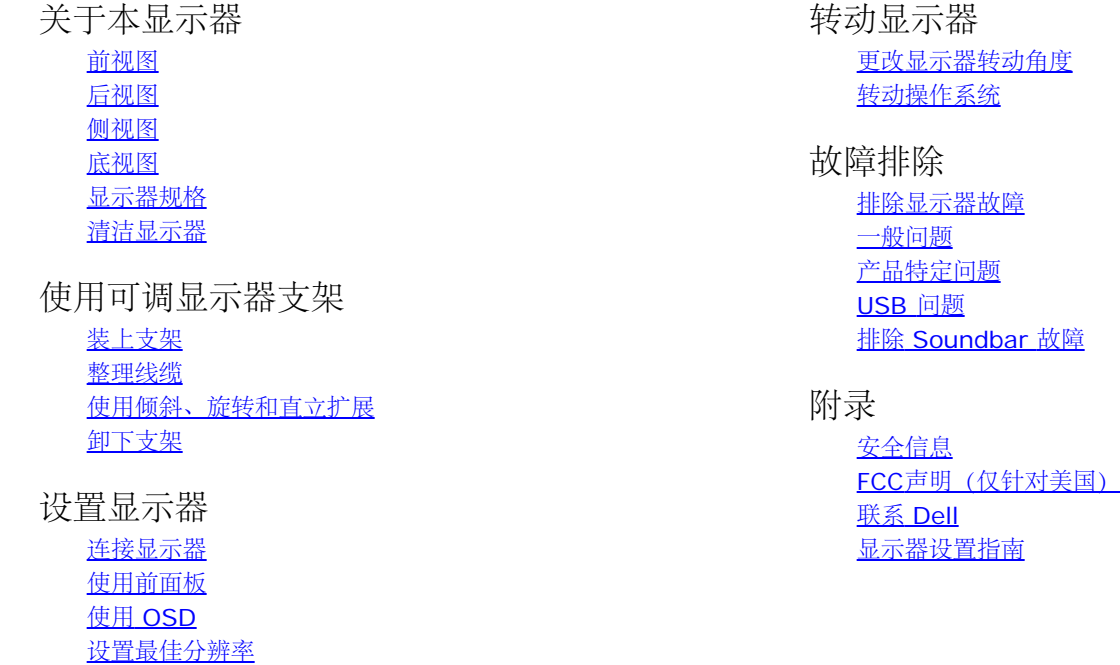

注、注意和警告

使用 Dell Soundbar (选件)

注: "注"表示可以帮助您更好使用显示器的重要信息。 Ô.

注意: "注意"表示可能会造成硬件损坏和数据丢失,并告诉您如何避免该问题。

警告: **"**警告**"**表示可能会造成财产损失、人身伤害或死亡。 ∧

本文档中的信息会随时变更,恕不另行通知。 **© 2006-2007 Dell Inc.** 保留所有权利。

未经 Dell Inc. 书面许可,严禁以任何形式复制本文档之内容。

本文中使用的商标: *Dell*、*DELL* 标志、*Inspiron*、*Dell Precision*、*Dimension*、*OptiPlex*、*Latitude*、*PowerEdge*、*PowerVault*、*PowerApp* 和 *Dell OpenManage* 是 Dell Inc.的商标;*Microsoft*、*Windows* 和 *Windows NT* 是 Microsoft Corporation 的注册商标;*Adobe* 是 Adobe Systems Incorporated 的商标,可能已经在特 定司法管辖区域注册; *ENERGY STAR* 是美国环保署的注册商标。作为 ENERGY STAR 合作伙伴,Dell Inc.认定本产品符合 ENERGY STAR 能效方面的标准。

本文中用到的其它商标和品牌名称均属其各自拥有人所有。Dell Inc. 对于自己之外的商标和品牌名称没有任何专有利益。

型号 1708FP

Θ

2007 年 2 七月 Rev. A01

### 关于本显示器 **Dell 1708FP** 平板显示器用户指南

- [前视图](#page-1-0)
- [后视图](#page-1-1)
- [底视图](#page-2-1)
- [侧视图](#page-2-0)
- 
- [显示器规格](#page-3-0)
- [清洁显示器](#page-7-0)

### <span id="page-1-0"></span>前视图

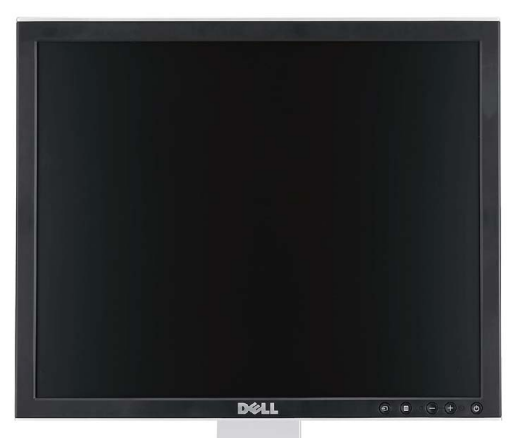

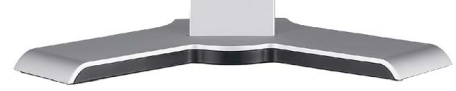

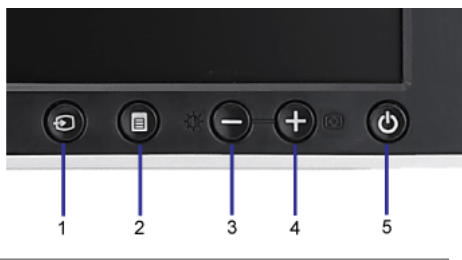

### **1.** 视频输入选择 **2.** OSD 菜单/选择按钮 **3.** 亮度和对比度/向下(-)按钮 **4.** 自动调整/向上(+)按钮 **5.** 电源按钮(带电源指示灯)

### <span id="page-1-1"></span>后视图

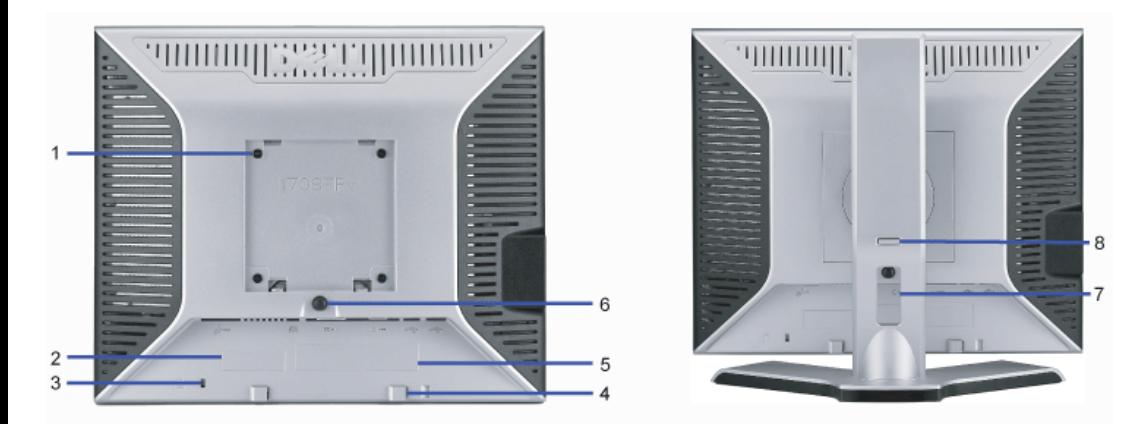

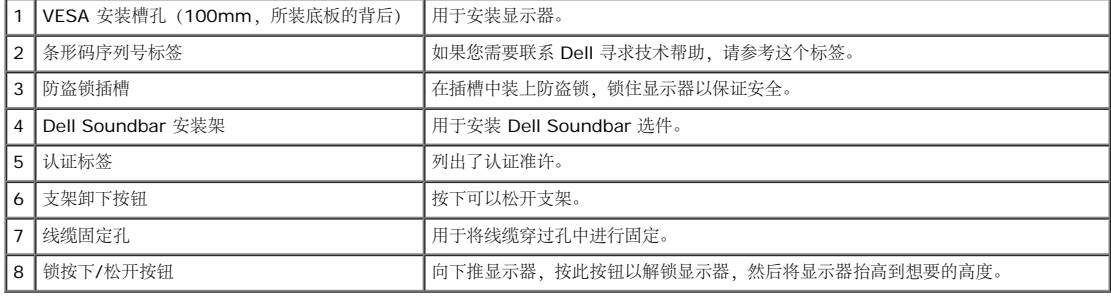

### <span id="page-2-1"></span>底视图

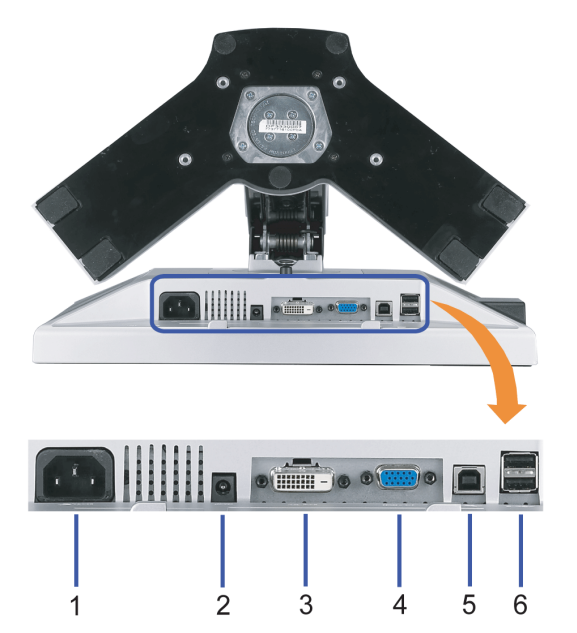

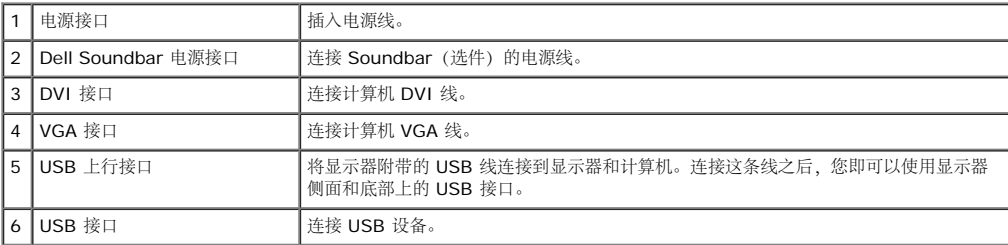

<span id="page-2-0"></span> $\Omega$ 注: 只有将 USB 线连接到计算机和显示器上的 USB 上行接口之后, 您才能使用这个接口。

<span id="page-3-1"></span>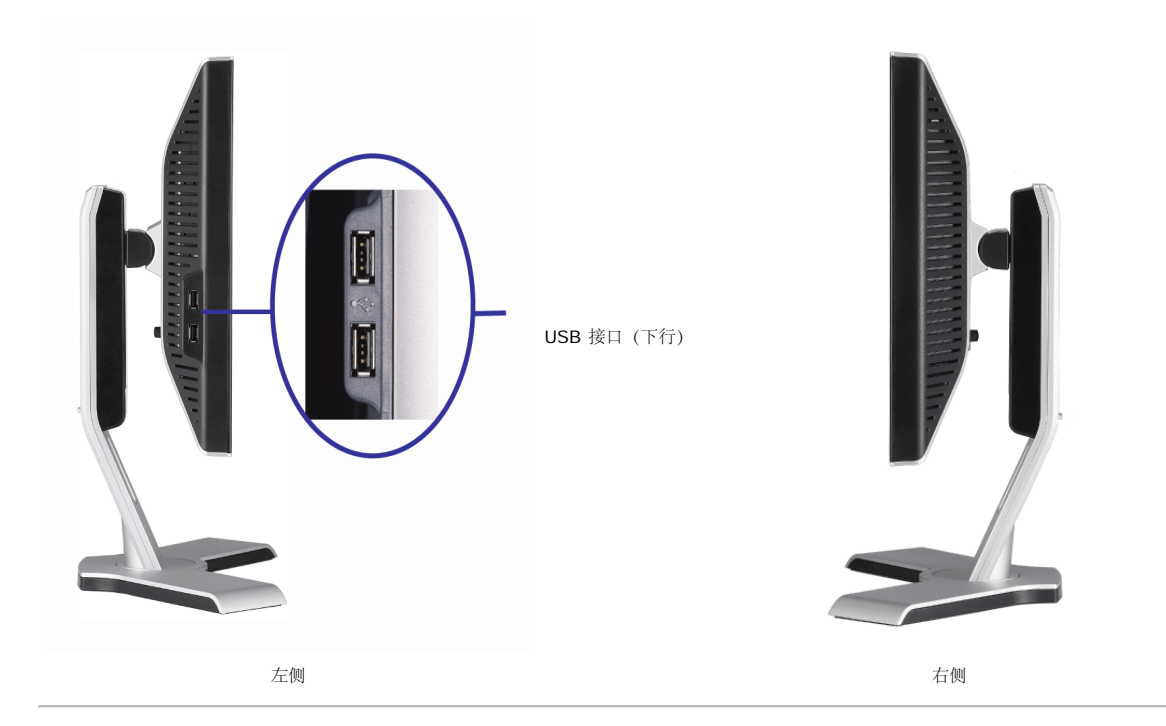

### <span id="page-3-0"></span>显示器规格

#### 电源管理模式

如果您的计算机上安装了符合 VESA DPM 标准的显卡或软件,则在不使用时,显示器会自动进入低能耗模式。 也就是"节能模式"\*。如果计算机检测到键盘、鼠标或其它输入设备的输入,显示器会自 动"恢复"工作。下表显示了这项自动节能功能的能耗和信号:

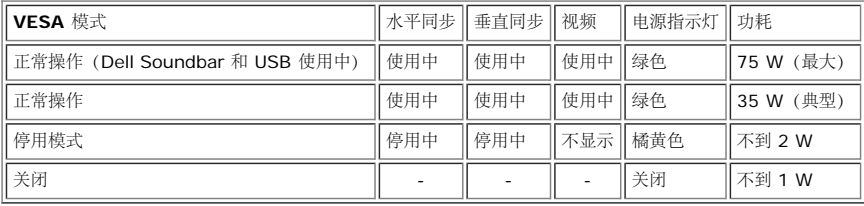

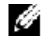

注:OSD 将只是在"正常操作"模式下起作用。 如果在停用模式时按下加号或减号按钮,则会出现下面一条信息。

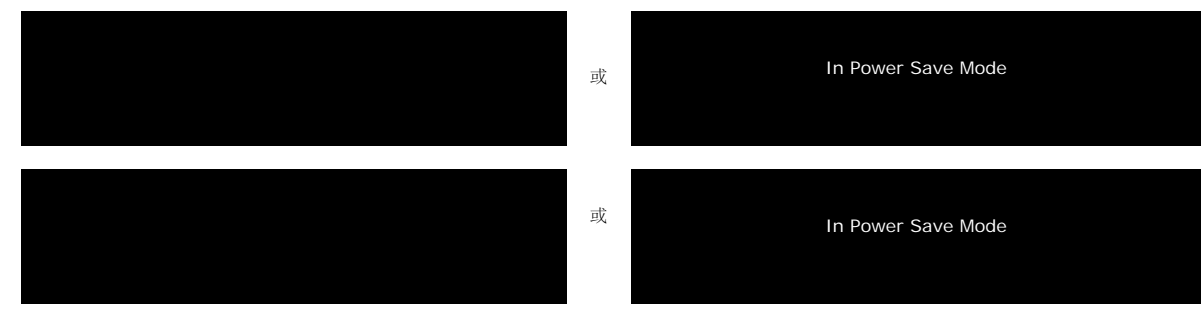

激活计算机,"唤醒"显示器,以进入到 [OSD](#page-12-0)。

本显示器符合 **ENERGY STAR**®(能源之星)和 TCO '99 / TCO '03 电源管理标准。

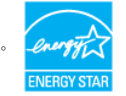

\* 只有从显示器上拔下主电缆才能在关机模式下取得零能耗。

### 针脚分配

**15** 针 **D-Sub** 接口

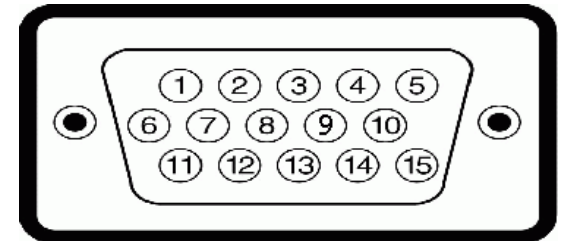

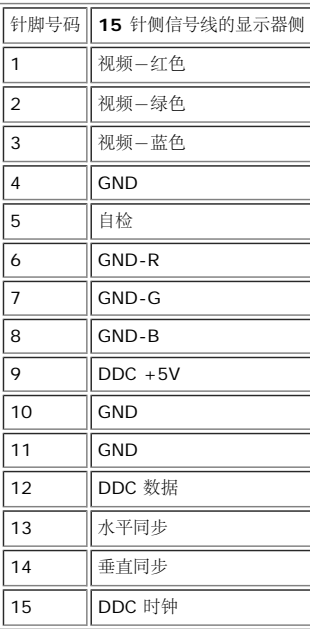

#### 针纯数字 **DVI** 接口

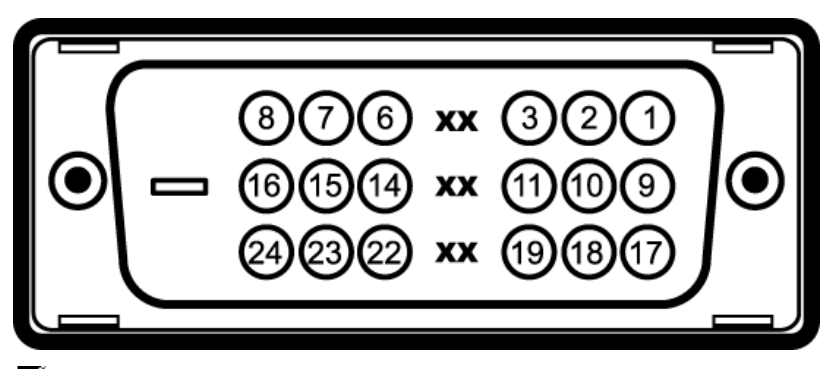

右注: 针脚 1 位于右上角。

下表介绍了 DVI 接口的针脚分配:

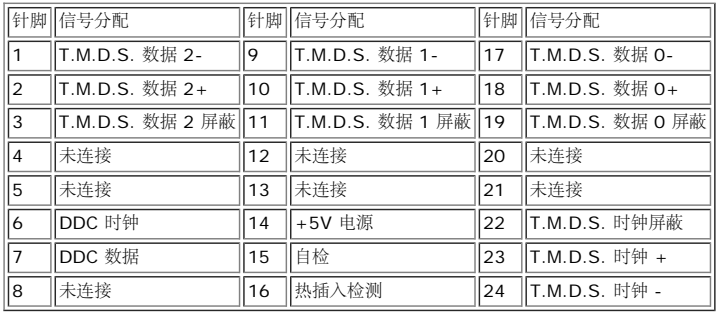

### 通用串行总线 **(USB)** 接口

本显示器支持高速认证 USB 2.0 接口。

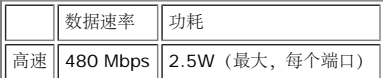

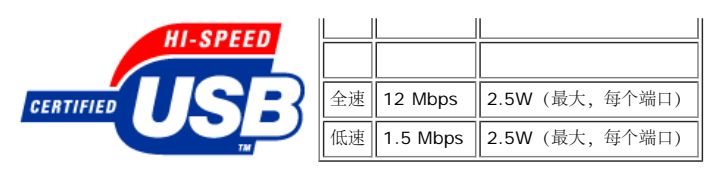

**USB** 端口:

- 1 个上行 后面
- 4 个下行 2 个在后面,2 个在左边
- **2** 注: USB 2.0 功能需要支持 2.0 的计算机。

<mark><<</mark> 注: 显示器的 USB 接口仅在显示器处于开机状态时 (或处于节能模式时)工作。关闭显示器后重新打开会重新枚举其 USB 接口,所连的外设可能需要几秒时间才能恢复正常功能。

#### 即插即用功能

您可以在兼容即插即用的系统中安装本显示器。本显示器会自动使用显示数据通道(DDC) 协议为计算机系统提供其扩展显示标识数据 (EDID), 以便系统可以自行配置, 并优化显示器设置。 大多数显 示器安装是自动进行的;需要时,您可以选择不同的设置。

#### 一般信息

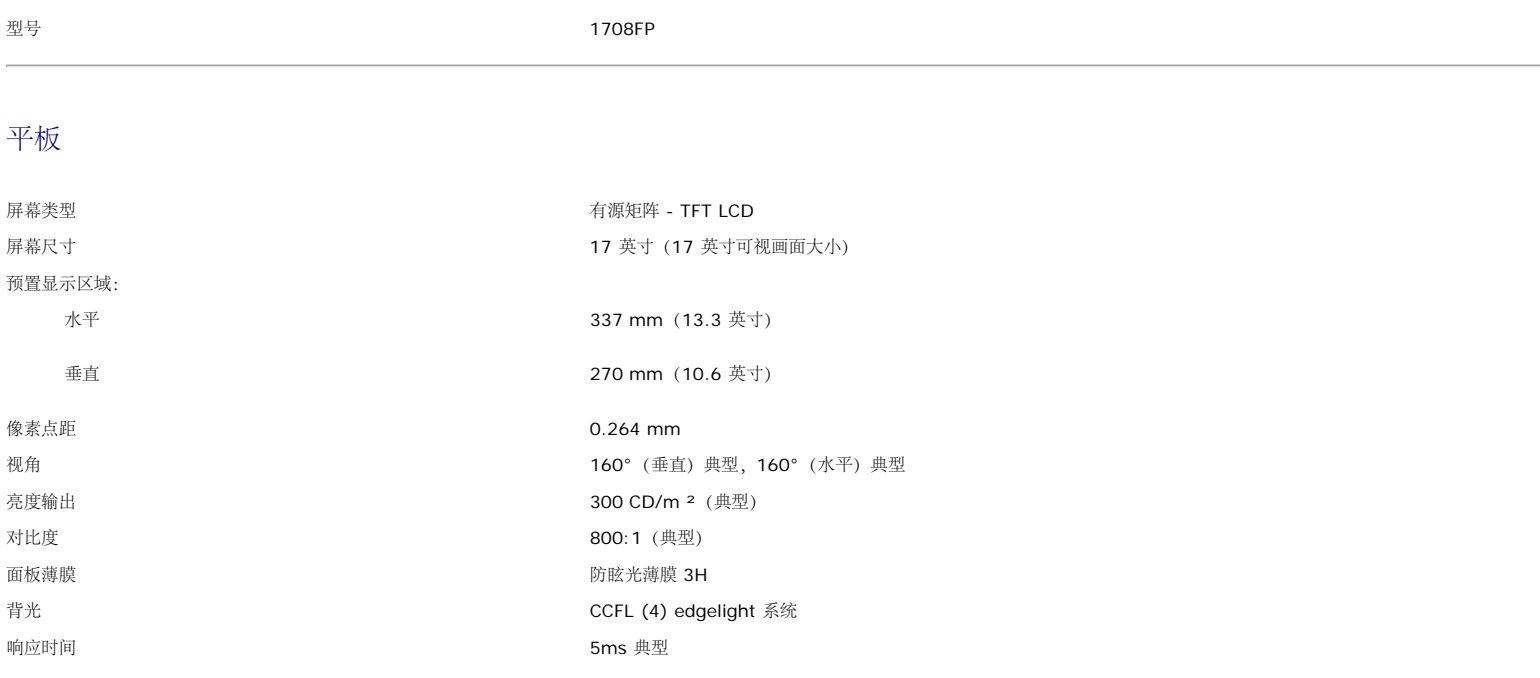

### 分辨率

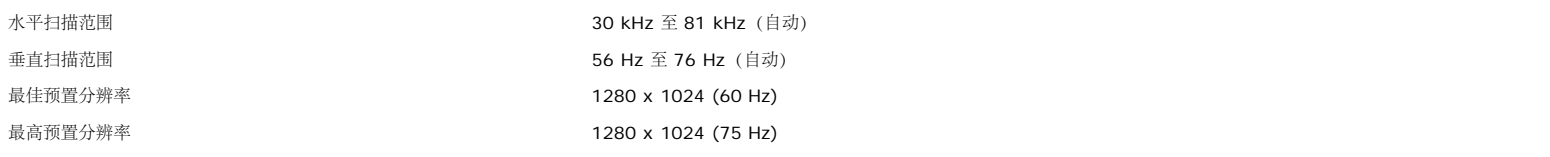

### 支持的视频模式

视频显示能力(DVI 播放) 480p/576p/720p(支持 HDCP)

#### 预置显示模式

 $\parallel$ 

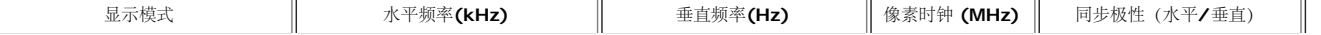

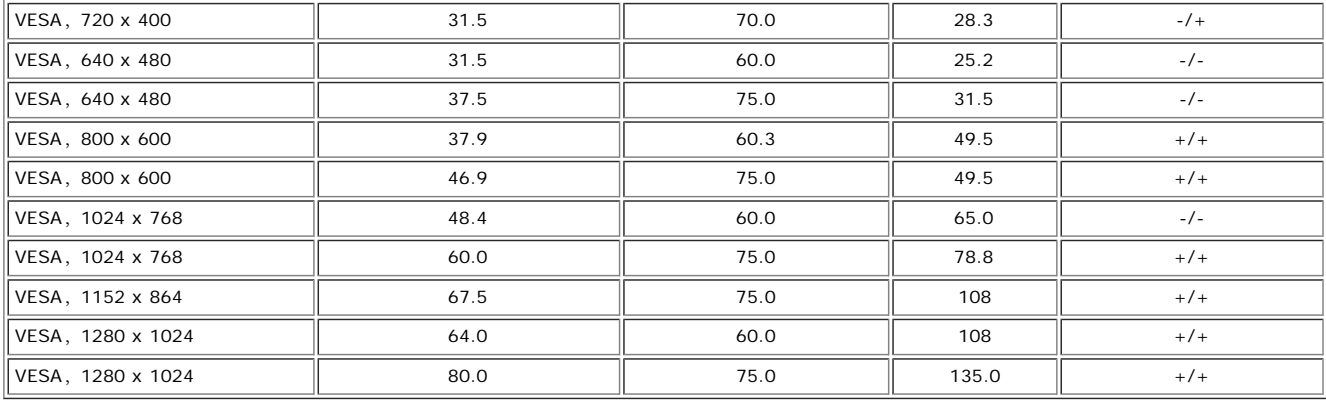

### 电气

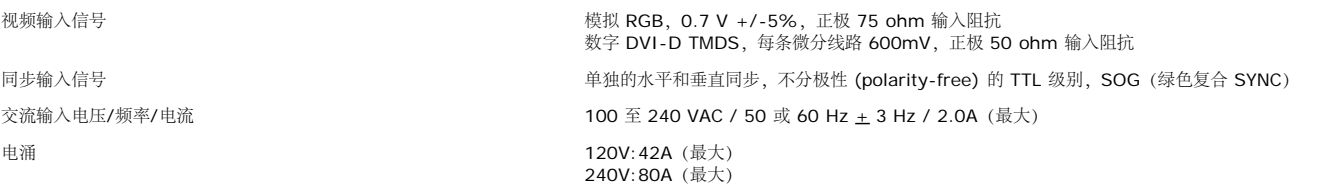

### 物理特性

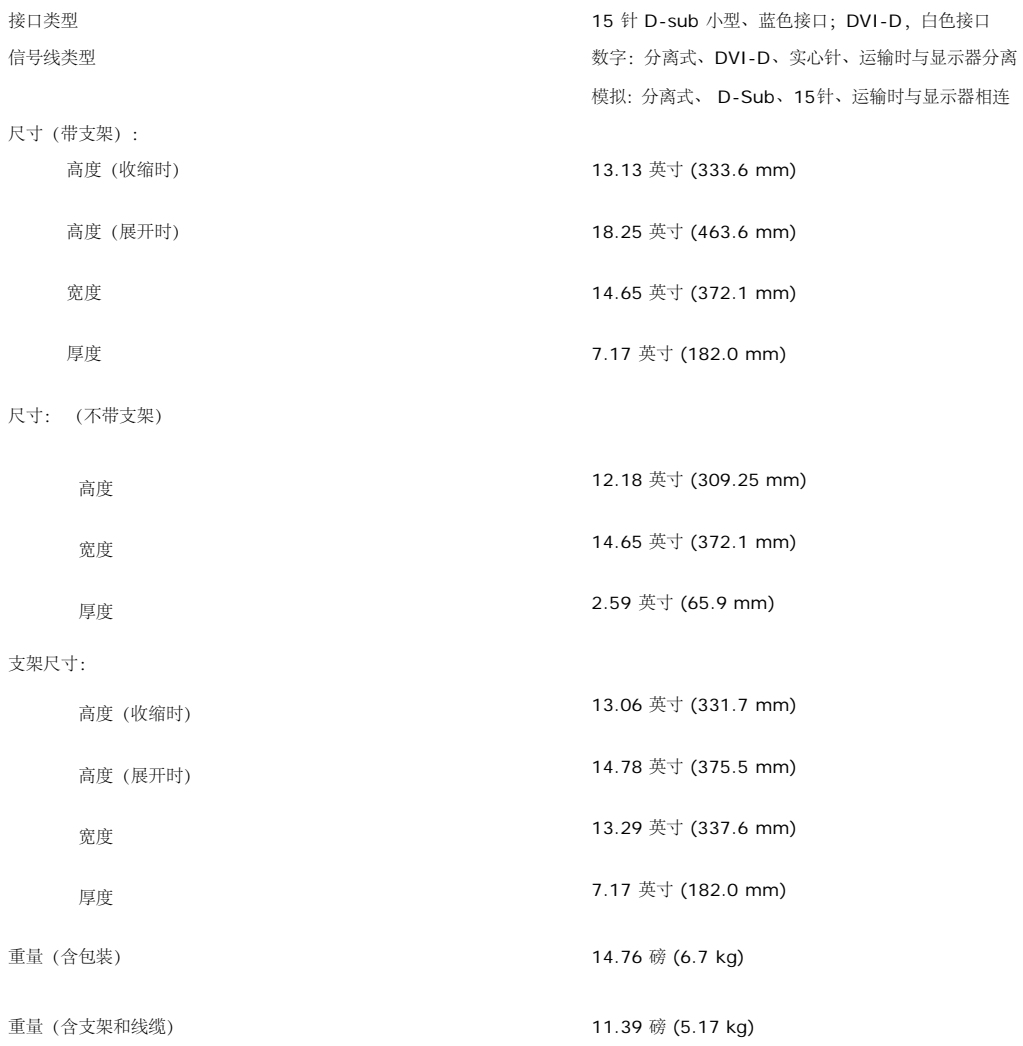

支架重量 3.52 磅 (1.6 kg)

#### 环境参数

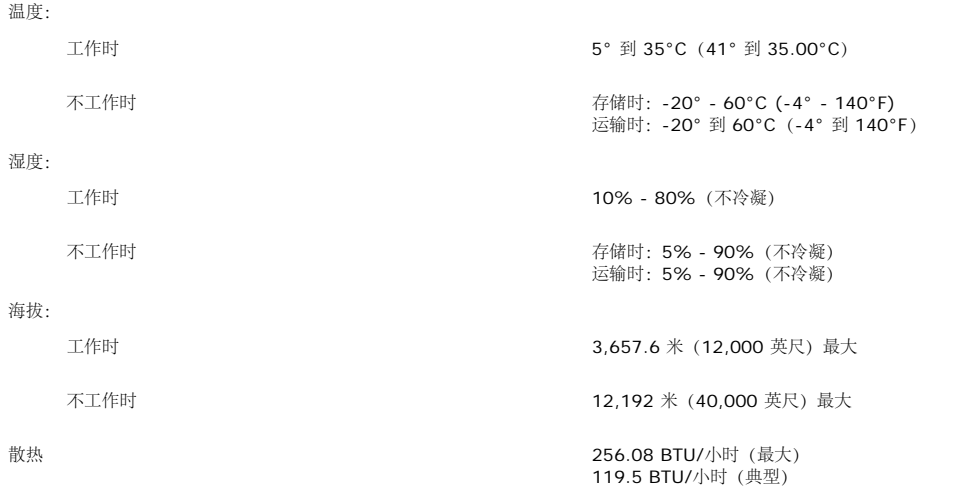

### <span id="page-7-0"></span>清洁显示器

▲ 警告: 请在清洁显示器之前先阅读安全说明并遵照执行。

警告: 在清洁显示器之前,先从电源插座上拔下显示器电源线。

- 要清洁防静电屏幕,请用水略微蘸湿一块干净的软布。如果可能,请使用适用于防静电薄膜的专用屏幕清洁棉纸或溶剂。不要使用苯、稀释剂、氨水、研磨剂或压缩空气。
- 使用略微蘸温水的布清洁塑料。避免使用任何可能会在塑料上留下痕迹的清洁剂。
- 如果在打开显示器包装时发现白色粉末,请用布擦去。在运输显示器过程中会产生白色粉末。
- 操作显示器时一定要小心,因为深色的塑料可能会刮擦显示器,并在上面留下明显的刮痕。
- 为使显示器保持最佳图像质量,请使用动态变化的屏幕保护程序,并在不使用显示器时关闭其电源。

[返回目录页](#page-0-0)

### 使用可调显示器支架 **Dell 1708FP** 平板显示器用户指南

- 装上支架
- 整理线缆
- 使用倾斜、旋转和直立扩展
- 卸下支架

# 装上支架

名注: 在显示器出厂时,该支架是分开和展开的。

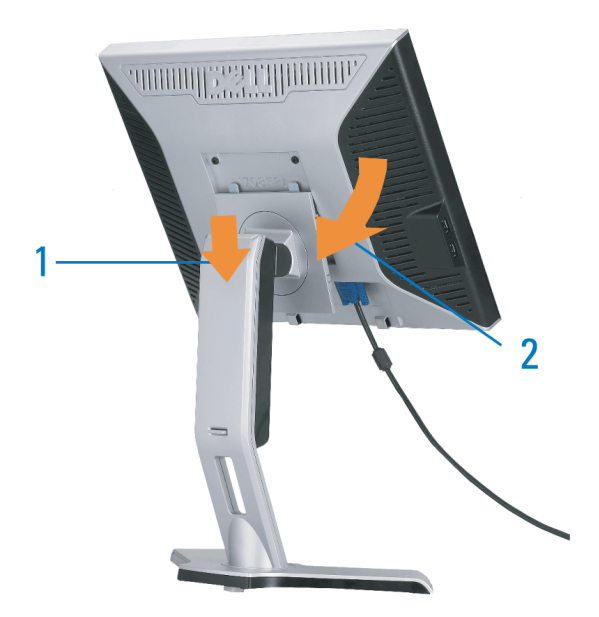

1. 使显示器上的凹槽与支架上的两个卡舌相吻合。 口口口 放下显示器,直至其在支架上卡扣到位。

整理线缆

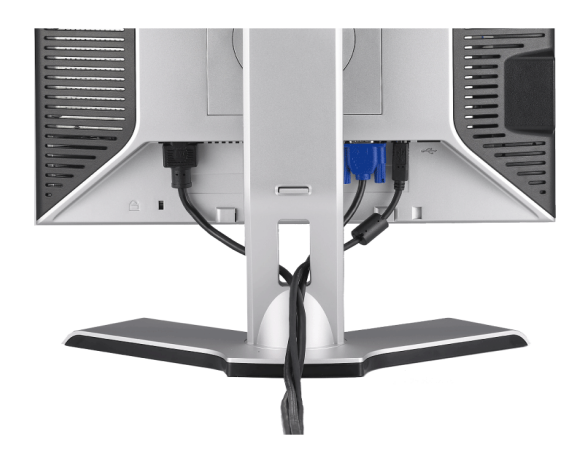

将所有必要的线缆连接到显示器和计算机后(请参阅<u>连接显示器</u>了解如何连线),请按如下所示使用线缆固定夹将所有线缆整齐的整理在一起。

# 使用倾斜、旋转和直立扩展

### 倾斜**/**旋转

通过内置基架,您可以倾斜/旋转显示器,以取得最佳的视角。.

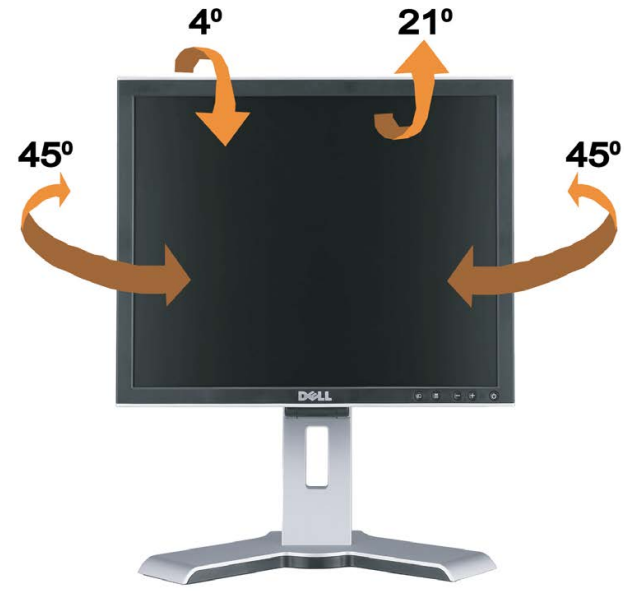

注**:** 在出厂时,支架与显示器是分开且伸展的。

# 垂直伸展

支架通过锁定/释放按钮垂直伸展 130mm。

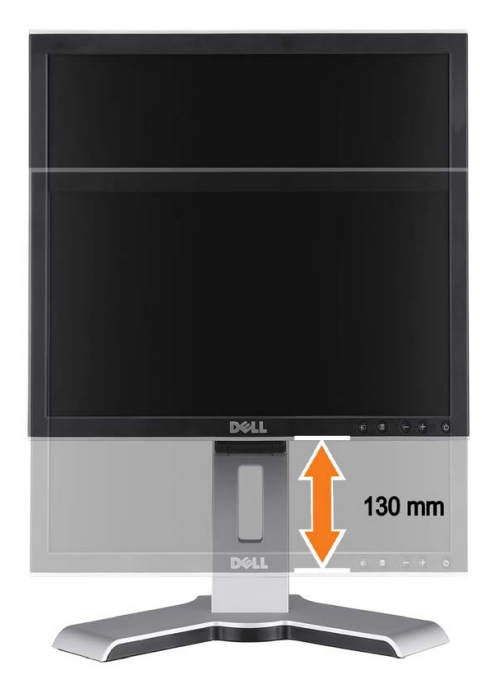

- **2** 注: 如果向下锁定,
	- 1. 向下按压显示器,
	- 2. 按支架后面底部的锁定/释放按钮解除锁定显示器。
	- 3. 向上提起显示器,将支架伸展到所需的高度。

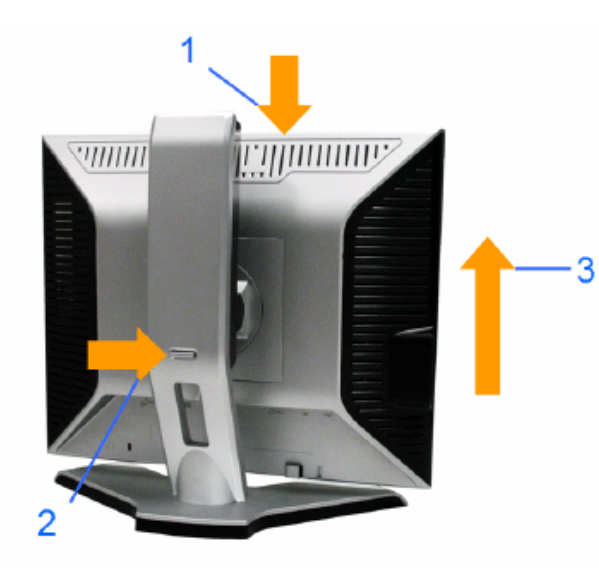

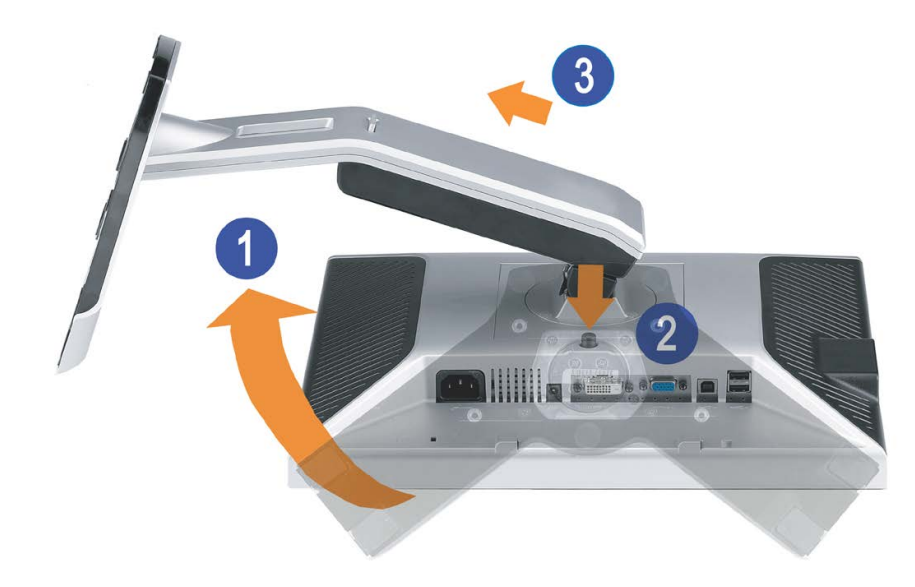

第 注: 将显示器面板放到一个软布或软垫之后, 完成以下步骤来卸下支架。

口口口 转动支架,使您可以接触到支架松开按钮。 口口口 按支架松开按钮,提起支架使其与显示器脱离。

[返回目录页](#page-0-1)

# 设置显示器

**Dell 1708FP** 平板显示器用户指南

- 连接显示器
- 使用前面板
- 使用 OSD 菜单
- 设置最佳分辨率
- 使用 Dell Soundbar (选件)

# <span id="page-12-0"></span>连接显示器

△ 警告: 在开始本节中的任何步骤之前, 请遵照安全说明中的内容执行。

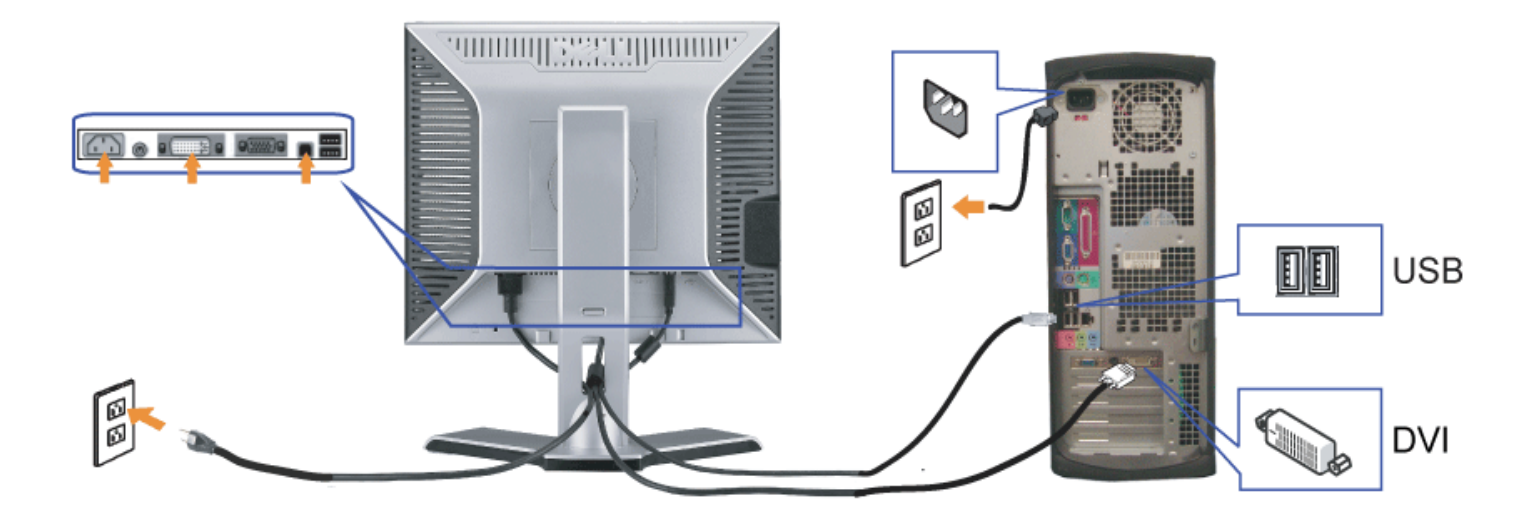

或

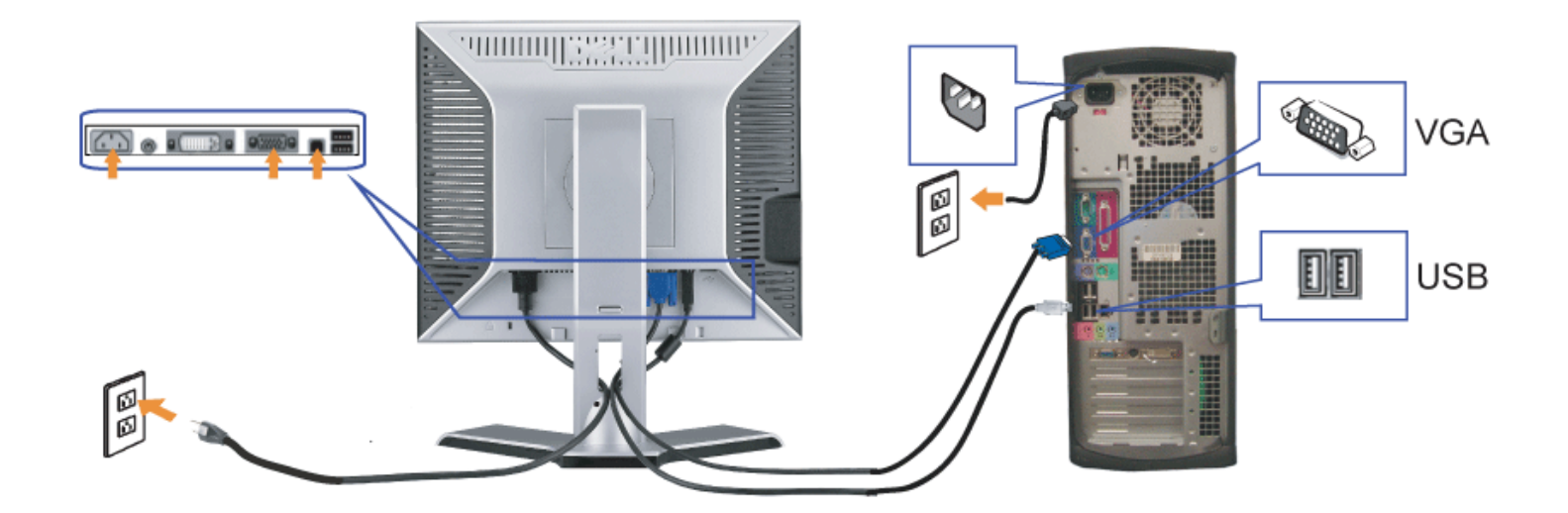

- **1.** 关闭计算机,断开电源线。
- **2.** 将白色 DVI 或蓝色 VGA 线连接到计算机和显示器上的接口。
- **3.** 将显示器所配有 USB 线连接到计算机和显示器上的上行 USB 接口。 一旦这条线连接到计算机和显示器,您即可使用显示器上的 USB 接口。
- **4.** 连接任一个 USB 设备。
- **5.** 连接电源线
- 6. 打开显示器和计算机的电源。 如果看不到图像,请按一下输入选择按钮,确保已选择了正确的输入信号源。 如果仍然看不到图像,请参阅<u>排除显示器故障</u>。

# 使用前面板

使用显示器前面的按钮可以调整图像设置。

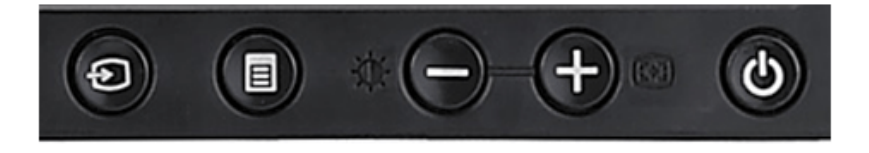

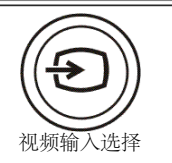

使用输入选择按钮可以在显示器上连接的两个不同视频信号之间切换。

如果 VGA 线和 DVI 线同时连接到一台 PC, 则只要 VGA 或 DVI 输出提供视频信号, 此显示器会自动显示图像。当一台显示设备连接到两 台 PC 时, 如果使用屏幕保护程序, 则最好将两者设成一样的时间。哪个鼠标先移动, 则先激活其对应的视频输入。

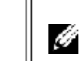

注**:** 如果显示器没有检测到视频信号 , 则浮动的 Dell 自检功能检查 ( Dell Self-test Feature Check ) 对话框 ( 黑色背景下 ) 会出现。使用输入选择按钮选择要测试的输入:模拟输入或数字输入。从视频卡上拔掉视频线,如果显示工作正常,则会显示

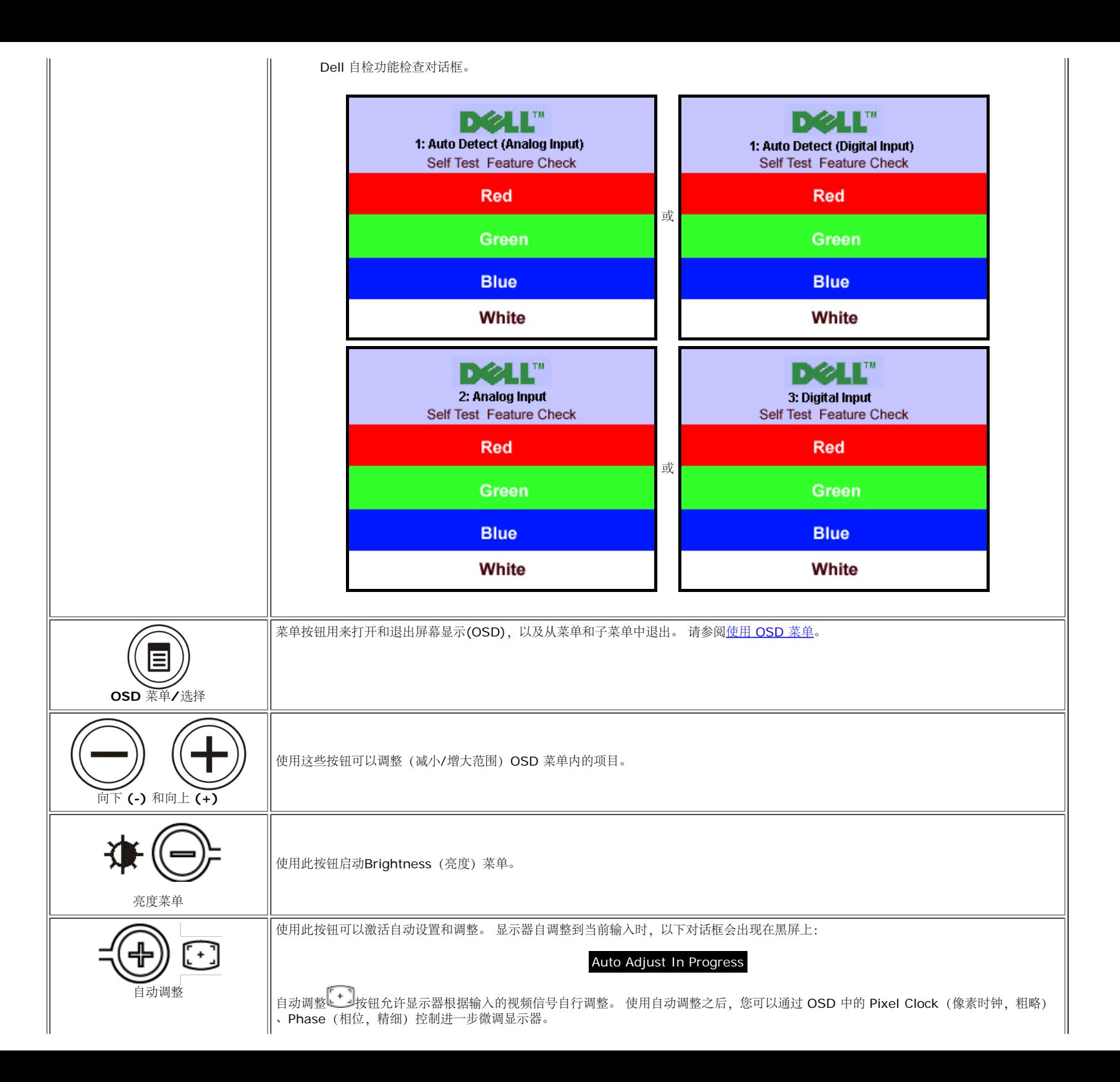

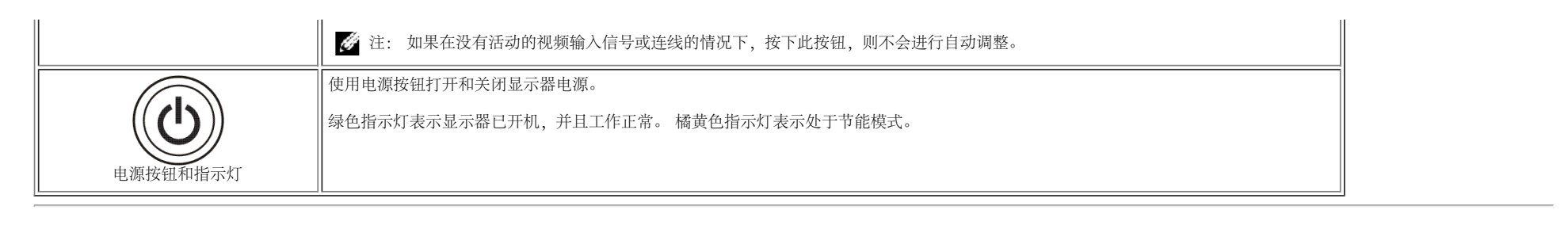

# 使用 **OSD** 菜单

Ø 注: 如果您更改了设置,之后继续到另一个菜单或退出 OSD 菜单,显示器会自动保存所做更改。如果您更改了设置,之后等 OSD 菜单消失,所做更改也会保存。

或

口口口按菜单按钮打开 OSD 菜单并显示主菜单。

用于自动检测模拟 (VGA) 输入的主菜单 **Example Product and The Product of The Product and The Product and The Product and The Product Africa and The Product Africa and The Product Africa and The Product Africa and The Product Africa and** 

**DELL" 1708FP Main Menu** え Exit **Brightness Auto Adjust** Positioning **Image Settings Color Settings OSD Settings** Language (b) Audio **Factory Reset** 1: Auto Detect (Analog) Resolution 1152x864 60Hz 1280x1024 60Hz Optimum

**DELL" 1708FP** Main Menu え Exit **Brightness** Auto Adjust Positioning Image Settings **Color Settings OSD Settings** Language (b) Audio **Factory Reset** 1: Auto Detect (Digital) 1152x864 60Hz Resolution 1280x1024 60Hz Optimum

模拟 **(VGA)** 输入时的主菜单 数字 **(DVI)** 输入时的主菜单

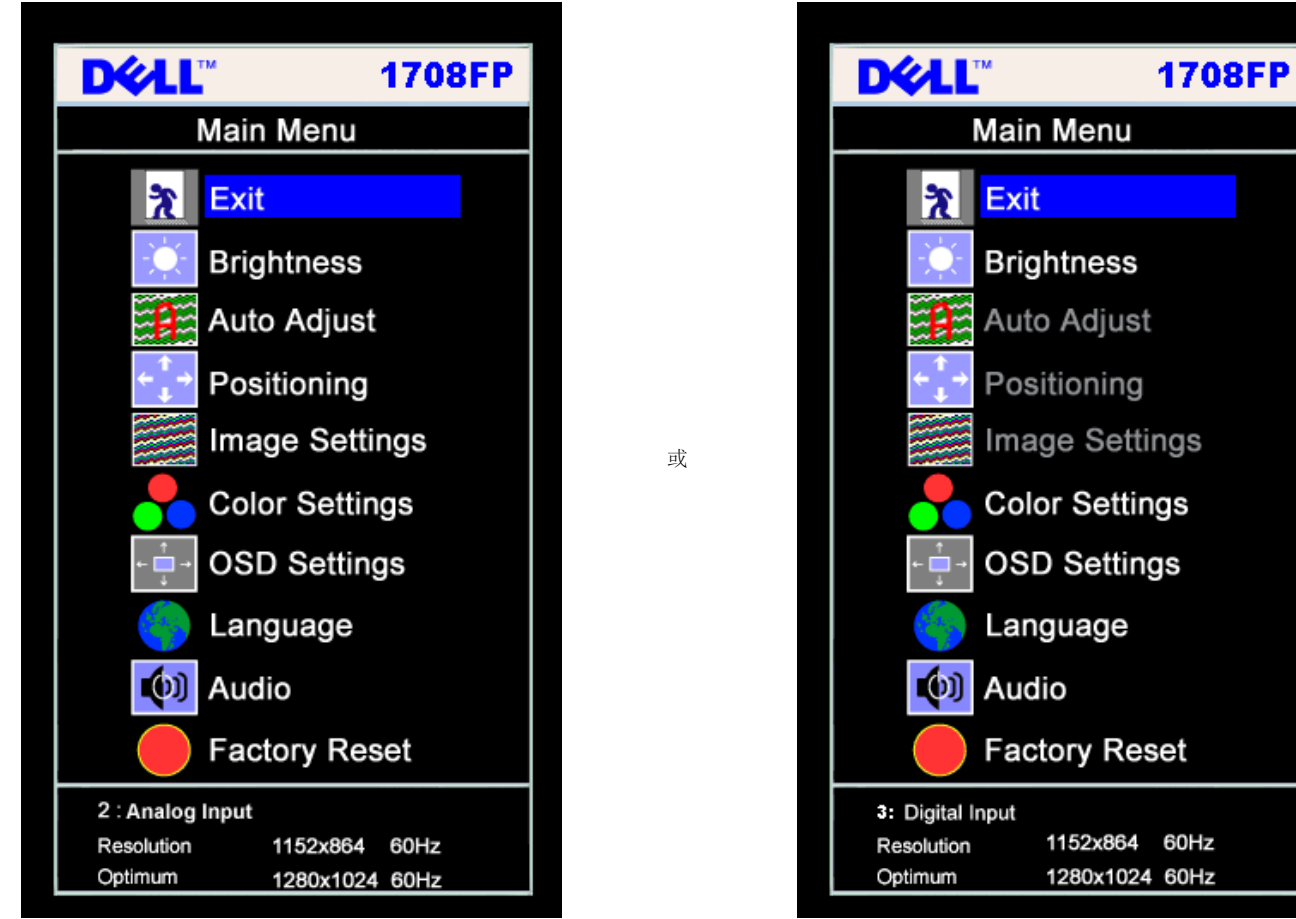

G 注: 仅当您使用模拟 (VGA) 接口时,可以使用自动调整、位置调整以及图像设置等功能。

2. 按 **-** 和 **+** 按钮在设置选项之间移动。 当您从一个图标移动到另一个图标时,选项名称会被突出显示。 请参阅下表查看本显示器全部可用选项的完整列表。

3. 按一下菜单按钮激活突出显示的选项。

4. 按 - 和 + 按钮选择想要的参数。

5. 按"菜单"激活滑块,然后根据菜单上的指示使用 **-** 和 **+** 按钮进行更改。

口口口 按一下菜单按钮返回到主菜单以选择另一个选项,或者按两下或三下菜单按钮以退出 OSD 菜单。

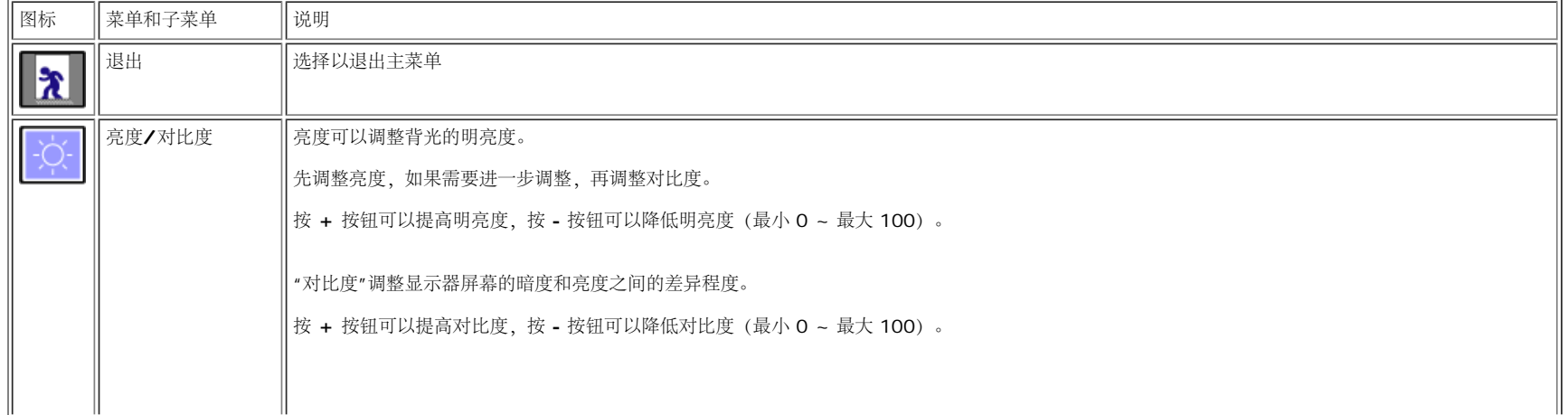

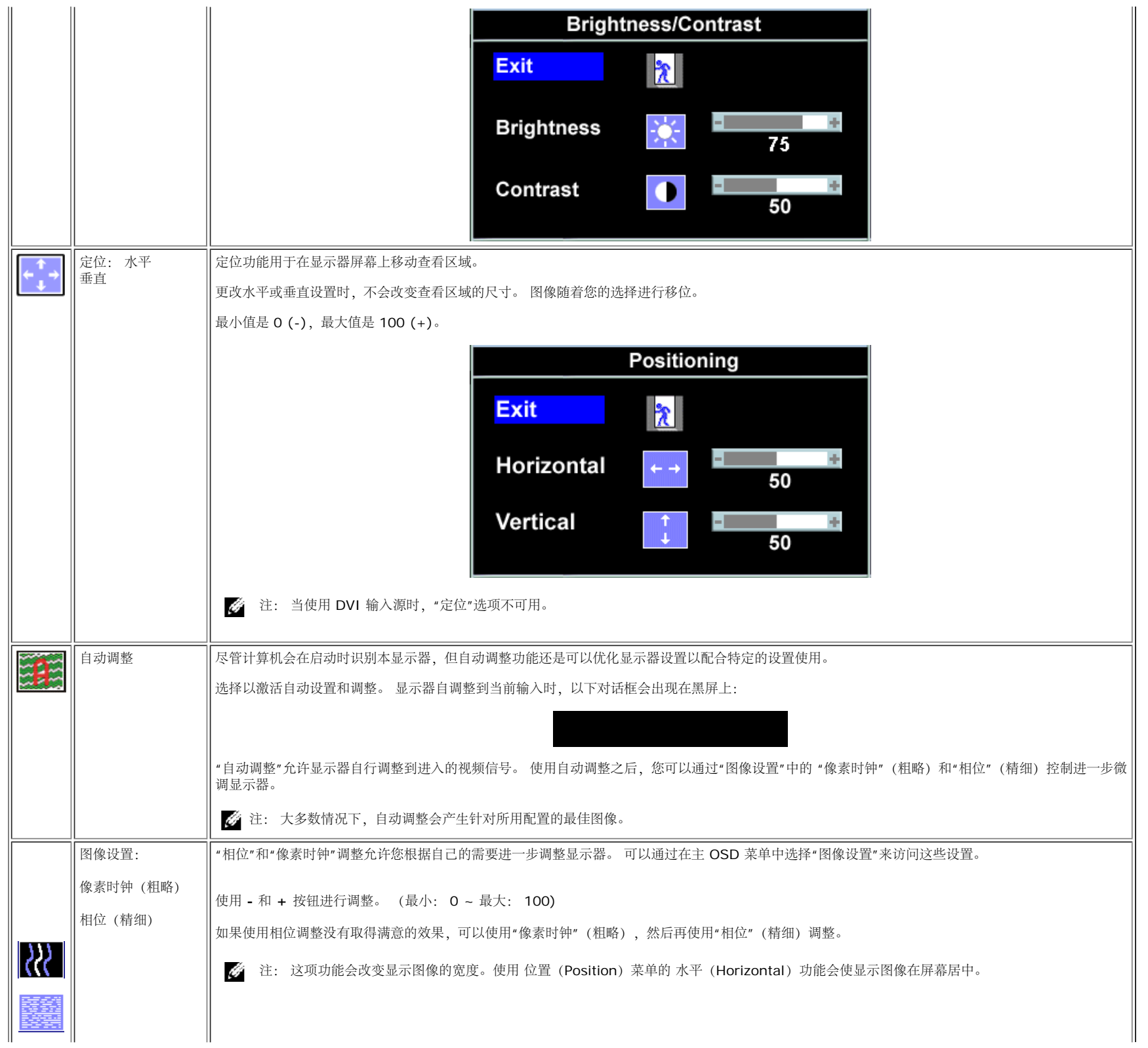

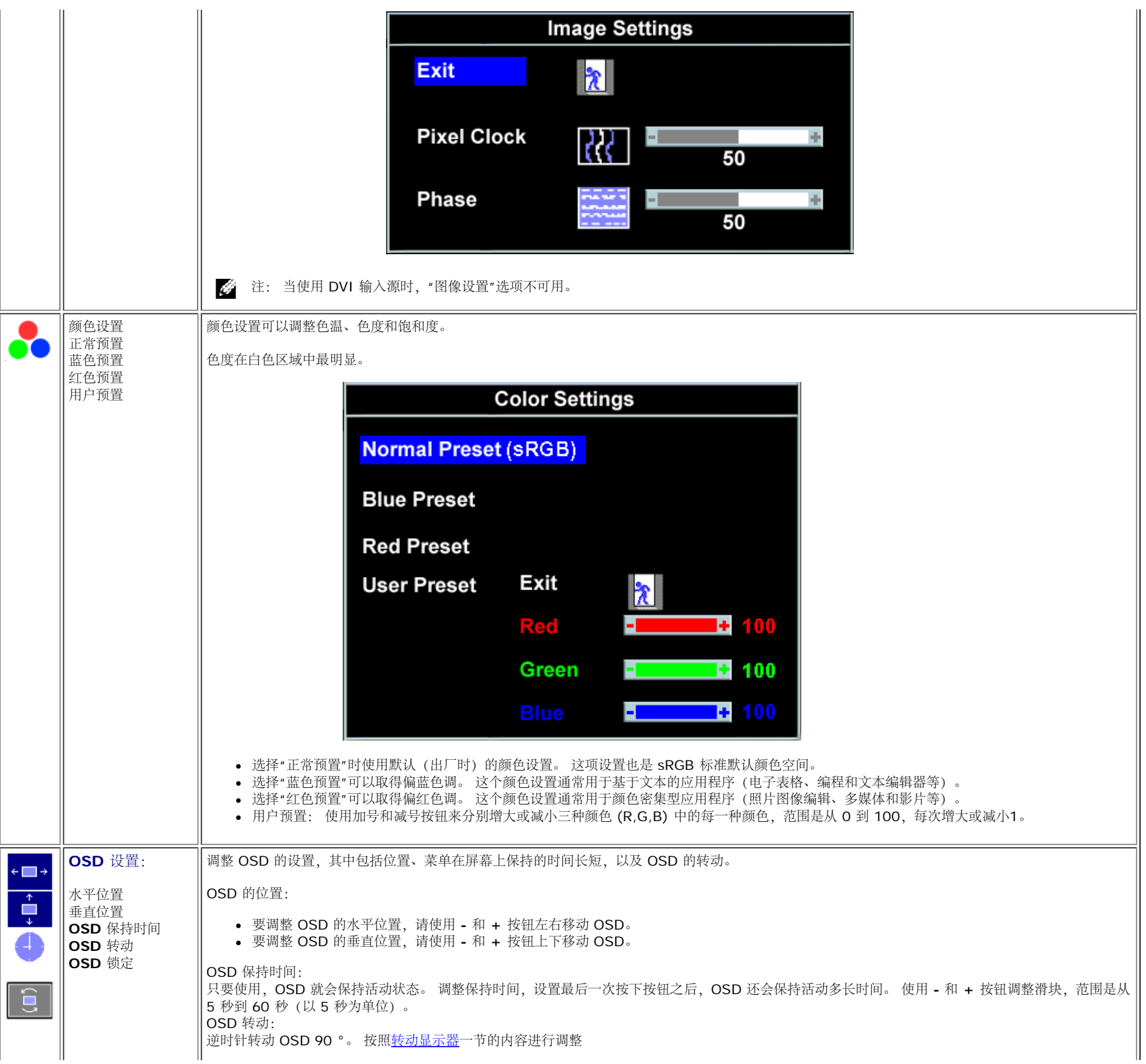

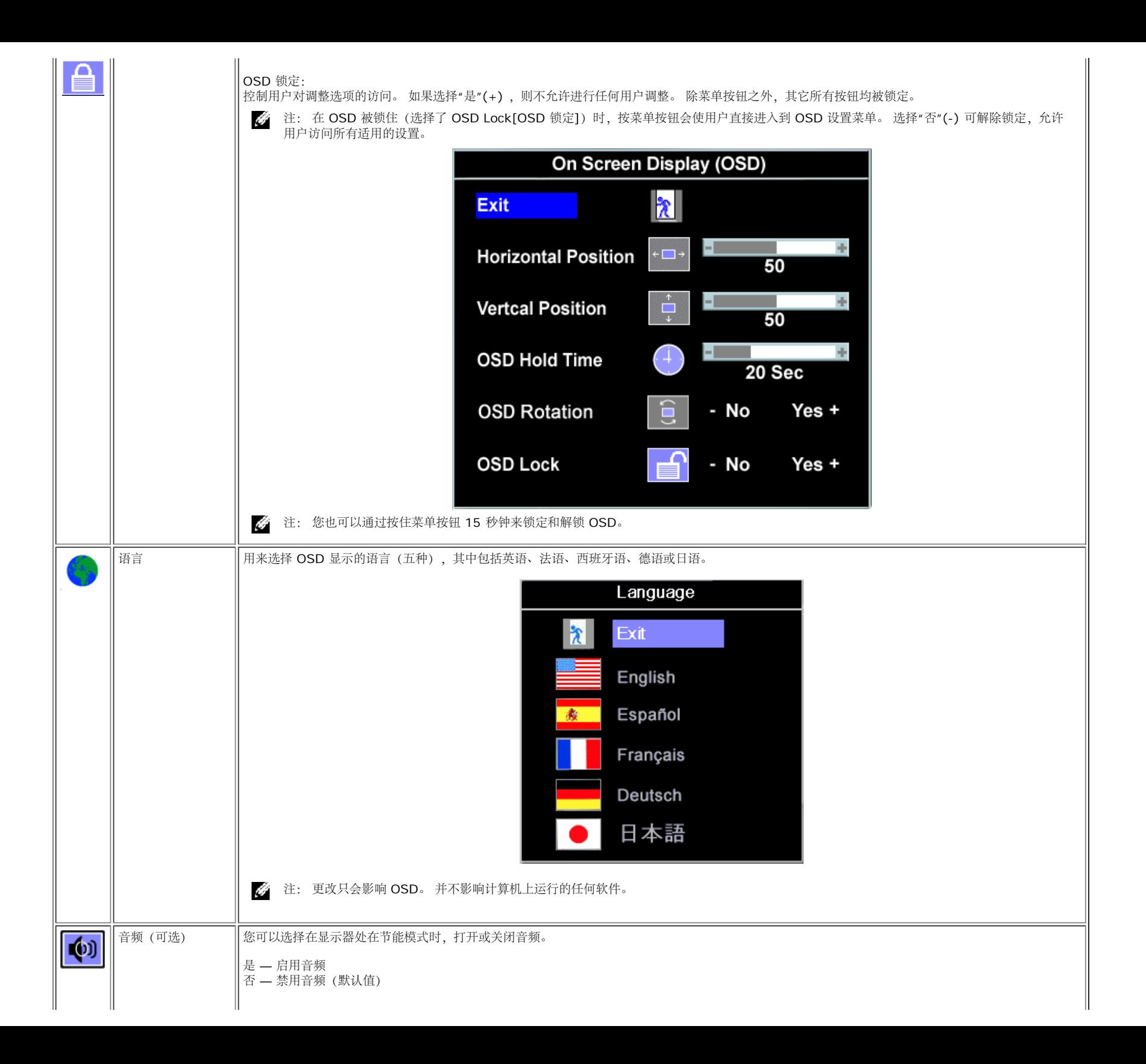

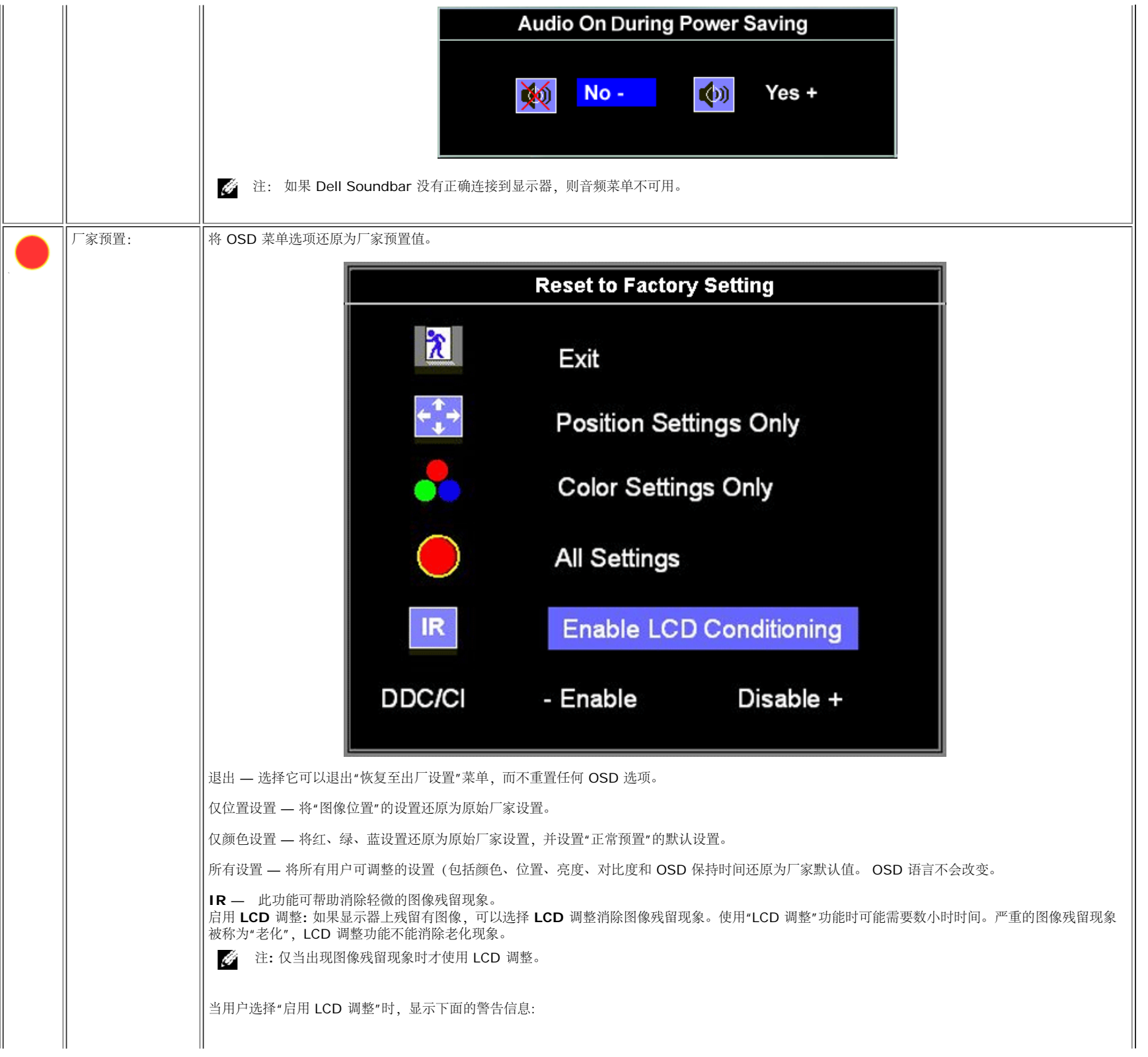

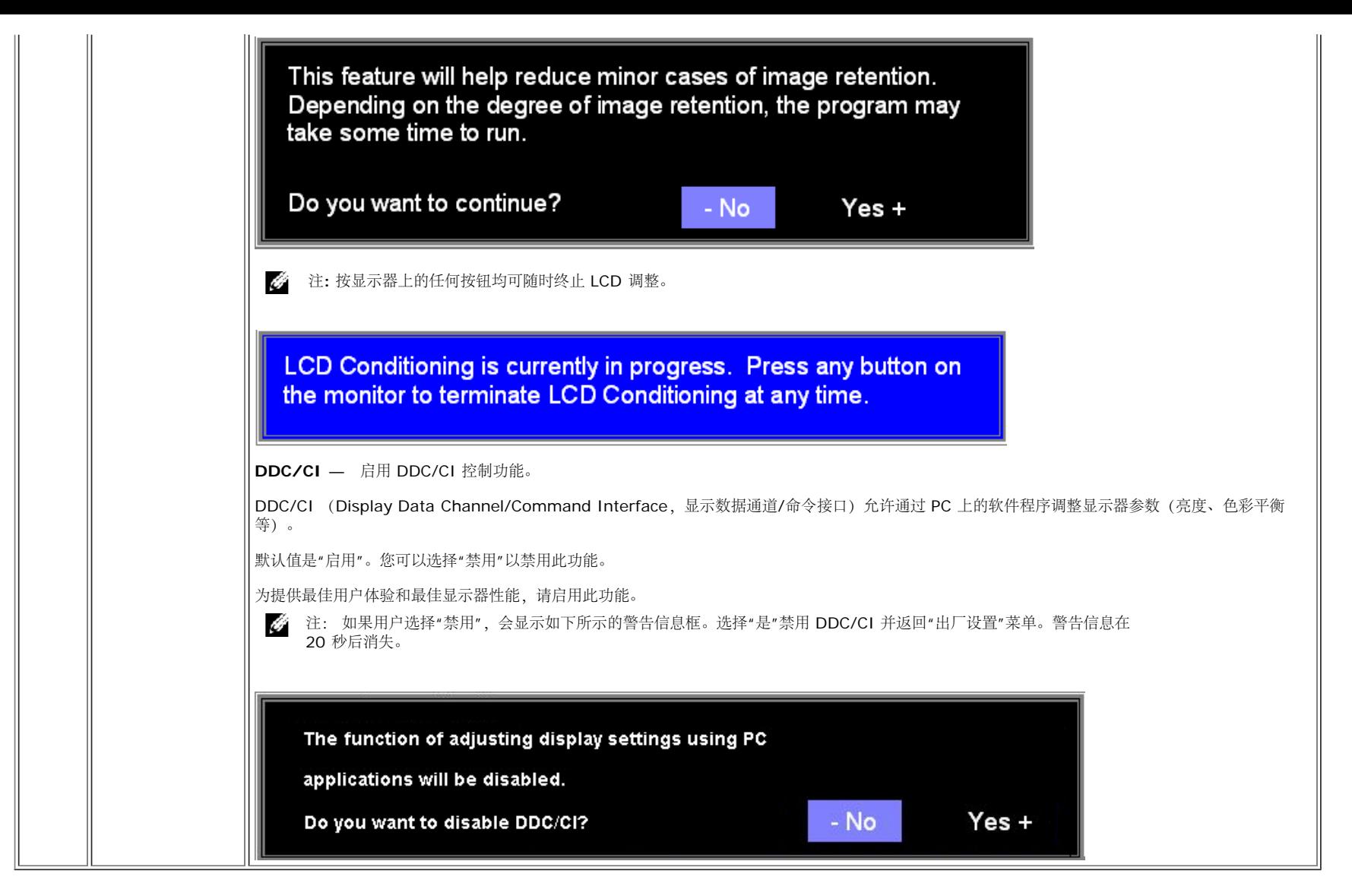

### **OSD** 警告信息

下面一条警告信息可能会出现在屏幕上,表示显示器没有同步。

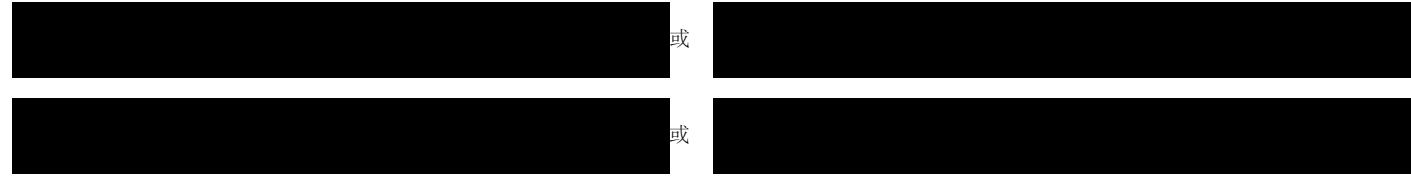

这表示显示器不能与它从计算机接收的信号同步。 信号太高或者太低,显示器无法使用。关于此显示器可以达到的水平和垂直扫描范围,请参见<u>[规格](#page-3-1)</u>。 建议的模式为 1280 X 1024 @ 60Hz。

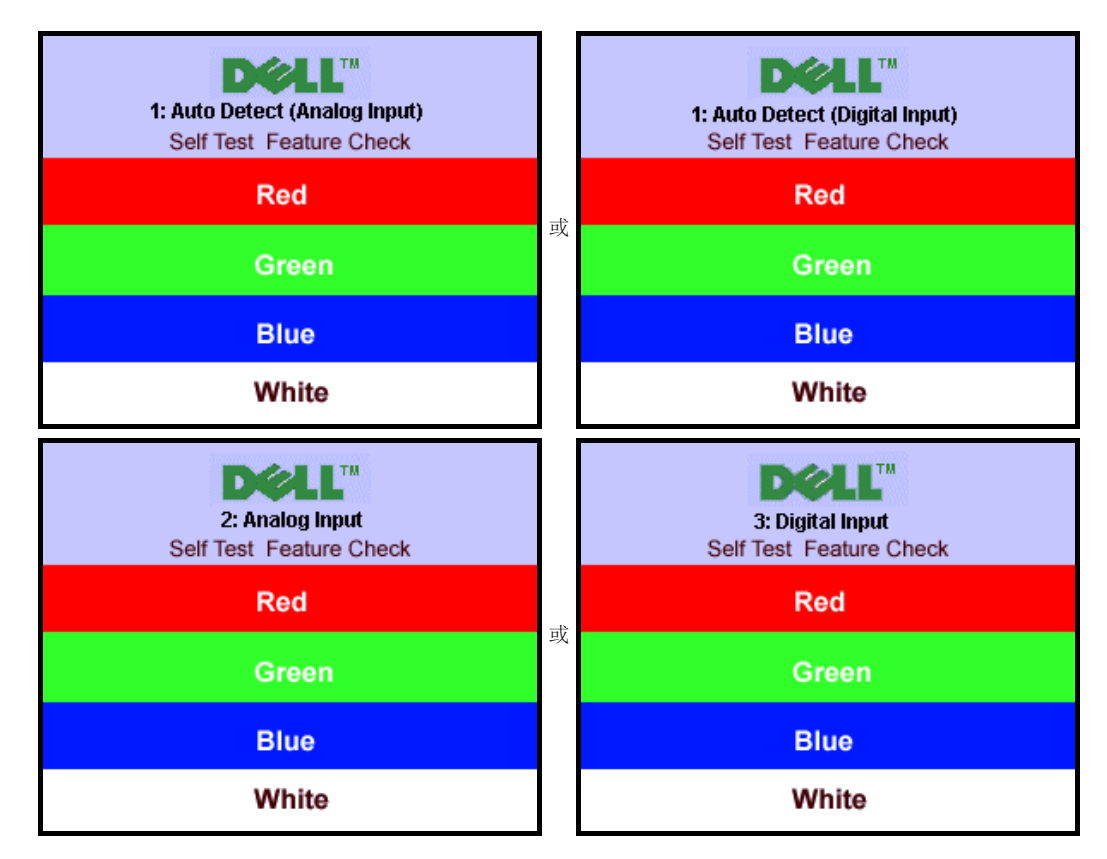

有时,屏幕黑屏而不显示警告信息。 这也表明显示器与计算机不同步。

请参阅故障排除了解详情。

### 设置最佳分辨率

1. 用鼠标右键点击桌面,然后选择属性。 2. 选择设置选项卡。 3. 将屏幕分辨率设置成 1280 x 1024。 口口口 单击确定。

如果您没有看到 1280 x 1024 选项, 那么您可能需要更新您的图形卡驱动程序。根据您的电脑, 完成下面的某个流程。

如果您拥有 Dell 台式机和便携式计算机:

o 访问 support.dell.com, 输入您的服务标签, 下载图形卡的最新驱动程序。

如果您使用的不是 Dell 计算机(便携式或台式):

- 访问您电脑的支持站点,下载最新的图形卡驱动程序。
- 访问您图形卡的网站,下载最新的图形卡驱动程序。

# 使用 **Dell Soundbar**(选件)

Dell Soundbar 是一个可以连接到 Dell 平板显示器的立体声双声道系统。 Soundbar 具有旋钮音量和开/关控制,可以调整整个系统音量,蓝色指示灯指示电源情况,配备两个音频耳机插孔。

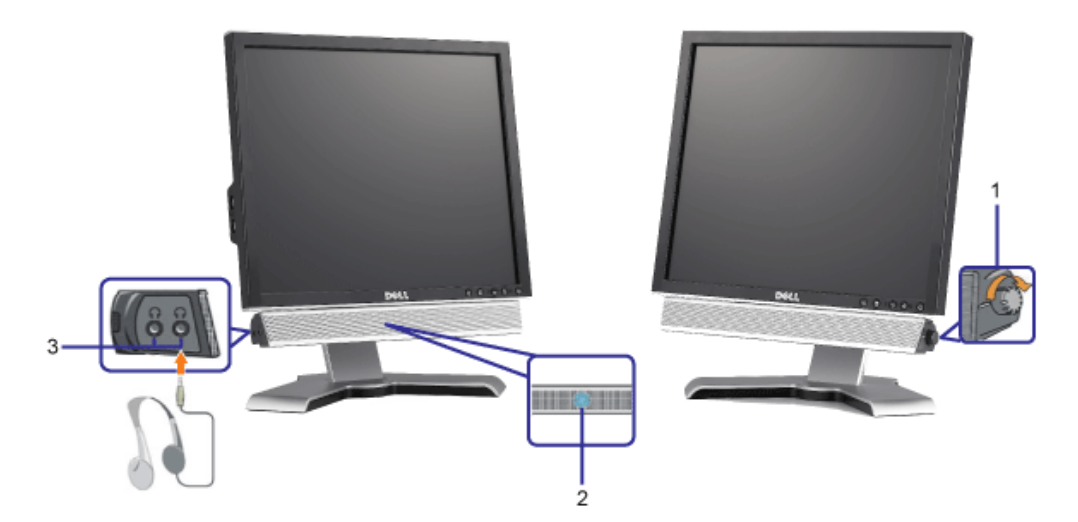

- **1.** 电源/音量控制
- **2.** 电源指示灯
- **3.** 耳机接口

### 将 **Soundbar** 装到显示器上

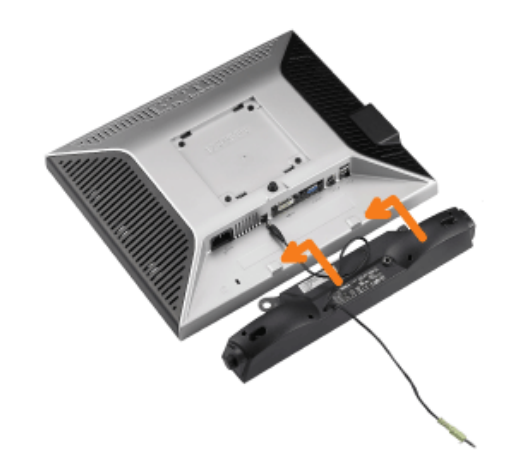

- 1. 在显示器的背面操作,将两个槽与显示器后下部的两个卡舌对齐,装入 Soundbar。
- 2. 将 Soundbar 向左滑动,直至它卡扣到位。
- 3. 将 Soundbar 的电源线连接到显示器后面的接口。
- 4. 将 Soundbar 背面的绿色微型立体声插头插入电脑的音频输出插孔。
- 注: Soundbar 电源接口 +12V DC 输出只供 Dell Soundbar (选件) 使用。 G
- 注意: 不要让 Dell Soundbar 之外的其它任何设备使用。  $\bullet$

# 转动显示器 **Dell 1708FP** 平板显示器用户指南

- 更改显示器转动角度
- 转动操作系统

# 更改显示器转动角度

在转动显示器之前,显示器应该竖直展开(直立扩展)或倾斜(倾斜),以免碰到显示器底部边缘。

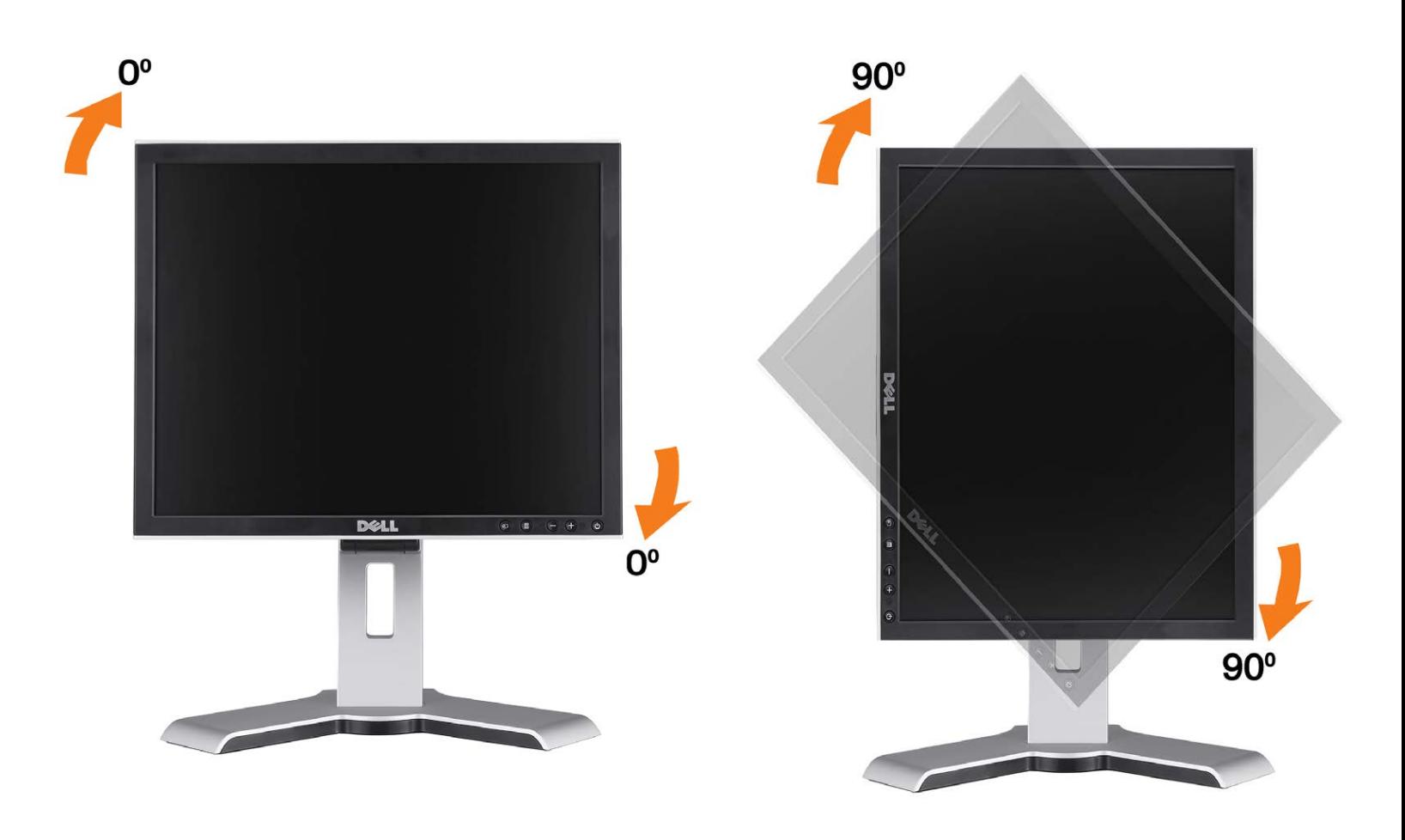

# 转动操作系统

转动显示器之后,您需要完成下面的步骤来转动操作系统。

**参注: 如果您使用的不是 Dell 计算机, 则需要到图形驱动程序网站或计算机制造商网站, 了解如何转动操作系统。** 

1. 点击桌面,然后单击属性。 2. 选择设置选项卡,然后单击高级。 3. 如果使用的是 ATI,请选择转动选项卡,设置想要的转动。

如果使用的是 nVidia,请单击 **nVidia** 选项卡,在左侧栏中选择 **NVRotate**,然后选择想要的转动。 如果使用的是 Intel,请选择 **Intel** 图形选项卡,单击图形属性,选择转动选项卡,然后设置想要的转动。

注: 如果您看不到转动选项, 或它工作不正常, 请到 support.dell.com, 下载图形卡的最新驱动程序。

Ø

[返回目录页](#page-0-0)

# 故障排除

**Dell 1708FP** 平板显示器用户指南

- 排除显示器故障
- 一般问题
- 产品特定问题
- USB 问题
- 排除 Soundbar 故障

警告: 在开始本节中的任何步骤之前,请遵照安全说明中的内容执行。

# 排除显示器故障

### 自检功能检查 **(STFC)**

这款显示器提供了一个自检功能,可以让您检查显示器是否工作正常。如果显示器和计算机已正确连接,但显示器屏幕仍为黑屏,请执行以下步骤来运行显 示器自检:

1. 关闭计算机和显示器的电源。

口口口 从计算机背后拔下视频线。为确保自检工作正常, 请从计算机背后拔下数字(白色接口)和模拟(蓝色接口)线。 3. 打开显示器电源。

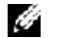

t: 如果显示器没有检测到视频信号, 则浮动的 Dell 自检功能检查 (Dell Self-test Feature Check) 对话框 (黑色背景 下)会出现。使用输入选择按钮选择要测试的输入:模拟输入或数字输入。从视频卡上拔掉视频线,如果显示工作正常,则 会显示 Dell 自检功能检查对话框。

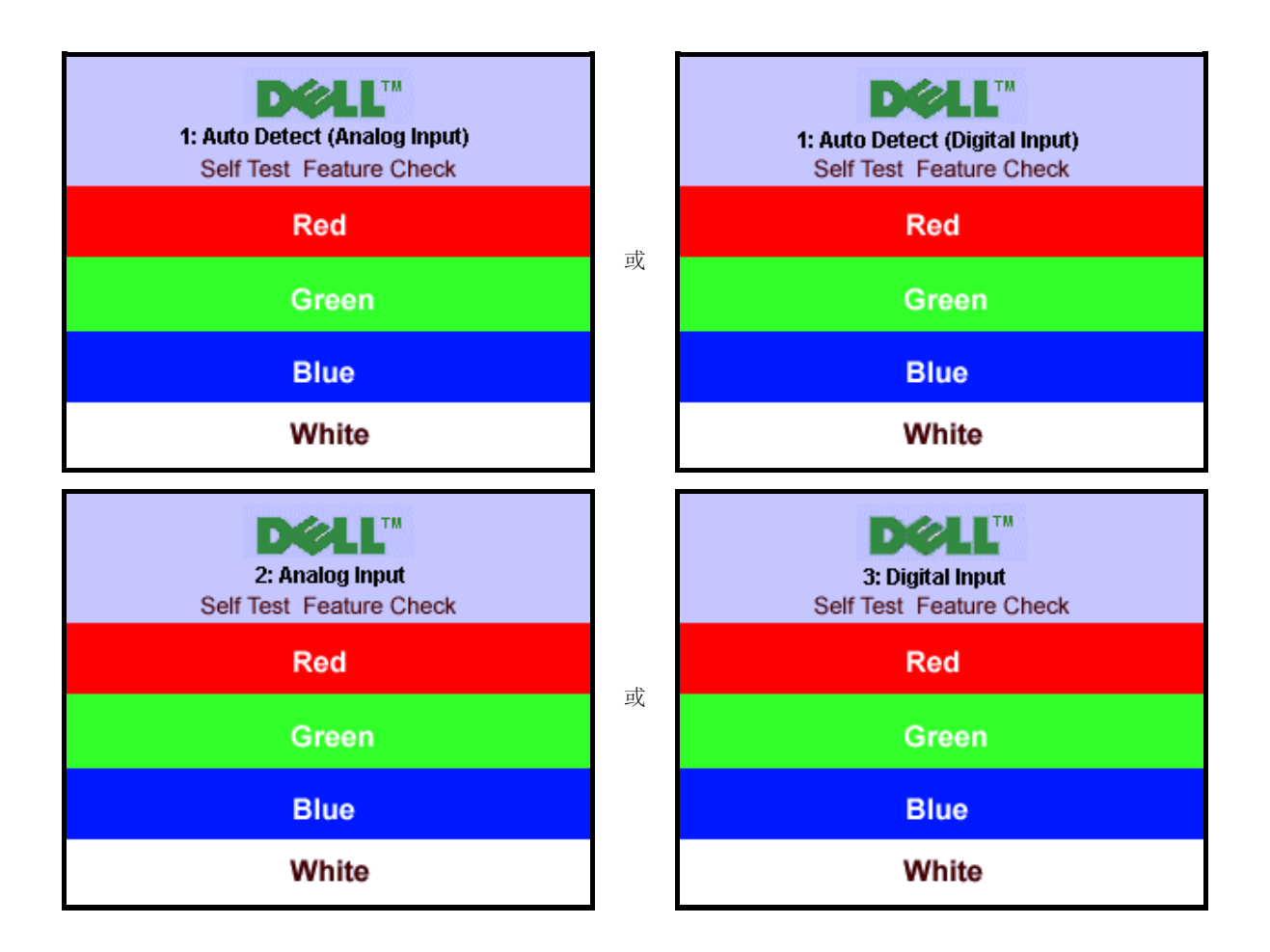

在正常系统操作期间,如果视频线断开连接或已损坏,也会出现这个对话框。

4. 关闭显示器,重新连接视频线,然后打开计算机和显示器电源。

如果在执行以上步骤之后显示器屏幕仍然保持黑屏,请检查一下视频控制器和计算机系统。显示器工作正常。

#### **OSD** 警告信息

下面一条警告信息可能会出现在屏幕上,表示显示器没有同步。

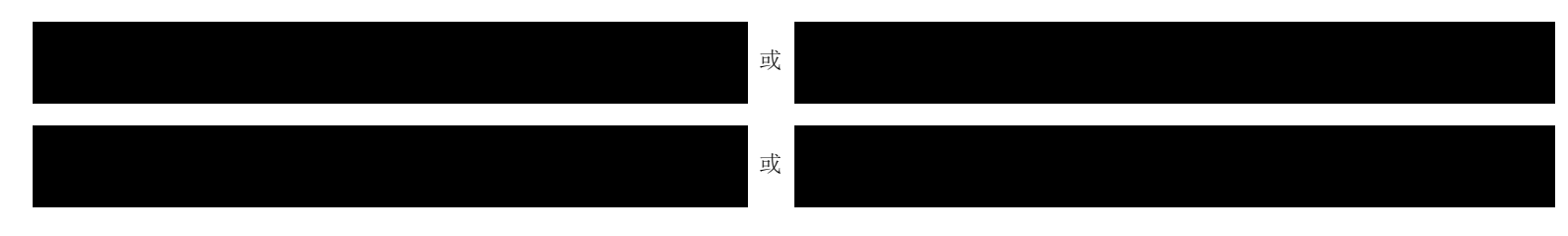

这表示显示器不能与它从计算机接收的信号同步。此信号太高或太低,显示器无法使用。请参[阅显示器规格](#page-3-0)了解此显示器支持的水平和垂直频率范围。建议 的模式为 1280 X 1024 @ 60Hz。

有时,屏幕黑屏而不显示警告信息。 这也可能表明显示器与计算机不同步或者显示器处于节能模式。

# 一般问题

下表包含了有关可能遇到的常见显示器问题的一般信息。

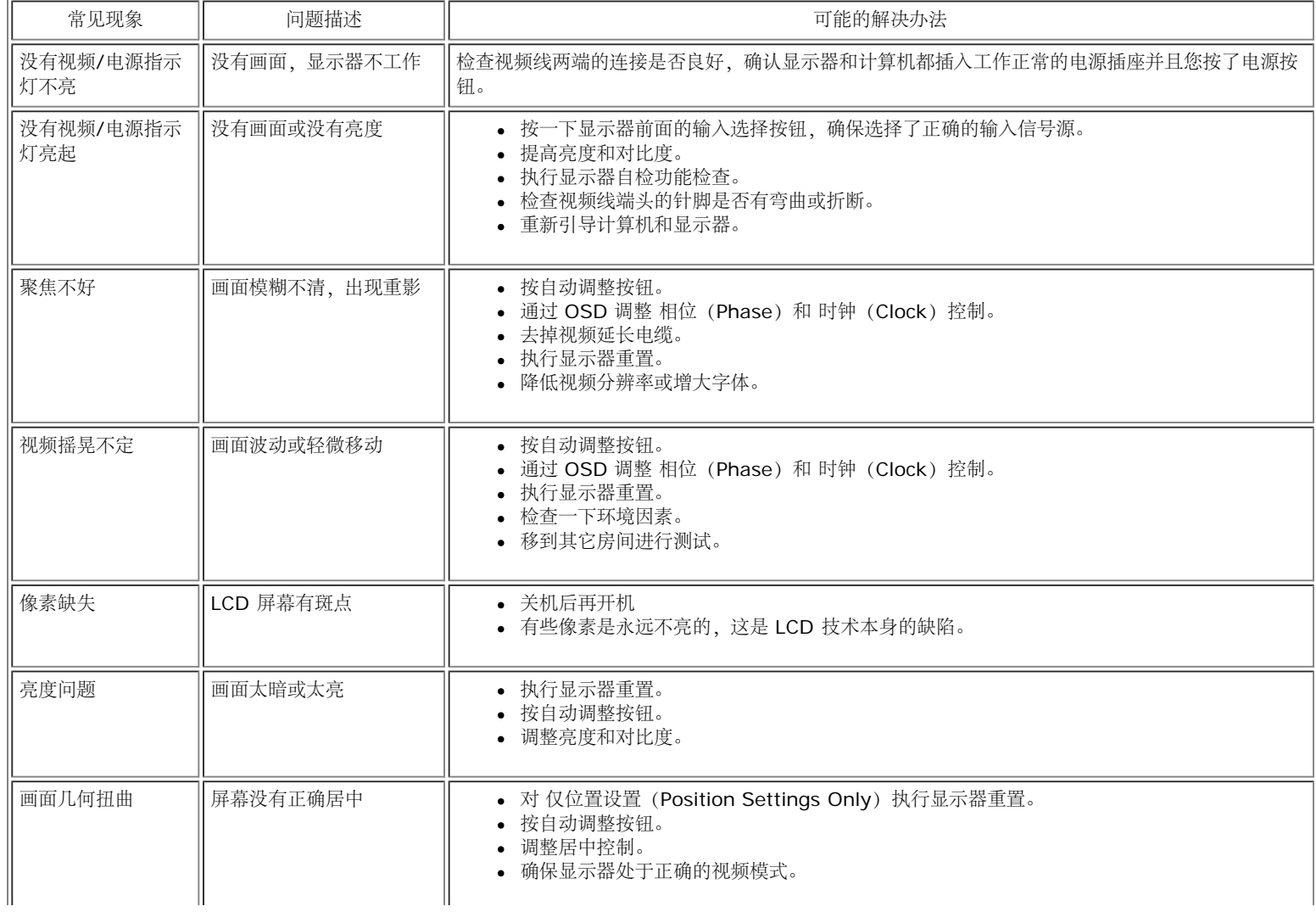

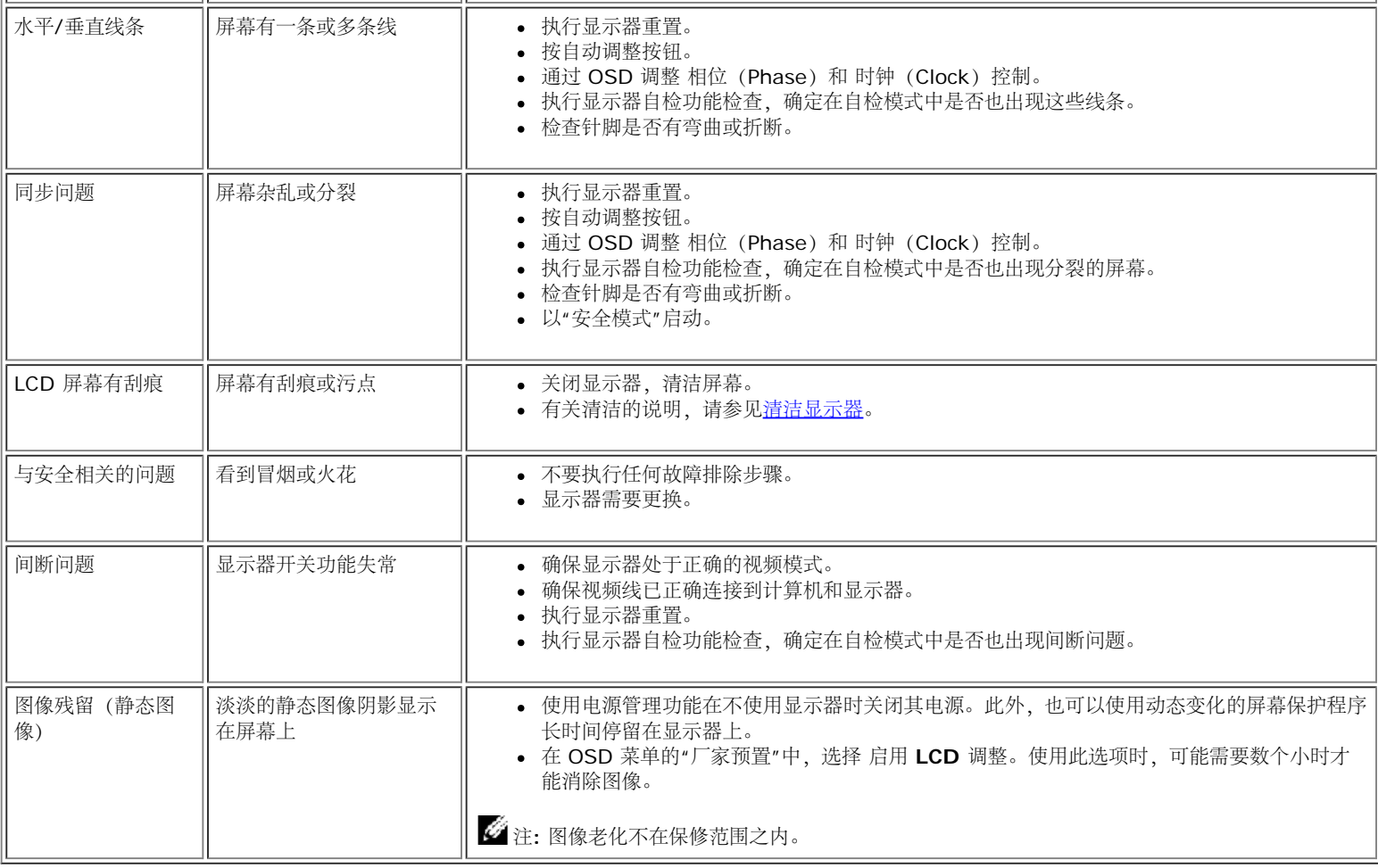

# 产品特定问题

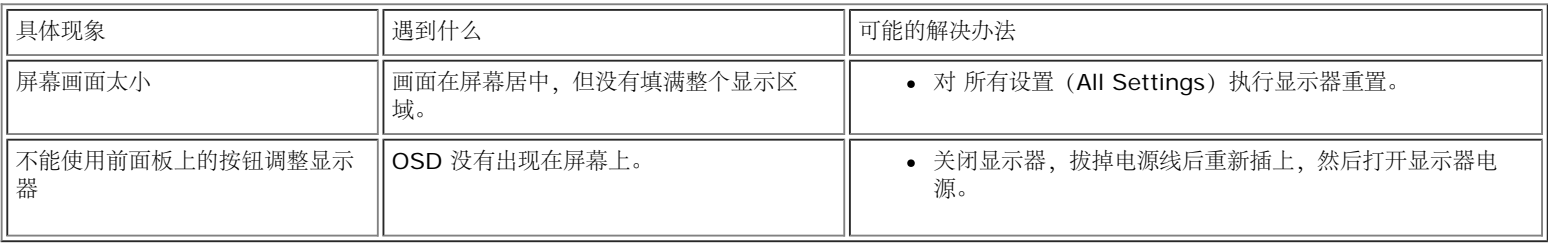

# **USB** 问题

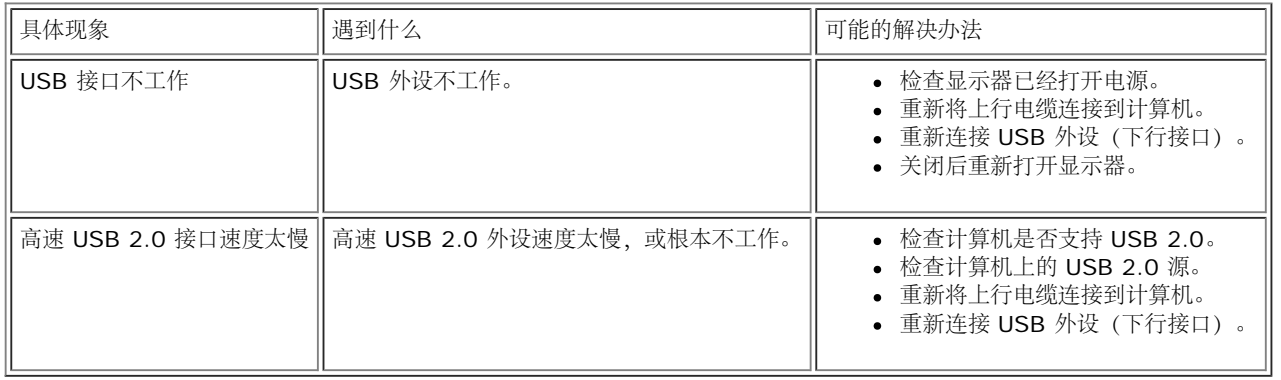

# 排除 **Soundbar** 故障

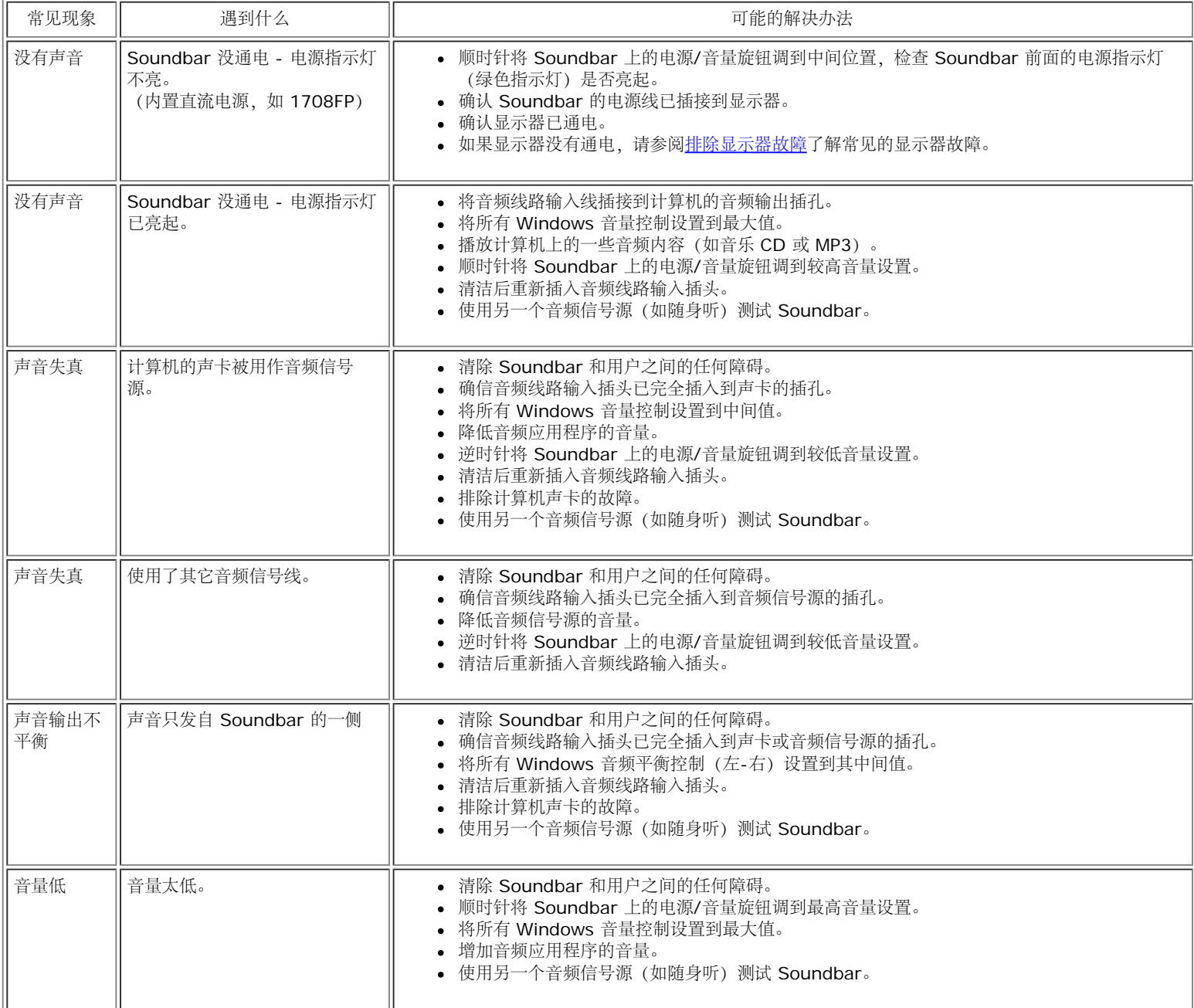

[返回目录页](#page-0-0)

#### <span id="page-30-1"></span>[返回目录页](#page-0-1)

附录 **Dell 1708FP** 平板显示器用户指南

- 警告 · 安全说明
- [FCC](#page-30-1)[声明\(仅针对美国\)](#page-30-1)
- **联系 Dell**
- 显示器设置指南

# $\bigwedge \!\!\! \Delta$ 警告:安全说明

<span id="page-30-0"></span>警告:如果不按本文档所述使用控件、进行调整或执行其它任何过程,可能导致电击、触电和**/**或机械伤害。

遵循下列安全指导原则以确保您的个人安全和保护您的计算机和工作环境以避免潜在的损坏。

- 为避免损坏计算机,请确定计算机电源插座上的电压选择开关置于正确的位置,以提供合适的交流 (AC) 电压。
	- o 115 伏 (V)/60 赫兹 (Hz) 适用于大多数北美、南美国家(地区)以及日本、韩国(有时也采用 220 伏/60 赫兹) 和台湾等某些远东国家(地区)。
	- 230 伏 (V)/50 赫兹 (Hz) 适用于大多数欧洲、中东和远东国家(地区)。
- 请务必确保显示器的电力参数符合当地所采用的交流电压。

注:本显示器不需要也没有配备用于设置交流电压输入的电压选择开关。 它会自动接受在用户指南"电气规格"部分中定义的范围内的任何交流输入电压。

- 请勿在炎热、阳光直射或温度特别低的环境中保存或使用本显示器。
- 请避免在温差较大的场所间移动显示器。
- 请使显示器免受剧烈震动或强力冲击。例如,不要将显示器放在汽车后盖箱中。
- 不要在湿度太高或灰尘太大的环境中保存或使用显示器。
- 请勿让水或其他液体洒在显示器上或渗入显示器内部。
- 请在室温条件下使用平板显示器。过度寒冷或炎热的环境会使显示器液晶工作效果不佳。
- 切勿将任何金属物品插入显示器开口处。否则有电击危险。
- 为避免电击,请勿触摸显示器内部。只有合格的电气技师才能打开显示器外壳。
- 当电源电缆损坏时切勿使用显示器。请确保计算机电源线上没有堆放任何杂物并且电源线处于不致绊到人的位置。
- 在将显示器插头从电源插座拔出时,请务必握住插头而不是抓住电源线。
- 显示器机身上的开口用于通风目的。为防止过热,请勿阻塞或盖住这些开口。请勿在床上、沙发上、地毯上或其他较软的平面上使用显示器,否则机箱底部的通风口可能会被堵塞。若是将显示器放置在书橱中 或空气流通不畅的位置,请确保有足够的通风和空气流动。
- 请将显示器放置在湿度较低且灰尘很少的位置。请勿将显示器放置在潮湿的地下室或灰尘较大的走廊上。
- 请勿将显示器暴露在雨中,也不要在离水较近的位置,如厨房、游泳池附近使用显示器。如果显示器意外地变潮湿,应立即拔掉电源并与特约经销商联系。若有必要,可以使用湿布清洁显示器,但必须首先拔 掉电源插座。
- 将显示器放在坚固的平面上并且操作时要小心谨慎。屏幕由玻璃制成,如果掉在地上或遭受撞击可能会损坏。
- 将显示器放置在靠近电源插座的地方。
- 如果显示器工作不正常,有时甚至发出异响或产生异味,请立即拔掉电源插座并与授权的经销商或维修中心联系。
- 不要试图开启后盖,否则可能会触电。只有合格的维修人员才能开启显示器后盖。
- 环境温度太高可能会使显示器出现问题。 不要在阳光直接照射的位置使用显示器,使其远离加热器、火炉、壁炉以及其它热源。
- 长期不使用显示器时,应拔掉电源。
- 在进行任何维修之前,一定要拔掉显示器的电源插座。
- <sup>⑩</sup> 为达到高效照明目的,投影机、LCD 显示屏以及一些多功能打印机等使用的灯泡中可能含有少量汞。这些产品中的汞灯泡带有相应的标签。请按照当地、州/省或联邦/国家法律管理灯泡。有关的详细信 息,请与电子工业联合会联系,网址是:[www.eiae.org](http://www.eiae.org/)。如需与灯泡废弃有关的特定信息,请浏览 [www.lamprecycle.org](http://www.lamprecycle.org/)。

# **FCC**声明(仅针对美国)

#### **FCC B** 级

本设备会产生、使用和辐射无线电频率能量,如果不按照制造商的使用手册进行安装和使用,可能会对无线电和电视接收造成干扰。本设备经测试,符合 FCC 规则第 15 部分关于 B 级数字设备的限制。

本设备符合 FCC 规则第 15 部分的要求。本设备在操作时符合下面两个条件:

1 本设备不会导致有害干扰。

2 本设备必须承受接收到的任何干扰,包括可能导致意外操作的干扰。

**● 声明: 根据 FCC 的规定, 如果未经 Dell Inc. 明确许可而进行任何变更或修改, 会导致您失去操作此设备的资格。** 

这些限制旨在为在居住区安装时提供合理保护以防止有害干扰。但是,不能保证在特定安装条件下不产生干扰。如果本设备确实对无线电或电报接收造成干扰(可通过关闭和打开设备电源来判断是否存在干扰),请 采取以下一项或多项措施消除干扰:

- 调整接收天线的方向。
- 使系统远离接收器。
- 将系统插入其他插座,使其与接收器所连接的电路分开。

若有必要,请联络Dell Inc.代表或有经验的无线电/电视技术人员以获得其他建议。

按照 FCC 规范,本文档中所述的设备提供了以下信息:

- 产品名称:1708FP
- 型号: 1708FPt
- 公司名称:

**Dell**™ **Inc.** 全球管制符合性和环境事务。 One Dell™ Way Round Rock, Texas 78682 USA 512-338-4400

■ 注: 如需更多管制信息,请参阅产品信息指南。

## 联系 **Dell**

Internet Dell

您可以通过 和电话方式联系 :

- 如需 Web 支持,请访问**support.dell.com**。
- 如需全球 Web 支持,请使用页面底部的 **Choose A Country/Region**(选择国家**/**地区)菜单栏,或者参见下表中列出的 Web 地址。
- 如需电子邮件支持,请参见下表中列出的电子邮件地址。

要了解所在地的具体在线支持,请在下表中查找。

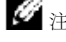

 $\mathscr{L}_{\mathbb{A}\colon \mathbb{B}^2}$ 注: 免费电话号码只限在当地使用。

 $\mathscr{L}$ 注: 在某些国家中,针对 Dell XPS™计算机的支持是通过所在国的独立电话号码提供的。如果您没有看到针对 XPS 计算机 的电话号码,那您可以通过所列的支持号码联系 Dell ,您的电话将被正确转接。 • 如果您需要联系 Dell,请使用下表中提供的电子邮件地址、电话号码和代码。如果您需要了解该使用什么代码,请与当地或国际运营商联系。

● 注: 所提供的联系信息在印刷本文档时是正确的, 但可能会变更。

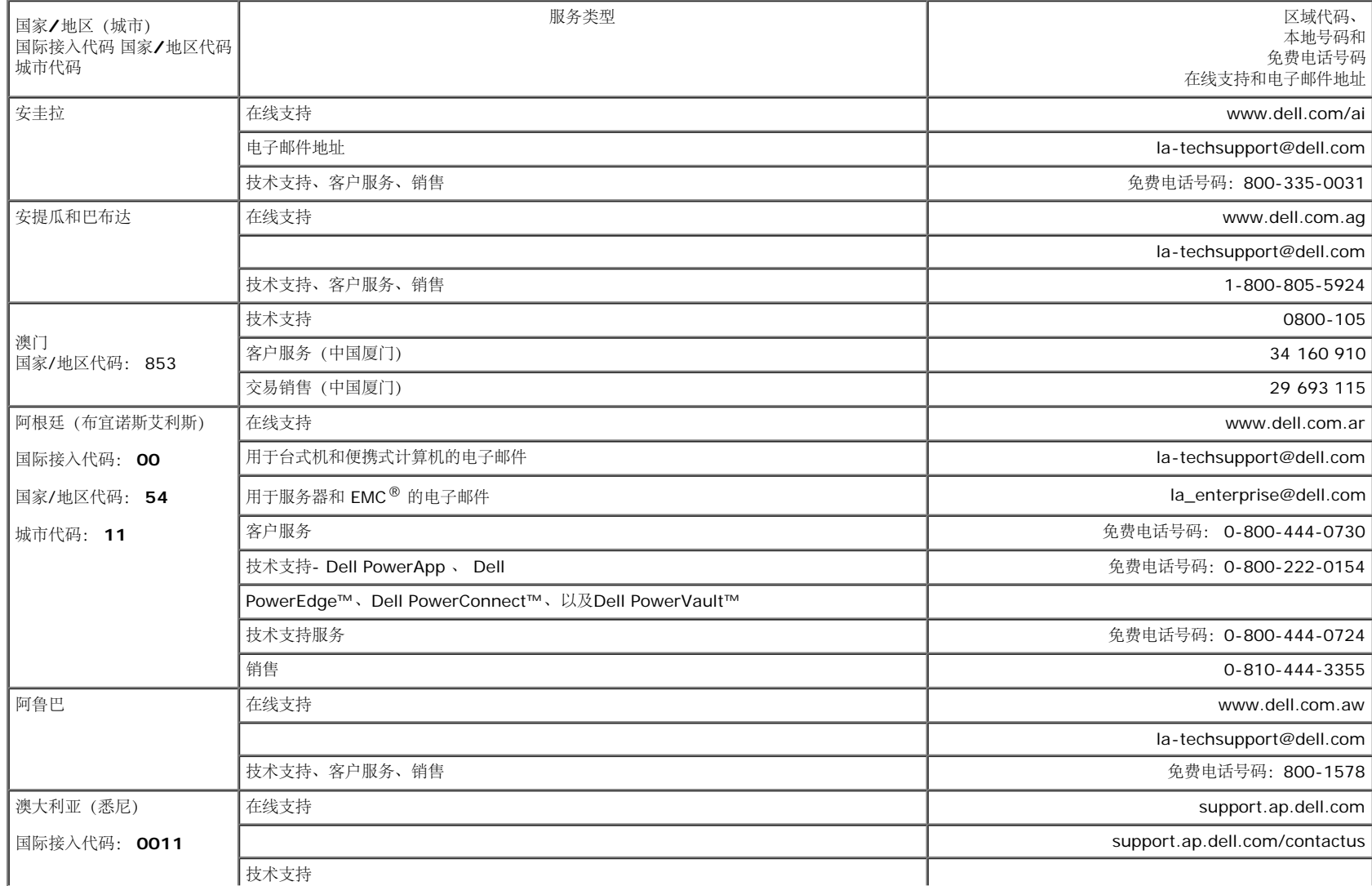

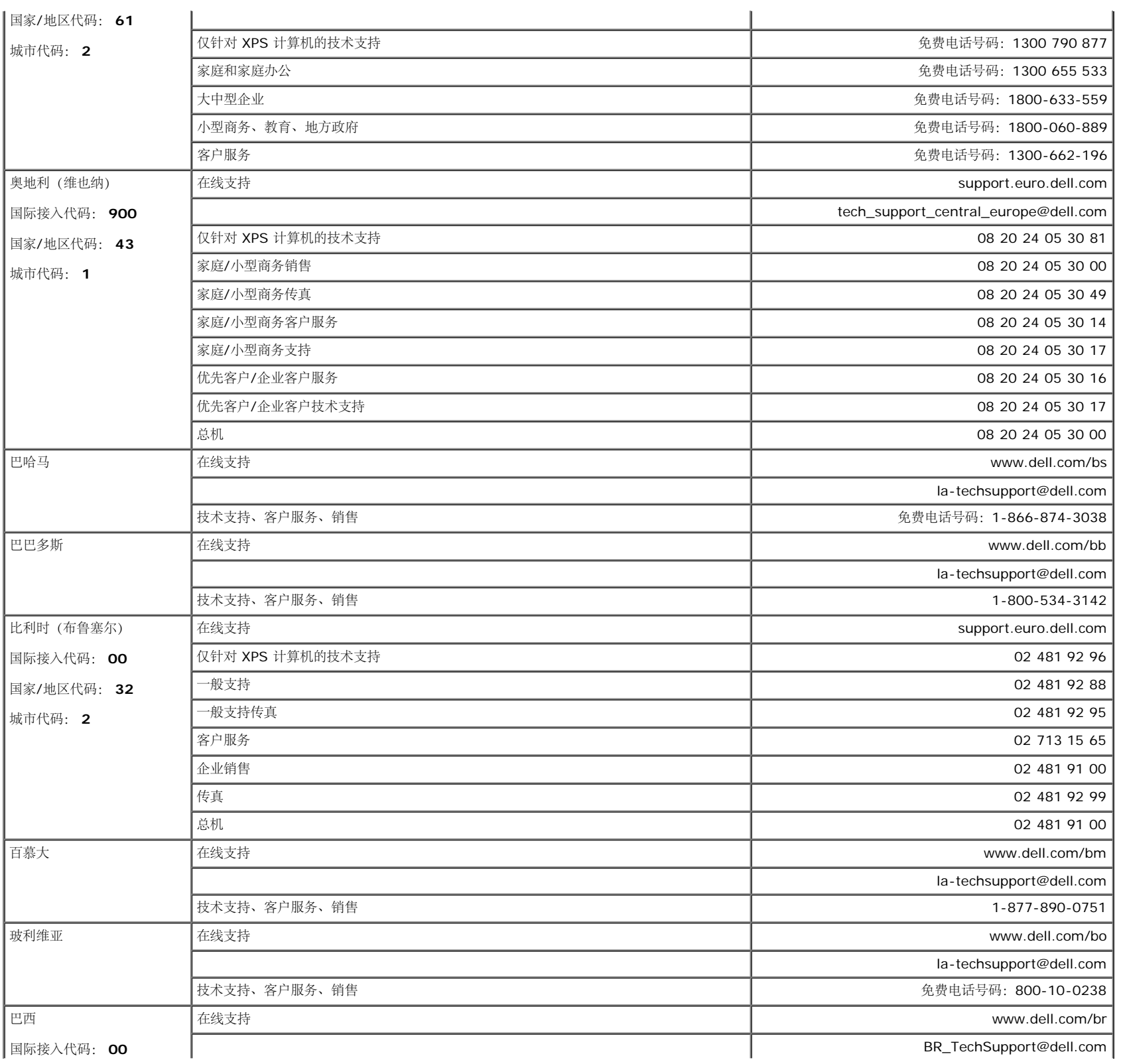

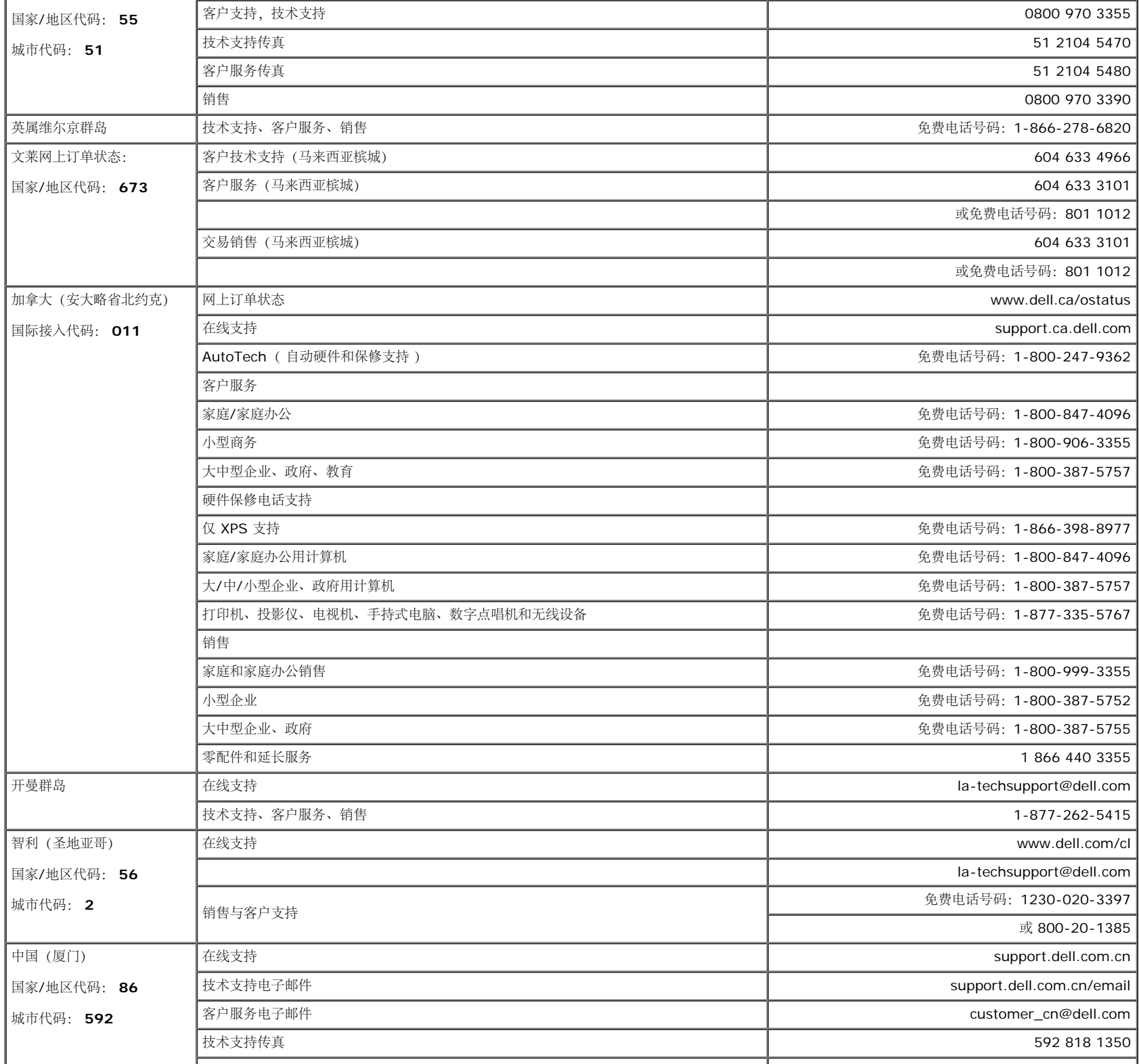

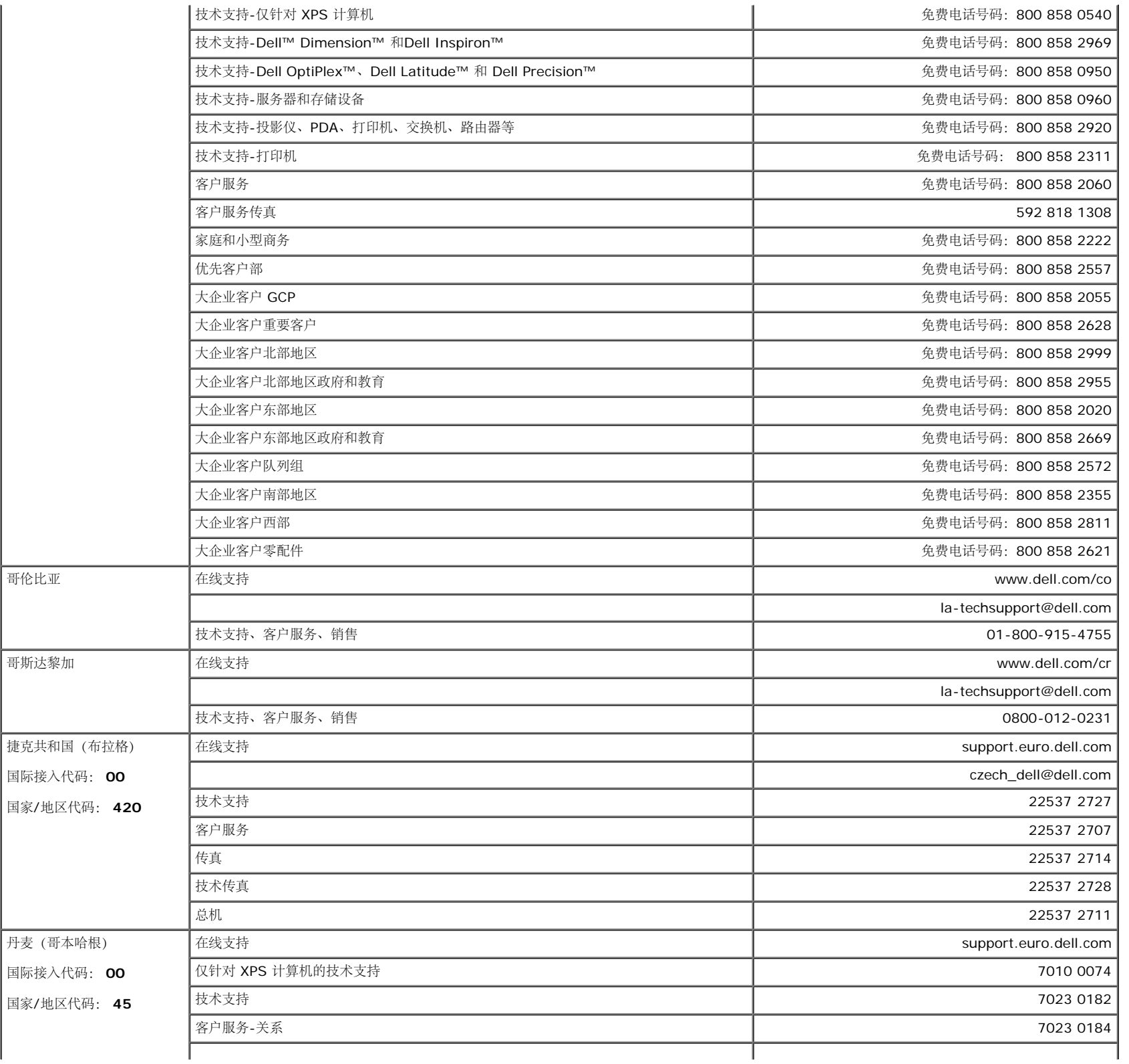

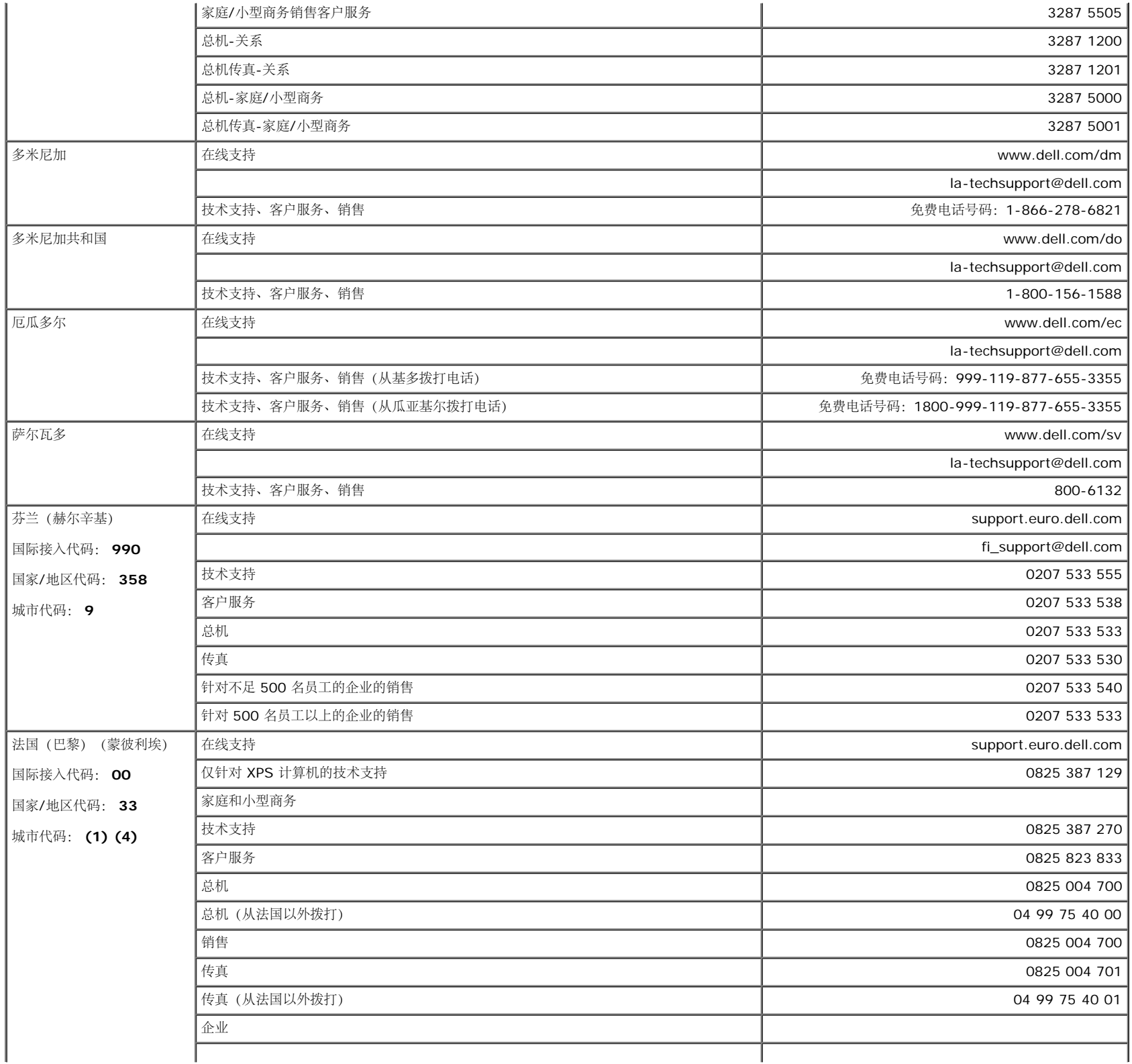

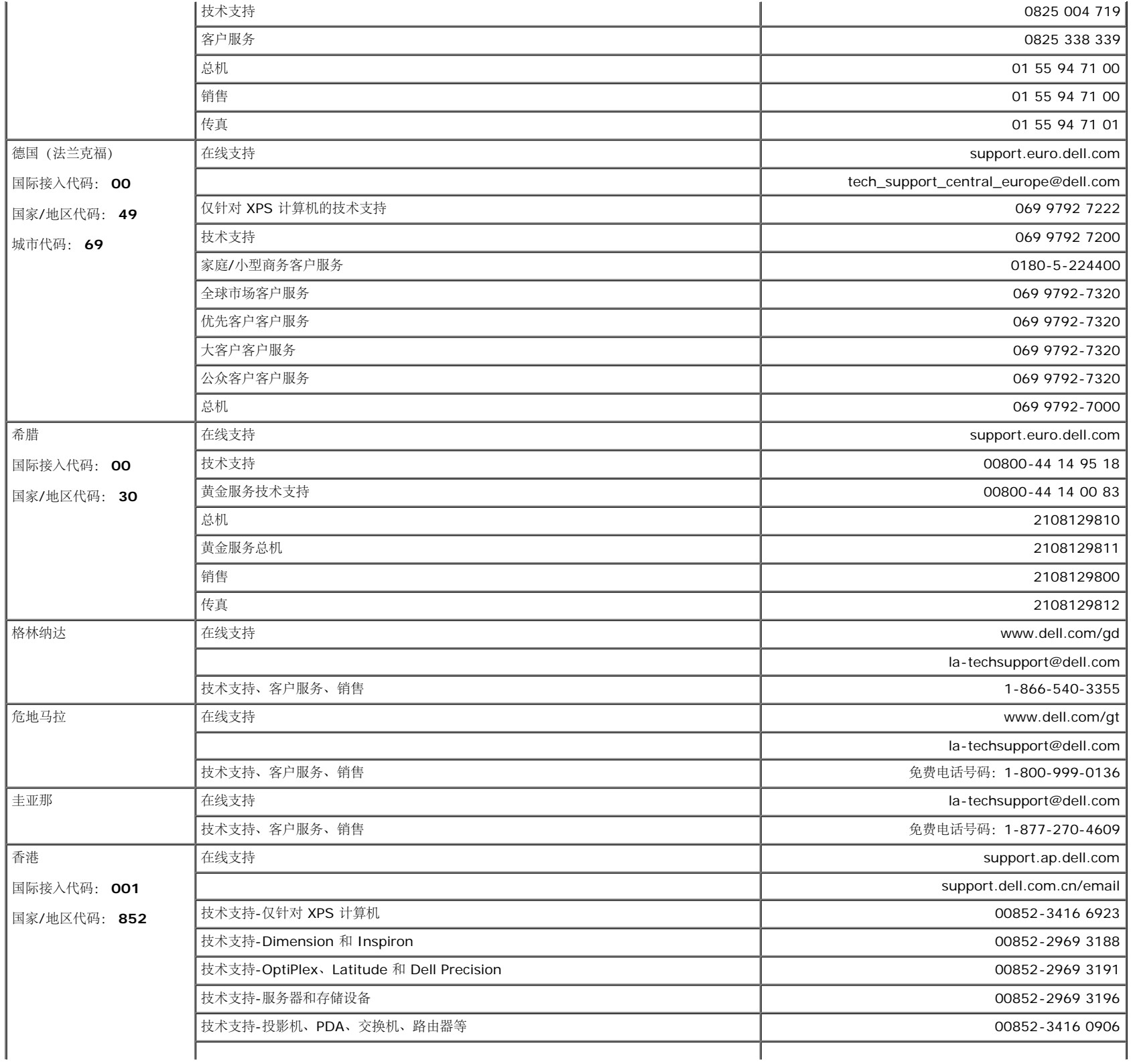

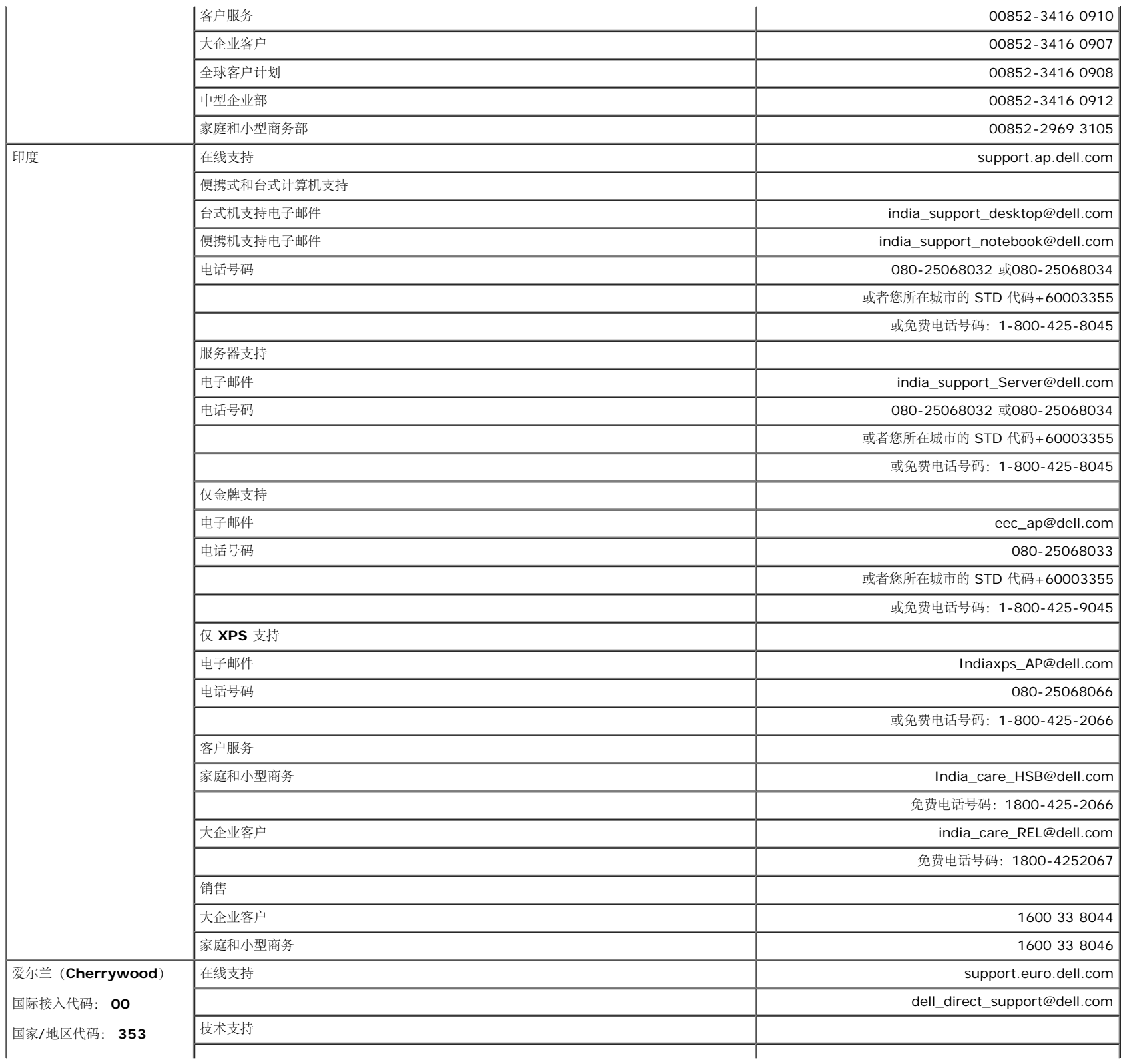

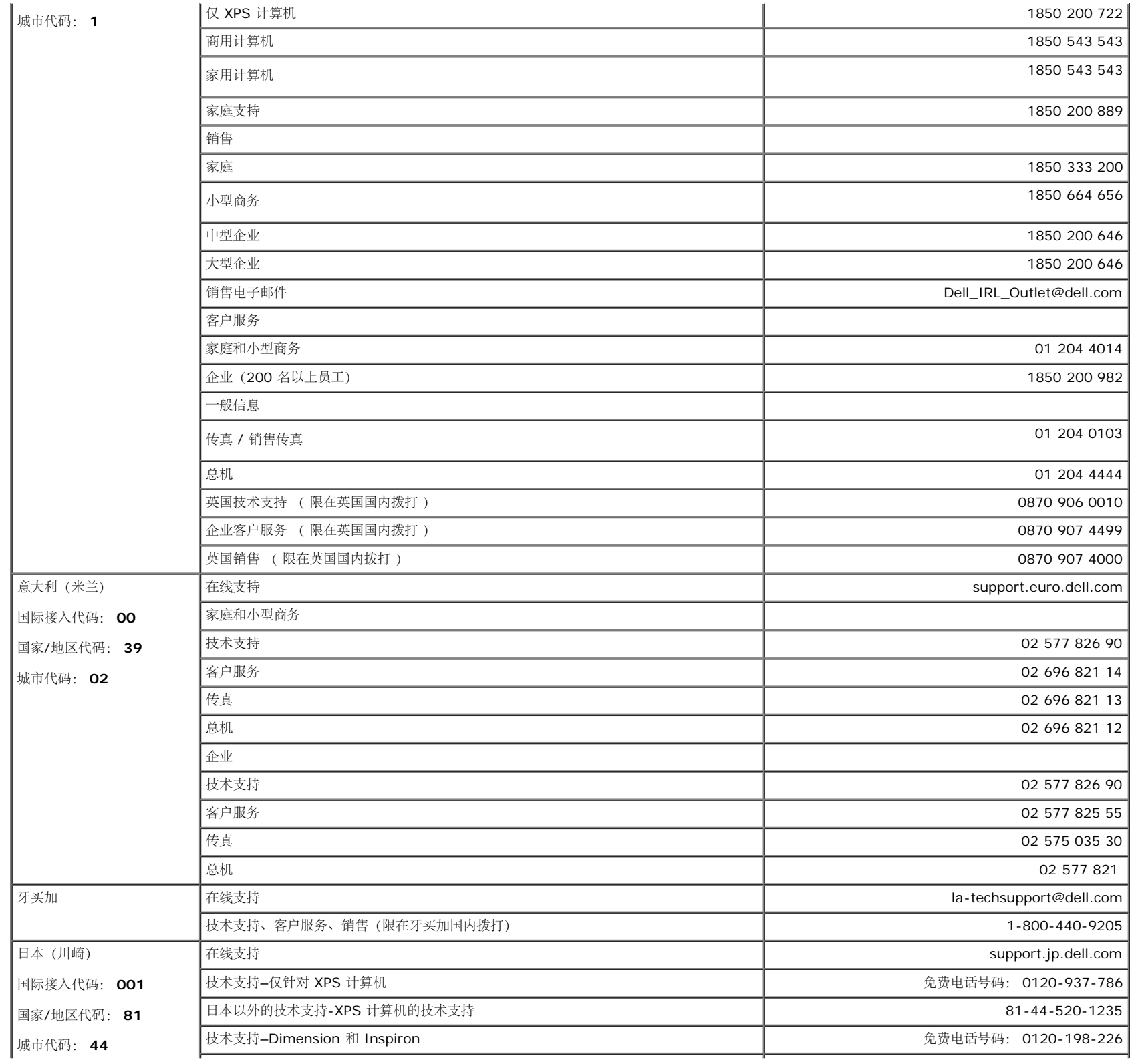

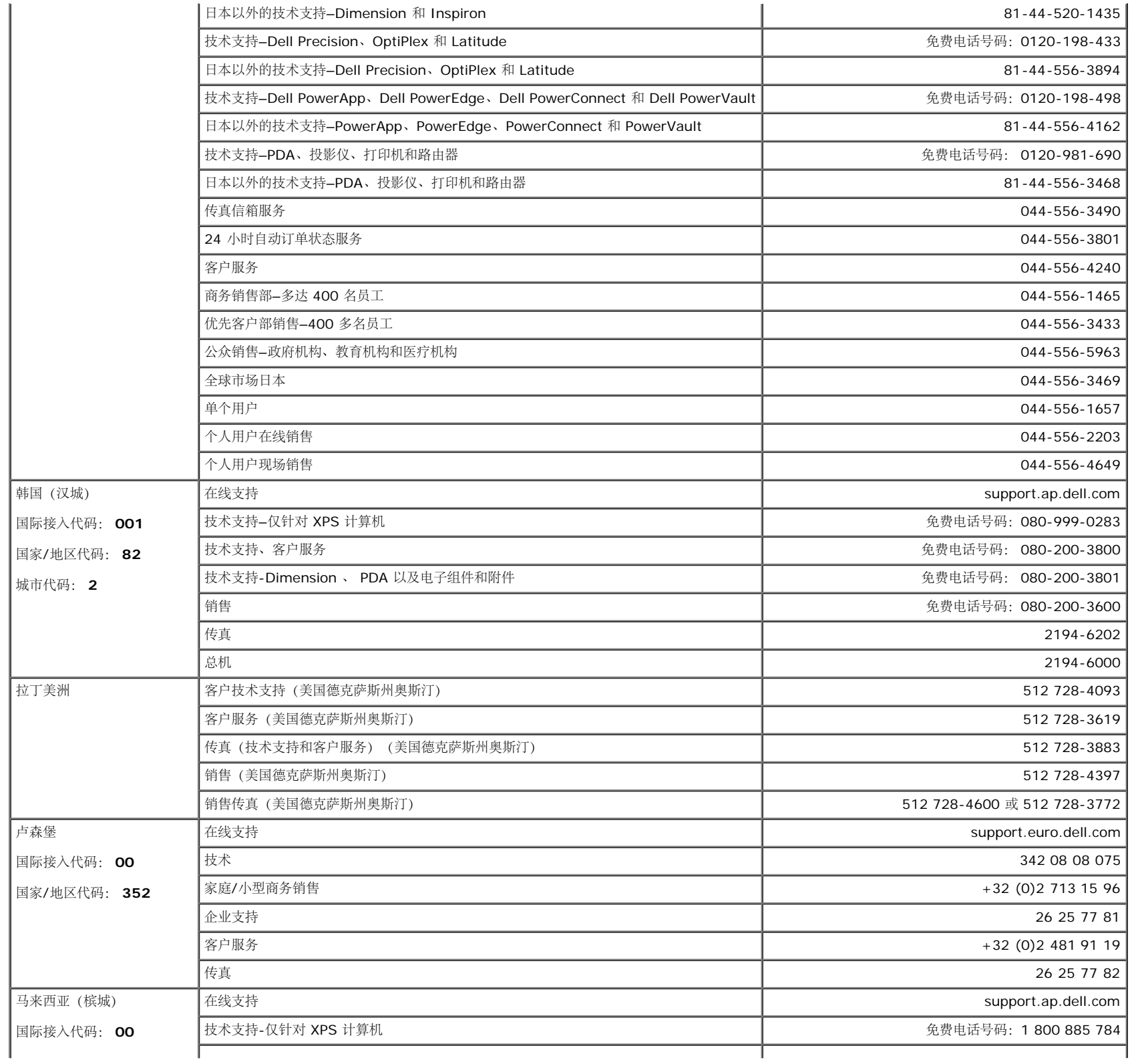

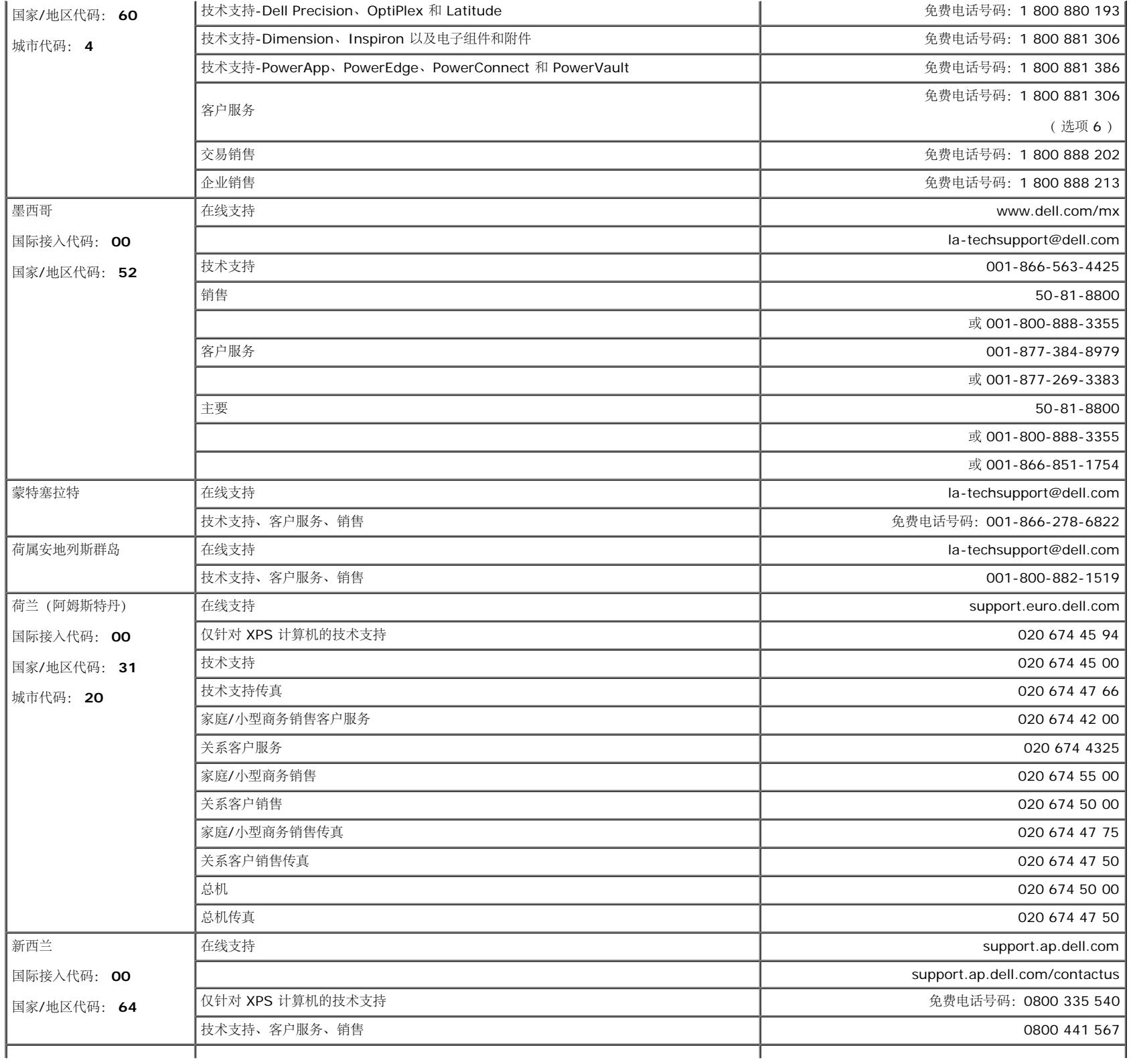

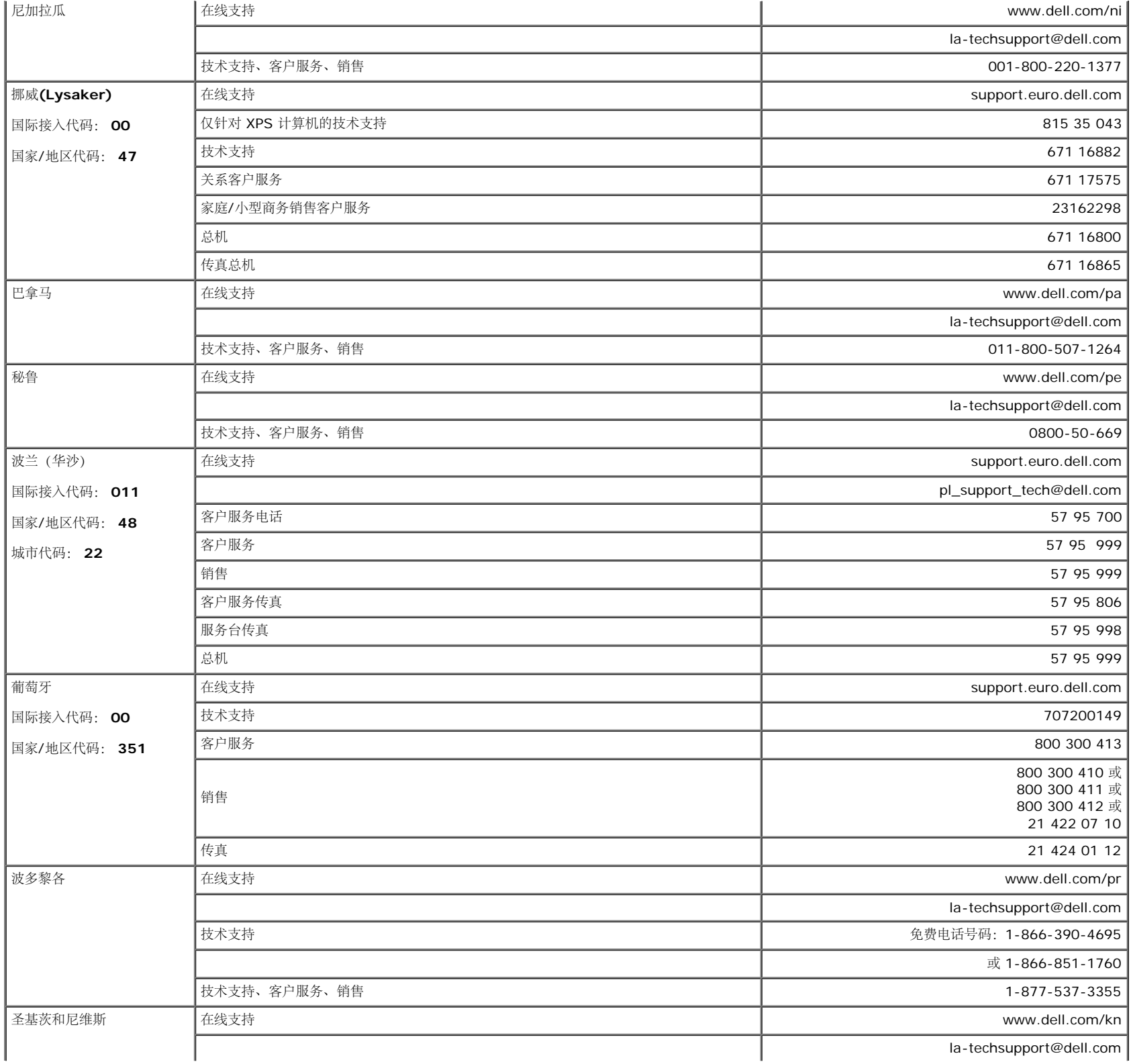

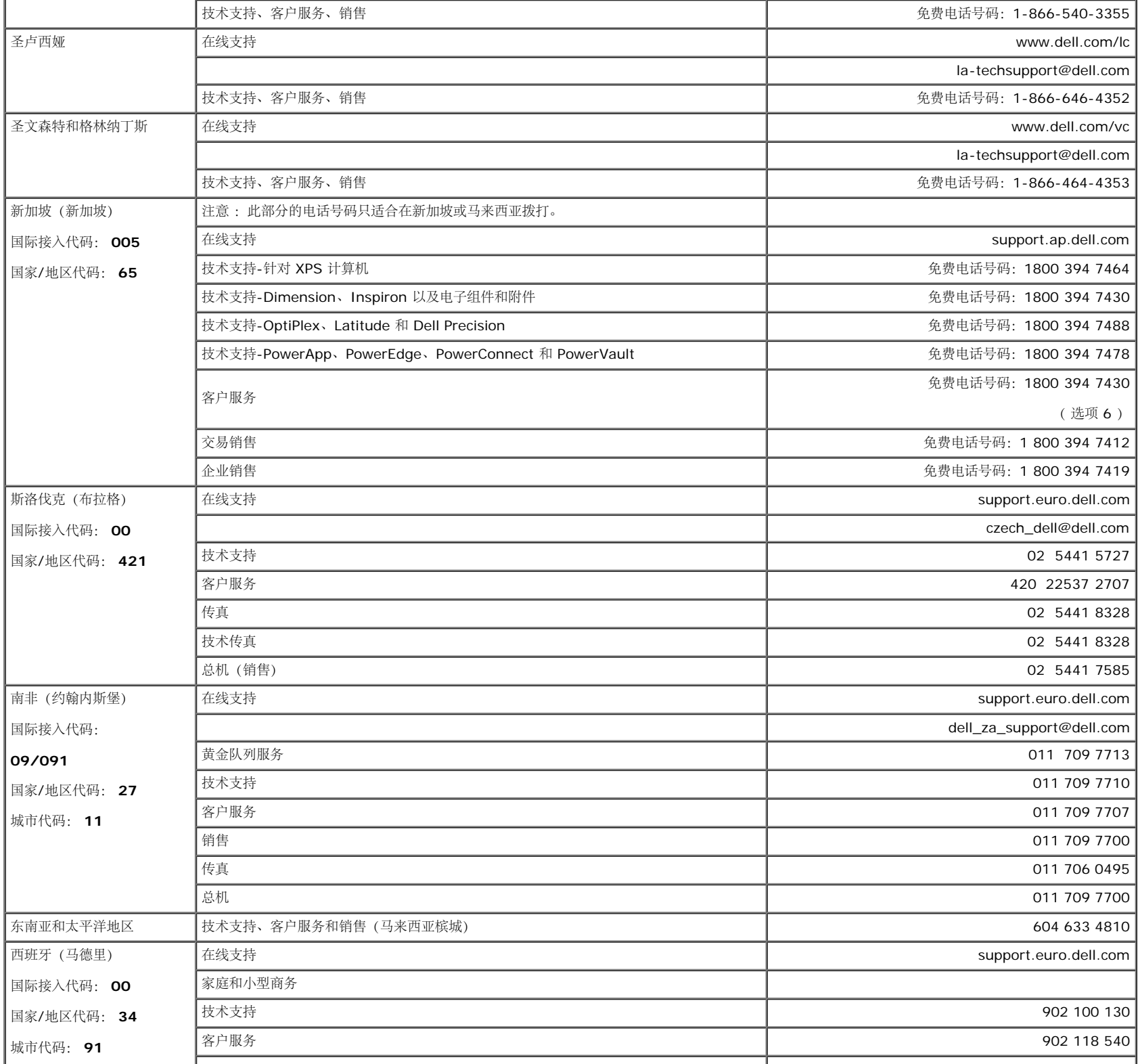

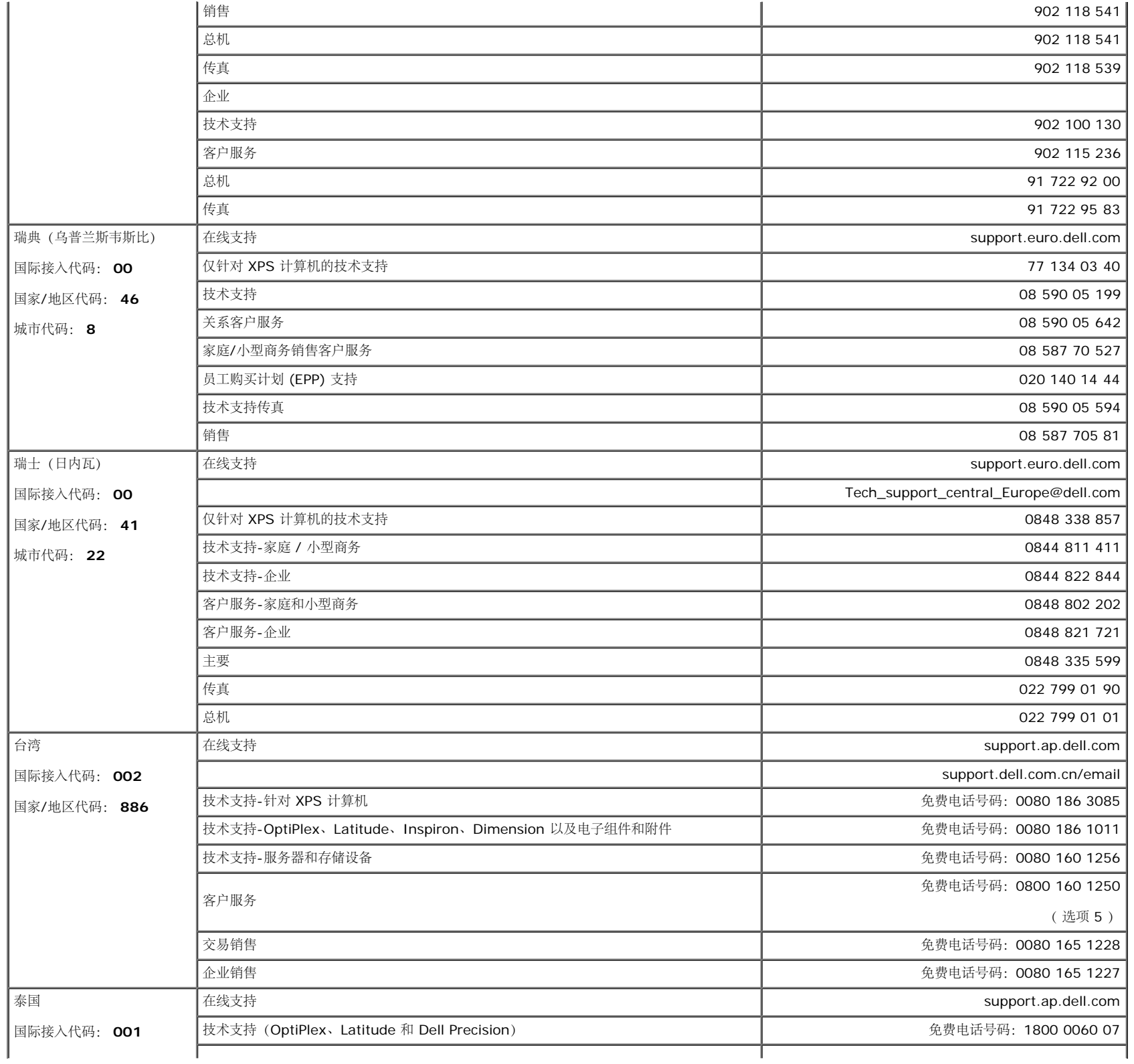

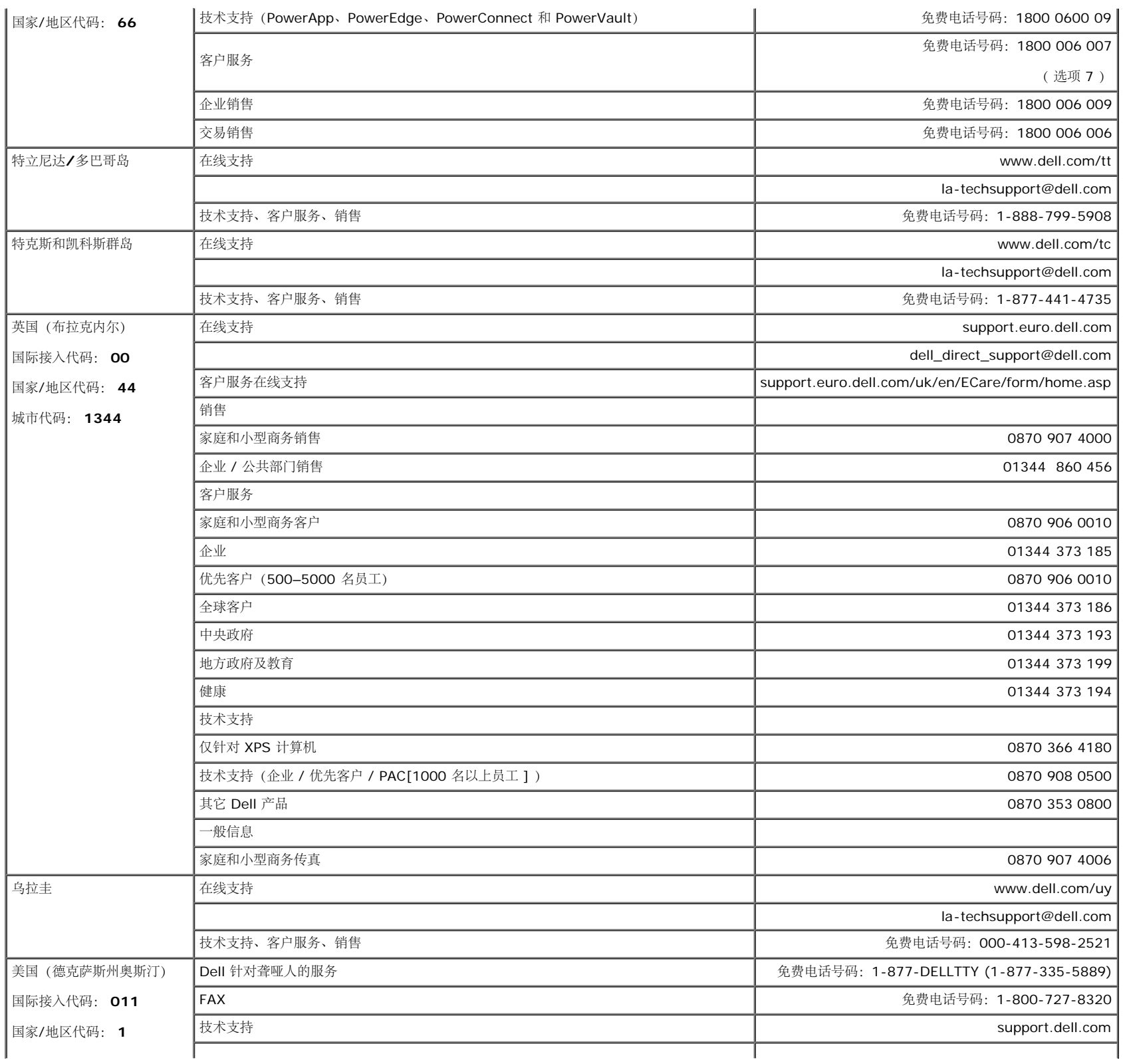

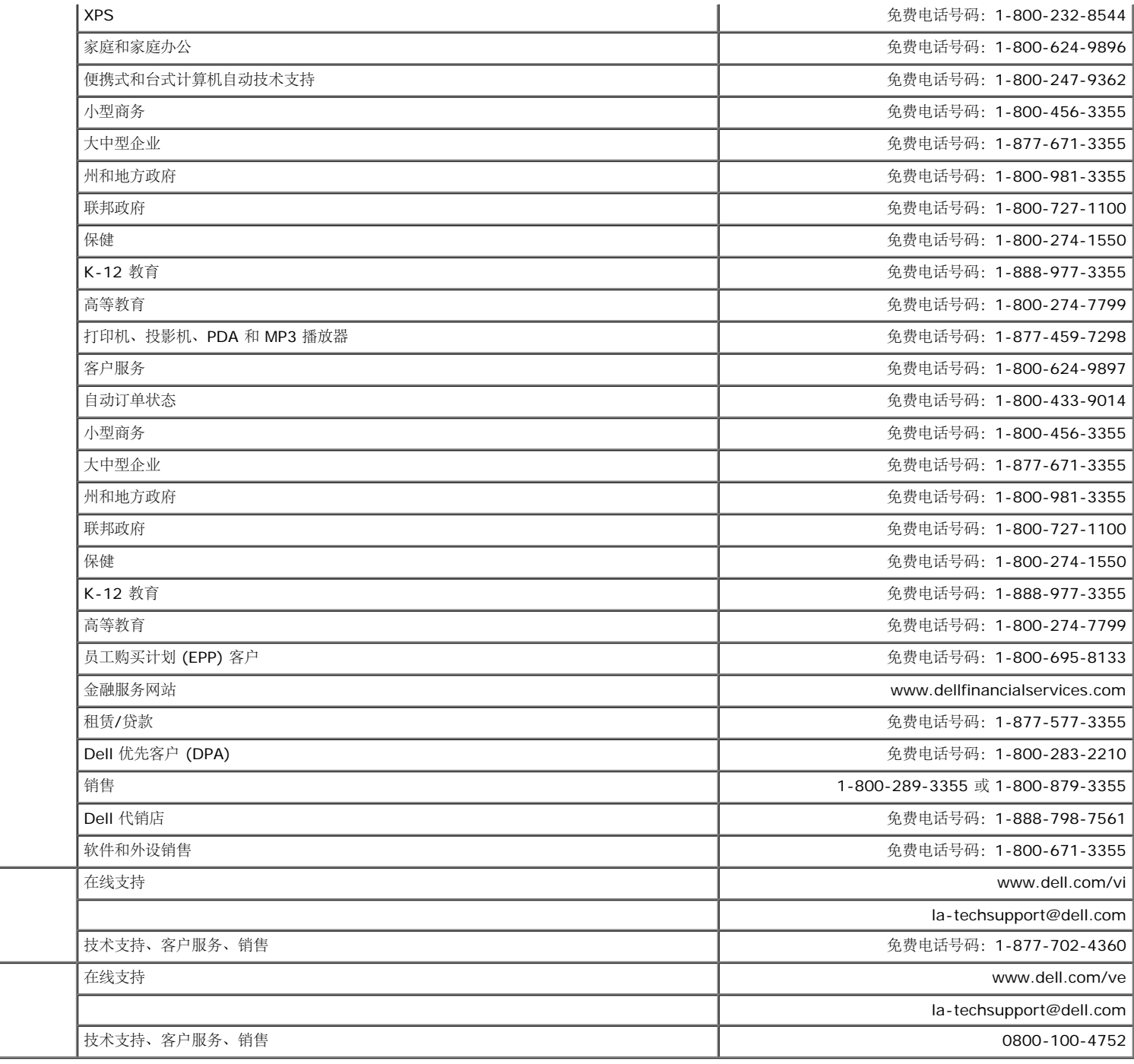

# 显示器设置指南

美国维尔京群岛

委内瑞拉

要查阅 PDF 文件(扩展名为 **.pdf** 的文件),请单击文件标题。 要将一个 PDF 文件(扩展名为 **.pdf** 的文件)保存到硬盘,请右击文件标题,然后在 Microsoft® Internet Explorer 中单击目标另存为,或在 Netscape Navigator 中单击链接另存为,然后在硬盘上指定一个用于保存文件的位置。

<mark>之</mark>》注: PDF 文件需要 Adobe™ Acrobat Reader, 您可以从 Adobe 网站下载该程序。要查阅一个 PDF 文件, 请启动 Acrobat Reader。然后单击文件®打开, 选择 PDF 文件。

[返回目录页](#page-0-1)

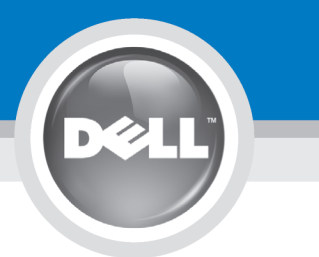

# **Setting Up Your Monitor**

注意:

設定和操作您的 Dell 顯示器

前,請先參閱隨附《產品資

訊指南》中的安全說明。有

關顯示器功能的完整介紹也

請參閱《使用指南》。

Dellモニタをセットアップ

して操作する前に、モニタ

の"製品情報ガイド"の安全に

関する注意事項をご覧くだ

さい。また、機能の完全な

リストについてはユーザー

ズガイドをご覧ください。

注意:

Dell™ 1708FP Flat Panel Monitor

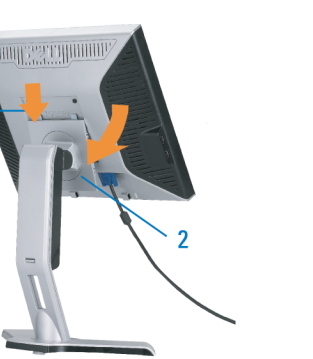

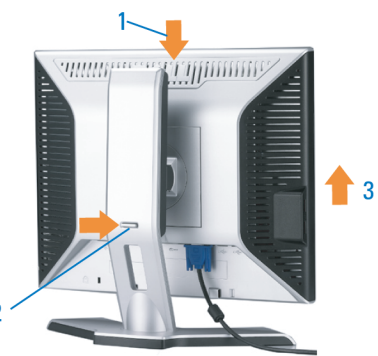

**CAUTION:** 

Before you set up and operate

instructions in your monitor

See your User's Guide for a

complete list of features.

"Product Information Guide"

your Dell monitor, see the safety

Attach the monitor to the stand until it is locked. 將螢幕安裝到底座直到鎖上為止。 的釋放按鈕以調整螢墓的高度 将显示器安装到架上直至锁定到位。

モニタがスタンドにロックされるように 設置してください。

모니터를 스탠드에 연결하여 잠그십시오. ยึดจอแสดงผลเข้ากับขาตั้งให้เข้าที่

Note: If the monitor gets locked down at the lowest position, push the monitor<br>straight down with one hand until it goes no further. To adjust the height of the<br>stand, press the stand lock /release button on the back of th 注:如果螢幕鎖定於最低的位置,一手將螢幕往下按至最低點,並按住腳座背面

注: 如果显示器置于最低的位置, 一手将屏幕往下按至最低点, 并按住支架背面 的释放按钮以调整屏幕的高度。 注・モニタがもっとも低い位置にロックされている場合、モニタを片方の手で<br>それ以上先に行かなくなるまで真っ直ぐ下に押します。スダンドの高さを調整

するには、スダンド背面のスダンドロック/開放ボタンを押します。 참고: 모니터가 가장 낮은 위치에 고정되면 모니터가 더는 움직이지 않을 음과: "그리기"가요 "중다" 개자에 "쓰러난 "소리기"이다" 음식이 높고 조정하려면<br>때까지 모니터를 한 손으로 똑바로 누르십시오. 받침대의 높이를 조정하려면<br>받침대 뒤쪽의 잠금/잠금 해제 버튼을 누르십시오.

<u>ิหมายเหตุ: ถ</u>้าจอภาพถูกล็อคที่ตำแหน่งต่ำสุดให**้ผลักจอภาพให**้ตั้งต รงด้วยมือข้างหนึ่งจนกระทั่งสุดในการปรับความสูงของขาตัง ่ ใหกดปุ่มล็อค/้คลา่ยขาตั้งที่ด้านหลังของขาตั้ง

ให้แน่นหนา

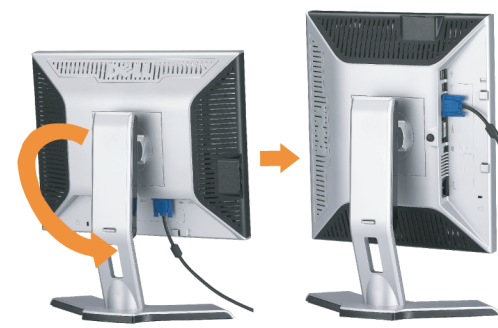

警告:

在设置和使用 Dell 显示器之前

的安全注意事项。此外,还请参

阅用户指南以了解全部特性。

,请参阅显示器《产品信息指南》中

Rotate the monitor to connect the cables. 請旋轉顯示器以便連接訊號線 旋转显示器以连接电缆。 モニタを回転させてケーブルを接続してください。 케이블을 연결할 수 있도록 모니터를 돌리십시오.

หมุนมอนิเตอร์เพื่อต่อสายเคเบิ้ล

 $\bullet$ 

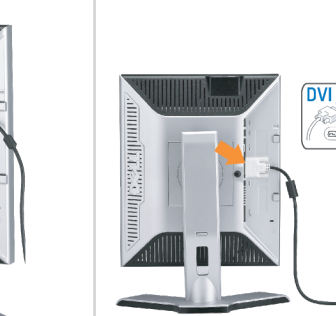

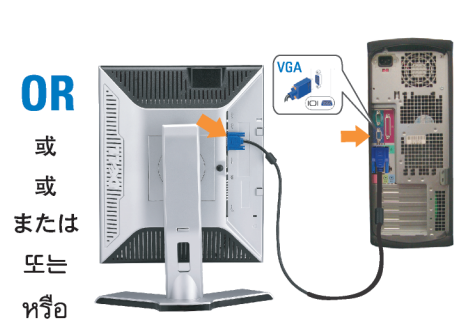

ข้อควรระวัง:

เดลล์ของคุณ

ีก่อนที่จะติดตั้งและใช้งานจอภาพ

ให้อ่านขั้นตอนเพื่อความปลอดภั

เพื่อดูรายการคุณสมบัติที่สมบูรณ

ียใน "คู่มือข**้อมูลผลิตภัณฑ<sup>์</sup>"** 

่ ของจอภาพก่อน นอกจากนี้

ให้อ่าน คู่มือผู้ใช้ ของคุณ

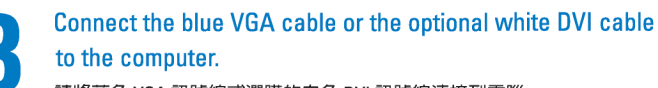

請將藍色 VGA 訊號線或選購的白色 DVI 訊號線連接到電腦。 将蓝色 VGA 电缆或可选的白色 DVI 电缆连接到电脑。

青い VGA ケーブルか、オプションの白い DVI ケーブルをコンピュータに 接続してください。

파란색 VGA 케이블이나 옵션으로 제공되는 흰색 DVI 케이블을

컴퓨터에 연결하십시오.

주의:

Dell 모니터를 설치하고

참조하십시오.

작동하기 전에 모니터"제품

정보 가이드"의 안전 지침을

참조하십시오. 또한, 기능의

전체 목록은 사용자 가이드를

ต่อสายเคเบิ้ล VGA สีน้ำเงินหรือตัวเลือกเสริมสายเคเบิ้ล DVI สีขาวเข้า กับคอมพิวเตอร์

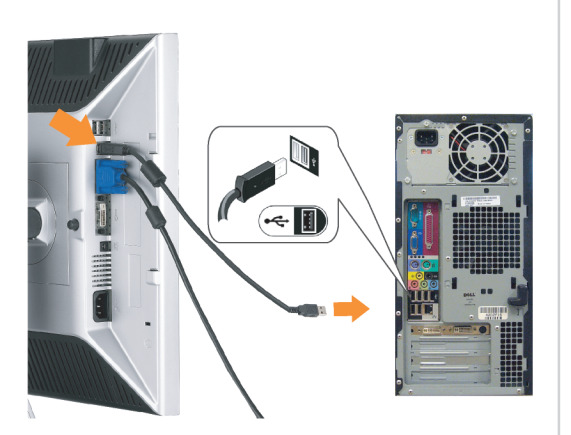

Connect the USB cable to the computer. 將 USB 線連接到電腦 将 USB 电缆连接至计算机。 USB ケーブルをコンピュータに接続します。 USB 케이블을 컴퓨터에 연결하십시오. ต่อสาย USB เข้ากับคอมพิวเตอร

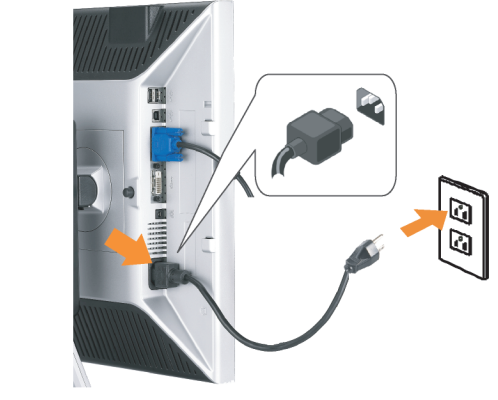

Connect the power cord firmly to the monitor and the electrical outlet.

將電源線連接到顯示器與電源插座。 用电源线将显示器连接到插座。 付属の電源コードでモニタとコンセントをつなぎます。 전원 코드를 모니터와 전기 콘센트에 연결하십시오. ้ต่อสายพาวเวอร์เข้ากับมอนิเตอร์และปลั๊กไฟโดยตรวจสอบการต่อ

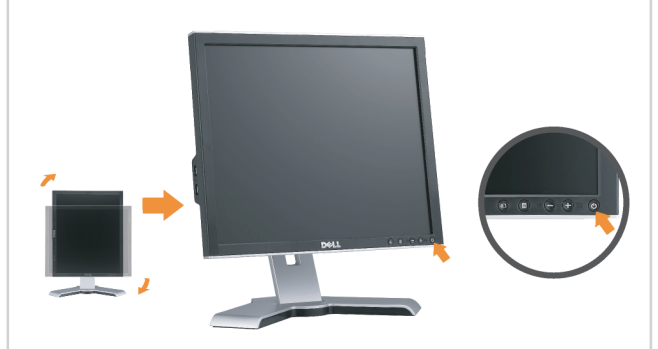

Rotate the monitor back and turn on the monitor. 將顯示器轉回原位,然後開啓顯示器。 将显示器旋转回原来位置并打开显示器。 ディスプレイを回転させてもとの位置に戻し、モニタの電源を入 れます。 다스플레이를 다시 원위치로 돌리고 모니터를 켜십시오. ็หมุนจอแสดงผลไปด**้านหลัง และเปิดจอภาพ** 

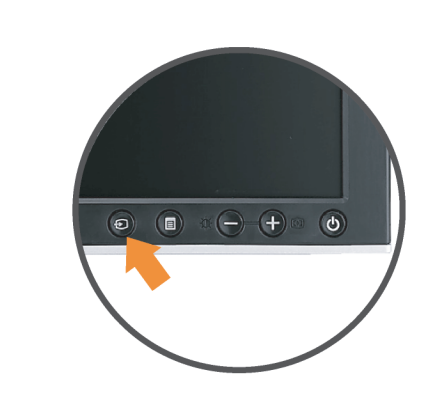

#### If nothing appears on the screen, press the **Input Source Select button.**

如果螢幕上沒有出現任何東西,請按下「輸入訊號選擇」按鈕。 如果屏幕上没有显示任何内容,请按「输入信号源选择」按钮。 スクリーンが更新されない場合は、入力ソースの選択ボタンを押 してください。

화면에 아무것도 표시되지 않으면 입력 소스 선택 버튼을 누르십시오.

หากไม่มีอะไรปรากฎบนหน้าจอ ให้กดปุ่มสำหรับเลือกสัญญาณเข้า

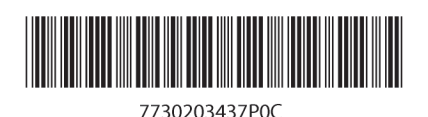

(Dell Part No. MR904 A02)

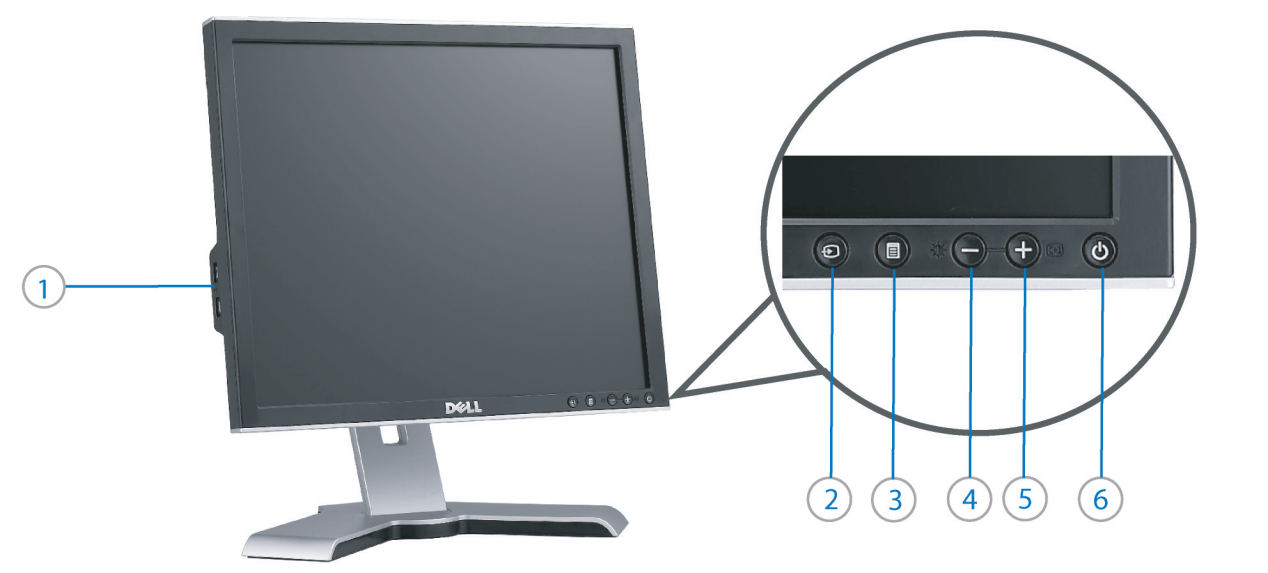

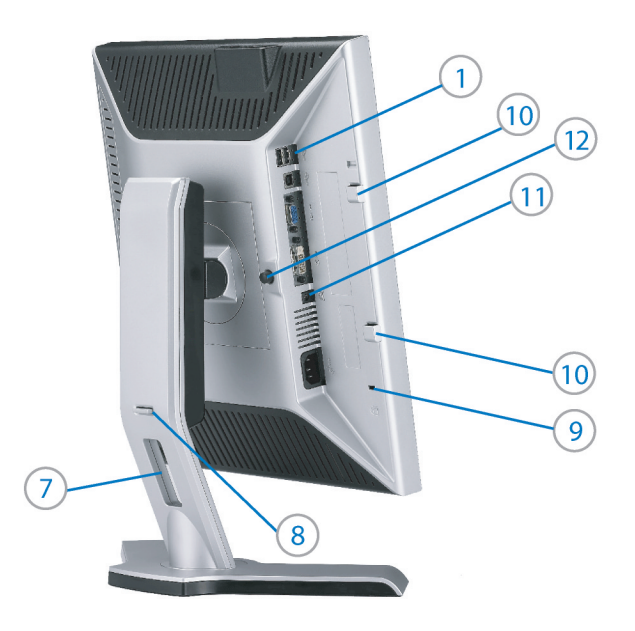

- 1. USB downstream port
- 2. Video Input Select
- 3. OSD Menu/Select
- 4. Brightness & Contrast / Down (-) button
- 5. Auto-Adjust / Up (+) button
- 6. Power button (with power light indicator)
- 7. Cable management hole
- 8. Lock down/release button
- 9. Security lock slot
- 10. Dell Soundbar mounting brackets
- 11. Power Out for Dell Soundbar
- 12. Monitor Lock/Release Button

1. USB 下游連接埠 2. 影像輸入選擇 3. OSD 功能表/選擇 4. 亮度和對比/向下(-)按鈕 5. 自動調整/向上 (+) 按鈕 6. 電源按鈕 (帶有電源指示燈) 7. 纜線理線孔 8. 鎖定/釋放按鈕 9. 安全鎖插槽 10. Dell Soundbar 勾槽托架

- 
- 11. Dell Soundbar 電源輸出
- 12. 銀幕鎖定/鬆開按鈕

1. USB 下行端口 2. 视频输入选择 3. OSD 菜单/选择 4. 亮度和对比度/向下(-)按钮 5. 自动调整/向上(+)按钮 6. 电源按钮(带电源指示灯) 7. 线缆管理孔 8. 锁按下/松开按钮 9. 防盗锁插槽 10. Dell Soundbar 安装架 11. Dell Soundbar 电源输出 12. 银幕锁定/释放按钮

1. USBダウンストリームポート 2. ビデオ入力選択 3. OSD メニュー/選択 4. 明るさとコントラスト / ダウン (-) ボタン 5. 自動調整 / アップ (+) ボタン 6. 電源ボタン(電源ライトインジケータ付き) 7. ケーブル管理ホール 8. ロックダウン/リリースボタン 9. セキュリティロックスロット 10. Dell サウンドバー取付ブラケット 11. Dell Soundbar 用の電源コネクタ 12. パネルロック/リリースボタン

 $1.$  USB 다운스트림 포트 2. 비디오 입력 선택 3. OSD메뉴/선택 4. 밝기 & 대비/아래쪽(-) 버튼 5. 자동 조정/위쪽(+) 버튼 6. 전원 버튼(전원 표시등) 7. 케이블 관리 구멍 8. 잠금/해제 버튼 **9.** 도난 방지 장치 슬롯 10. Dell Soundbar 설치 브래킷 11. Dell Soundbar 전원 출력

12. 패널 잠금/잠금 해제 버튼

1. พอร์ตดาวน์สตรีม USB 2. เลือกสัญญาณภาพเข้า 3. เมนู OSD /เลือก 4. ปุ่มความสว่าง & ความเข้มหน้าจอ / ปุ่มลง (-)  $5. 1$ มปรับอัตโนมัติ / ปุ่มขึ้น (+)

- 6. ปุ่มเพาเวอร์ (พร้อมไฟแสดงสถานะเพาเวอร์)
- 7. รสาหรับจัดระเบียบสายเคเบิล
- ี่ 8 ปุ่มล็อค/คลาย
- 9. ล็อคเคนซิงตัน
- 10. ที่ติดแถบเสียง Dell
- 11. ไฟไม่เข้าแถบเสียง Dell
- 12. ปุ่มล็อค/ปลดล็อคแผ่นจอ

**Finding Information** 

尋找資訊 See your monitor User's Guide in 詳細資訊請參閱光碟中的顯示器 the CD, for more information. 《使用指南》。

查找信息

有关的详细信息,请参阅光盘中的 显示器用户指南。

検索情報 詳細については、CDのモニタユー ザーズガイドをご覧ください。

정보 찾기 더 자세한 정보는 CD에 포함된 모니터 사용자 가이드를 참조하십시오.

การค้นหาข้อมูล สำหรับข้อมูลเพิ่มเติมให้อ่าน คู่มือผู้ใช้ ในแผ่นซีด

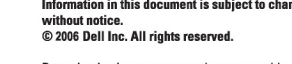

 $\rightarrow$ 

Reproduction in any manner whatsoever without the<br>written permission of Dell Inc. is strictly forbidden.

Dell and the DELL logo are trademarks of Dell Inc. Dell<br>disclaims proprietary interest in the marks and names of others.

November 2006

Printed in China

ngo

本指南的内容如有變更,恕不另行通知。<br>© 2006 Dell Inc.<br>版權所有。 未經 Dell Inc.的書面許可,<br>嚴禁任何形式的非法復制。

2006年11月

*Dell 及 DELL* 標誌**爲Dell Inc.**<br>的商標。其他標誌和名稱<br>的所有權皆不爲Dell 所有。

本指南的内容如有变更,恕不另行通知。<br>© 2006 Dell Inc.<br>版权所有 未经Dell Inc.<br>的书面许可,严禁任何形式的<br>非法复制。

+r/Alaters<br>*Dell和DELL*徽标是**Dell Inc.**<br>的商标。Dell否认对非<br>Dell公司的商标和商标名称的所有权。

2006年11月

本書に記載されている事項は事前通告<br>無しに変更されることがあります。<br>© 2006 すべての著作権はDell Inc. にあります。

# Dell Inc.からの書面による許可<br>なく本書の複写、転載を禁じます。

*DellとDELLのロゴマークは、Dell Inc.*<br>の登録商標です。<br>上記記載以外の商標や会社名が使<br>用されている場合がありますが、これ<br>らの商標や会社は、一切Dell Inc.<br>に所属するものではありません。 2006年11月

이 안내서에 있는 내용은 사전 통보 없이<br>변경될 수 있습니다.<br>© 2006 Dell Inc. 모든 판권 소유.

Dell Inc. 의 서면<br>승인없이 제작되는 복제 행위는 엄격히<br>규제합니다. 규제합니다.<br>Dell과 Dell로고**는 Dell Inc.**<br>의 등록상표 입니다.<br>Dell은 자사 외의 상표 및 상품명에<br>대해서는 어떤 소유권도 인정하지<br>대해서는 어떤 소유권도 인정하지

2006년11월

บอก และและก่อน<br>งบริษัทเดลคอมพิวเตอร์ บริษัทเดลไม่อนุญาตร บกรรมสิทธิ์สัญลักษณ์และเครื่องหมายการค้าที่ ntimbi

ทเตลคอมพิวเตอร์ คอออปเปอเรชั่น

เนื้อหาของคู่มือการใช้เล่มนี้ อาจเปลี่ยนก็ได้<br>โดยไม่จำเป็นต้องแจงให้ทราบล่วงหน้า<br>© 2006 Dell Inc. สงวนลิขสิทธิ์

หามผลิตใด ๆ โดยไม่ได้รับการอนุญาตจากบริษั

Dell และโลโก Dell เป็นเครื่องหมายการค้าขอ

พฤศจิกายน 2006

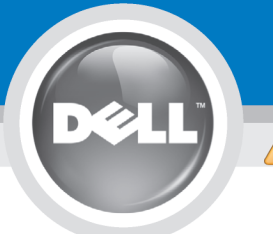

# **Setting Up Your Monitor**

Paramétrer votre moniteur | Instalación del monitor | Configurar o monitor | Inbetriebnahme des Monitors | Configurazione del monitor | Instalacja monitora

**ACHTUNG:** 

**CAUTION: PRECAUCIÓN:** ATENÇÃO: **MISE EN GARDE:** Avant d'installer et d'utiliser Antes de configurar y utilizar el Antes de instalar e utilizar o Before you set up and operate your Dell monitor, see the safety votre écran Dell, veuillez vous monitor Dell, consulte las seu monitor Dell, consulte as référer aux consignes de instrucciones de seguridad normas de segurança no "Guia instructions in vour monitor sécurité données dans le "Guide contenidas en la "Guía de Dell<sup>™</sup> 1708FP Flat Panel Monitor "Product Information Guide." de informação do produto" do información del producto" que seu monitor. Consulte também See your User's Guide for a des Informations du Produit" de o Guia do utilizador para obter votre moniteur. Consultez acompaña al monitor. Consulte complete list of features. également votre Guide también la Guía del usuario a lista completa de funções. Utilisateur pour obtenir la liste para obtener una lista

complète des fonctions.

Bevor Sie Ihren Dell-Monitor einrichten und in Betrieb setzen, lesen Sie die"Sicherheitshinweise in der Produktanleitung"Ihres Monitors. Lesen Sie auch die umfassende Liste mit Funktionen in Ihrer Bedienungsanleitung. funzioni

Prima di installare e utilizzare il monitor Dell, leggere le norme di sicurezza sull'uso del monitor "Guida informativa al prodotto". Si veda anche la Guida utente per avere l'elenco completo delle

**ATTENZIONE:** 

Przed wykonaniem ustawień i rozpoczeciem używania monitora Dell należy przeczytać instrukcie bezpieczeństwa w "Podręczniku informacji o produkcie" monitora. Informacje dotyczące pełnej listy funkcji znajdują się w Podręczniku użytkownika.

**OSTRZEŻENIE:** 

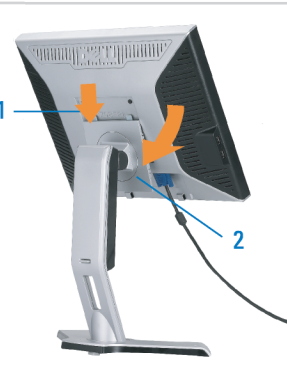

Attach the monitor to the stand until it is locked. Fixez le moniteur au pied jusqu'à ce qu'il soit verrouillé. Sujete el monitor a la base hasta que esté trabado. Fixe o monitor na base até que fique travado. Befestigen Sie den Monitor am Ständer, so dass er festsitzt. NOTA: Si el monitor se bloquea en la pesición más baja, más. Para ajustar<br>Collegare il monitor al supporto fino a bloccarlo in posizione, la altura del soporte s Dołącz podstawę monitora, tak żeby zatrzasnęła się

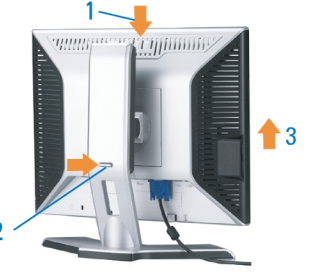

Note: If the monitor gets locked down at the lowest position, push the monitor straight down with one hand until it goes no further. To adjust<br>the height of the stand, press the stand lock /release button on the back of the stand.

HINWEIS: Rastet der Monitor in der untersten Position ein, drüken Sie den Monitor mit einer Hand so weit wie möglich nach unten.<br>Um die Höhe des Ständers einzustellen, drücken Sie den Vemegeln/ Entriegeln Knopf an der Rückseite des Ständers. REMARQUE : Si le moniteur est verrouillé en position extrême basse,<br>enfoncez le vers le bas d'une main, jusqu'en fin de course. Pour régler la<br>hauteur du support, appuyez sur le bouton de verrouillage/

déverrouillage du support à l'arrière du support.

UWAGA: Jeżeli monitor zablokuje się w najniższym położenlu, nacisnąć monitor pionowo w doł, do opporu jedną ręką. Aby wyregulować<br>wysokcść stojaka nacisnąć przycisk blokacy/zwalniania sotjak<br>znajdujący się z tyłu stojaka.

NOTA:se o monitor ficar travado na posição mais baixa Pressione o para baixo.em linga reta com uma mão até que não desca mais. Para ajustar a altura da base pressione o botão de travamento/liberação na parte traseira da base.

NOTA: Se il monitor si blocca nella posizione più bassa, con una mano abbassario fino in fondo. Per regolare l'altezza della base, premere il<br>tasto di blocco/sblocco sul retro della base.

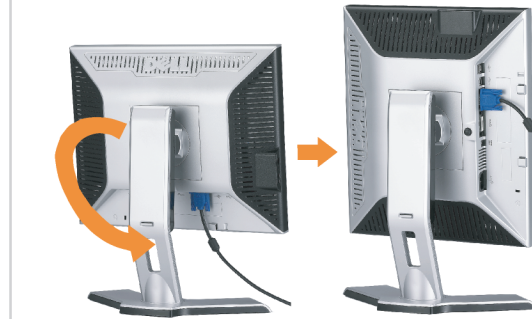

completa de las funciones.

 $\bullet$ 

Rotate the monitor to connect the cables. Faites pivoter le moniteur pour connecter les câbles. Gire el monitor para conectar los cables. Gire o monitor para conectar os cabos. Drehen Sie den Monitor, um die Kabel anzuschließen. Ruotare il monitor per collegare i cavi. Odwróć monitor w celu przyłączenia kabli.

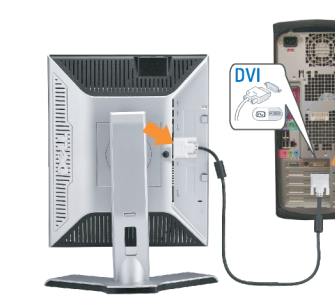

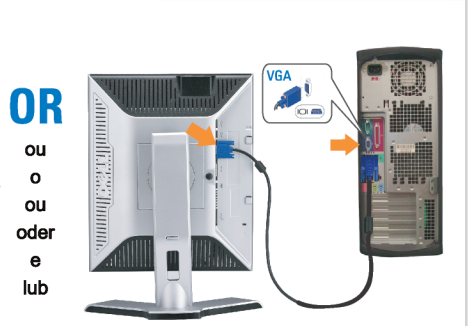

#### Connect the blue VGA cable or the optional white DVI cable to the computer.

Connectez le câble VGA bleu ou le câble DVI blanc optionnel à l'ordinateur. Conecte el cable VGA azul o el cable DVI blanco opcional al ordenador. Conecte, no computador, o cabo VGA azul ou o DVI branco, opcional. Schließen Sie das blaue VGA-Kabel oder das optionale weiße DVI-Kabel an den Computer an.

Collegare il cavo VGA blu o il cavo DVI opzionale bianco al computer. Przyłącz do komputera niebieski kabel VGA lub opcjonalny biały kabel DVI.

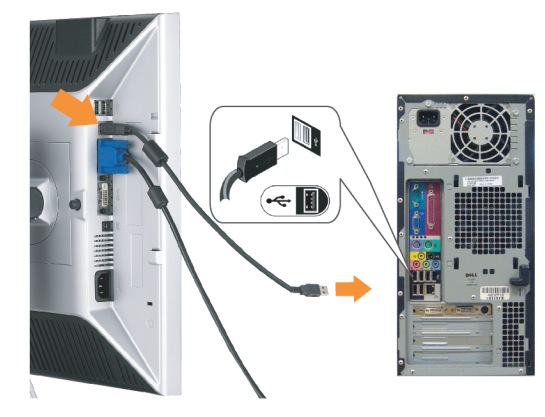

Connect the USB cable to the computer. Connectez le câble USB à l'ordinateur. Conecte el cable USB al ordenador. Conecte o cabo USB ao computador. Verbinden Sie das USB-Kabel mit dem Computer. Collegare il cavo USB al computer. Przyłącz kable USB do Komputera.

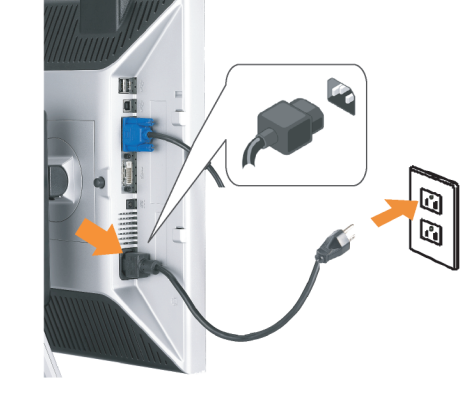

- Connect the power cord firmly to the monitor and the electrical outlet.
- Connectez le cordon d'alimentation solidement au moniteur et à la prise électrique.

Conecte el cable de alimentación al monitor y a la toma de corriente.

Conecte corretamente o cabo elétrico no monitor e na tomada. Schließen Sie das Netzkabel sicher an den Monitor und die Netzsteckdose an.

Collegare saldamente il cavo di alimentazione al monitor e alla presa elettrica.

Przyłącz pewnie kabel zasilający do monitora i do elektrycznego gniazdka sieciowego.

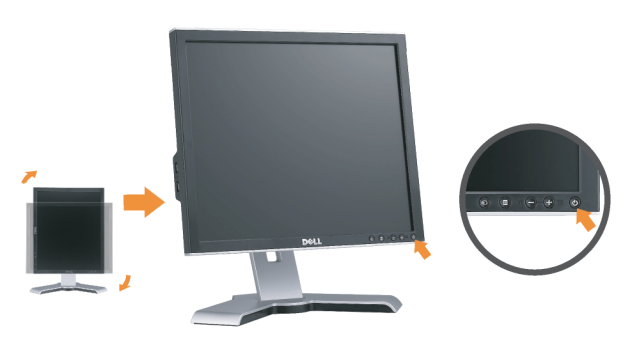

### Rotate the monitor back and turn on the monitor.

Faties pivoter l'affichage vers l'arrière et mettez le moniteur sous tension.

Gire la pantalla hacia atrás y encienda el monitor. Gire a tela para trás e lique o monitor. Drehen Sie die Anzeige zurück und schalten Sie den Monitor ein. Ruotare all'indietro il display e accendere il monitor. Obróć wyświetlacz do pierwotnej pozycji włącz monitor.

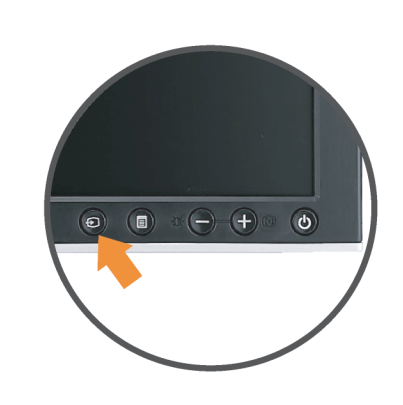

#### If nothing appears on the screen, press the **Input Source Select button.**

Si rien n'apparaît à l'écran, appuyez sur le bouton Sélection de la source d'entrée.

Si no aparece nada, pulse el botón Selección de fuente de entrada.

Se nada aparecer na tela, pressione o botão Seleção de origem de entrada.

Falls auf dem Bildschirm nichts zu sehen ist, drücken Sie auf die Taste Engangsquellenauswahl.

Se sulla schermata non viene visualizzato nulla, premere il tasto

Selezione sorgente di ingresso.

Jeśli na ekranie nic nie widać, wciśnij przycisk Wybór źródła sygnału wejściowego.

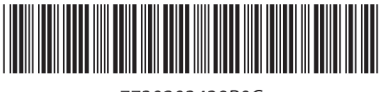

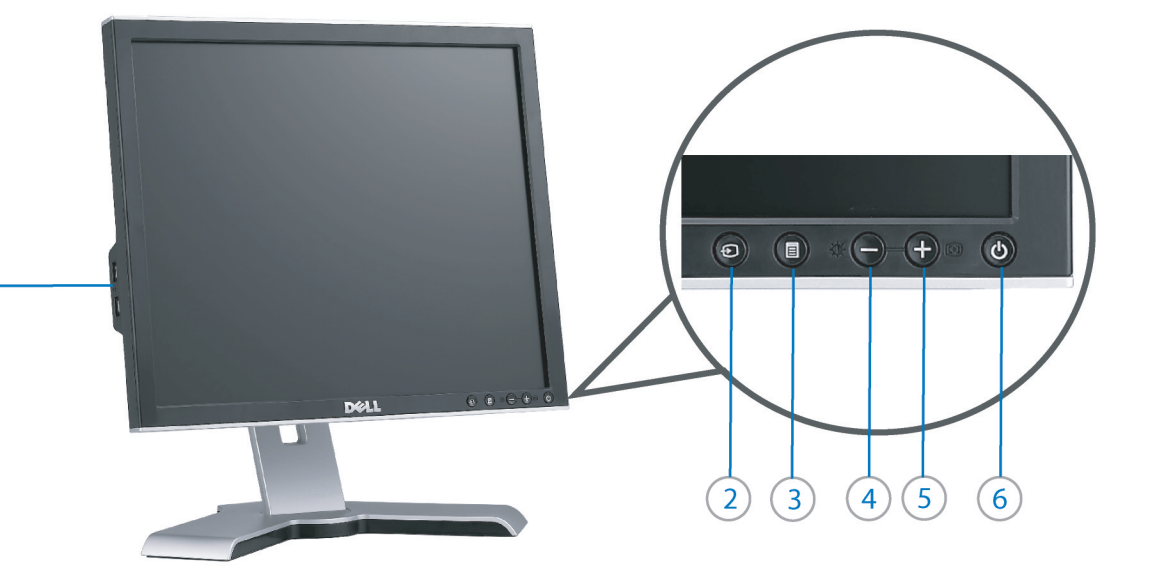

- 1. USB downstream port
- 2. Video Input Select
- 3. OSD Menu/Select
- 4. Brightness & Contrast / Down (-) button

 $(1)$ 

- 5. Auto-Adjust / Up (+) button
- 6. Power button (with power light indicator)
- 7. Cable management hole
- 8. Lock down/release button
- 9. Security lock slot
- 10. Dell Soundbar mounting brackets 11. Power Out for Dell Soundbar
- 12. Monitor Lock/Release Button
- 
- 1. USB-Downstream-Anschluss
- 2. Videoeingang-Auswahl/Unten
- 3. OSD Menü/Auswahl
- 4. Helligkeit & Kontrast-/Ab(-)-Taste 5. Auto-Einstellen- / Auf (+)-Taste
- 6. Netzschalter (mit Betriebsanzeige)
- 7. Loch für Kabelverwaltung
- 8. Taste Einrasten/Ausrasten
- 9. Diebstahlsicherung
- 10. Dell Soundbar-Montagehalter
- 11. Ausschalter für Dell Soundbar
- 12. Bildschirm Ver-/Entriegelungstaste

**Finding Information** 

the CD, for more information.

See your monitor User's Guide in

 $\rightarrow$ 

- 1. Port USB flux descendant
	- 2. Sélectionner l'Entrée vidéo
	- 3. Menu OSD/Sélectionner
	- 4. Bouton Luminosité & Contraste / Bas (-)
	- 5. Bouton Réglage Auto / Haut (+)
	- 6. Bouton Alimentation (avec témoin lumineux d'alimentation)
	- 7. Trou de rangement des câbles
	- 8. Bouton verrouillage/libération
	- 9. Orifice de verrouillage de sécurité
	- 10. Support de montage de la Soundbar Dell
	- 11. Sortie alimentation pour Dell Soundbar
	- 12. Moniteur verrouillage/déverrouillage du panneau LCD
	- 1. Porta USB per il downstream
	- 2. Selezione ingresso video
	- 3. Menu OSD/Selezione
	- 4. Tasto Luminosità e Contrasto / Giù (-)
	- 5. Tasto Regolazione automatica / Su (+)
	- 6. Tasto di accensione (con indicatore luminoso)
	- 7. Foro per il passaggio dei cavi
	- 8. Pulsante blocco/rilascio

Référez-vous au Guide Utilisateur

de votre moniteur sur le CD pour

les informations complémentaires.

- 9. Slot per blocco di sicurezza
- 10. Staffe di montaggio Dell Soundbar
- 11. Uscita alimentazione per Soundbar Dell
- 12. Tasto blocco/rilascio pannello
- 1. Puerto de descarga USB
- 2. Seleccionar entrada de vídeo
- 3. Menú OSD/Seleccionar
- 4. Botón de Brillo y Contraste / Abajo (-)
- 5. Botón de Ajuste automático / Arriba  $(+)$
- 6. Botón de encendido (con indicador luminoso de encendido)
- 7. Orificio para la administración de cables
- 8. Botón para bloque/liberación
- 9. Ranura de bloqueo de seguridad
- 10. Soportes de montaje para la barra de sonidos Dell
- 11. Desconexión para Dell Soundbar
- 12. Botón para bloquear o liberar el panel LCD
- 1. Port pobierania danych (downstream) USB
- 2. Wybór wejścia video
- 3. Menu OSD/Wybór
- 4. Przycisk Jasność i kontrast/w dół (-)
- 5. Przycisk automatycznej regulacji/w górę (+)
- 6. Przycisk zasilania (ze wskaźnikiem zasilania) 7. Otwór prowadzenia kabli
- 8. Przycisk blokowania/zwolnienia blokady
- 
- 9. Gniazdo blokady zabezpieczenia 10. Wsporniki montażowe Dell Soundbar
- 11. Panela dźwiękowego Dell
- 
- 12. Przycisk blokady/zwolnienia monitor

Weitere Informationen sind in der **Bedienungsanleitung Ihres** Monitors auf der CD angegeben

Podreczniku użytkownika

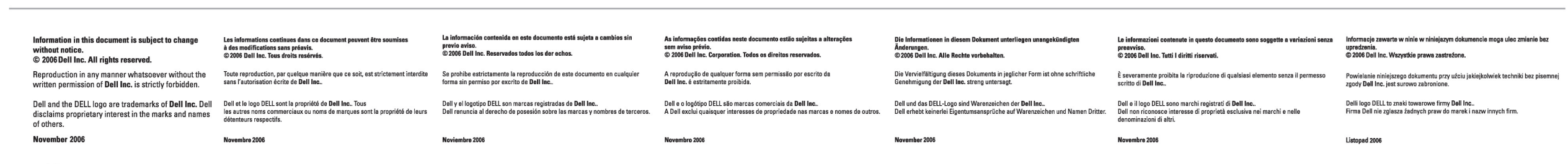

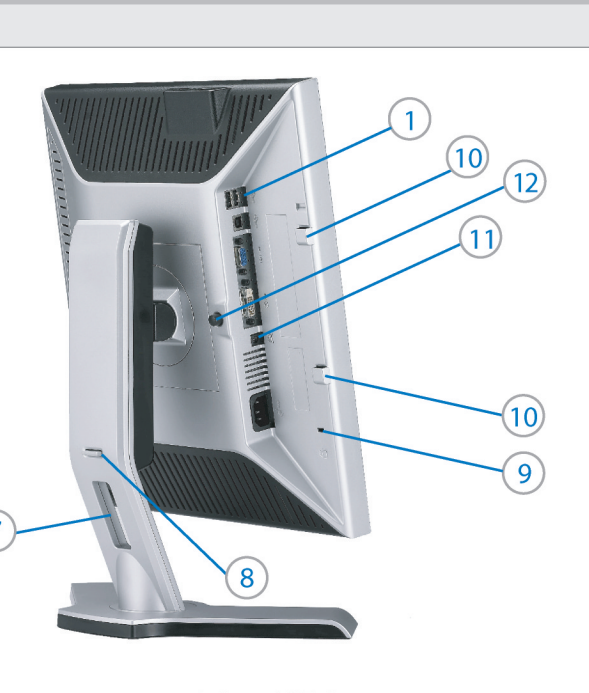

1. Porta USB downstream

- 2. Seleccionar entrada de video
- 3. Menu OSD/Seleccionar
- 4. Botão Brilho e Contraste / Para baixo (-)
- 5. Botão Aiuste automático / Para cima (+)
- 6. Botão de alimentação (com LED indicador de
- alimentação)
- 7. Orifício para gestão dos cabos
- 8. Botão de fixação/libertação
- 9. Ranhura para travamento de segurança
- 10. Suportes de montagem para o Dell Soundbar
- 11. Desligar sistema de som Dell
- 12. Botão de bloqueio/desbloqueio do painel LCD

Trouver les Informations Búsqueda de información Procurar informação Para obtener más información

Para obter mais informações. consulte la Guía del usuario del consulte o Guia do utilizador do seu monitor contenida en el CD. monitor que vem incluído no CD.

Finden von Informationen Dove reperire informazioni Znajdowanie informacji Consultare la Guida utente nel CD. per avere maggiori informazioni.

Dalsze informacie znajduja się w

monitora na dysku CD.